# **Resolvigen 4**

### **Resolvigen 4**

Veröffentlicht 1 September 2016 Copyright © Tecnosoft srl 2016

# **Inhaltsverzeichnis**

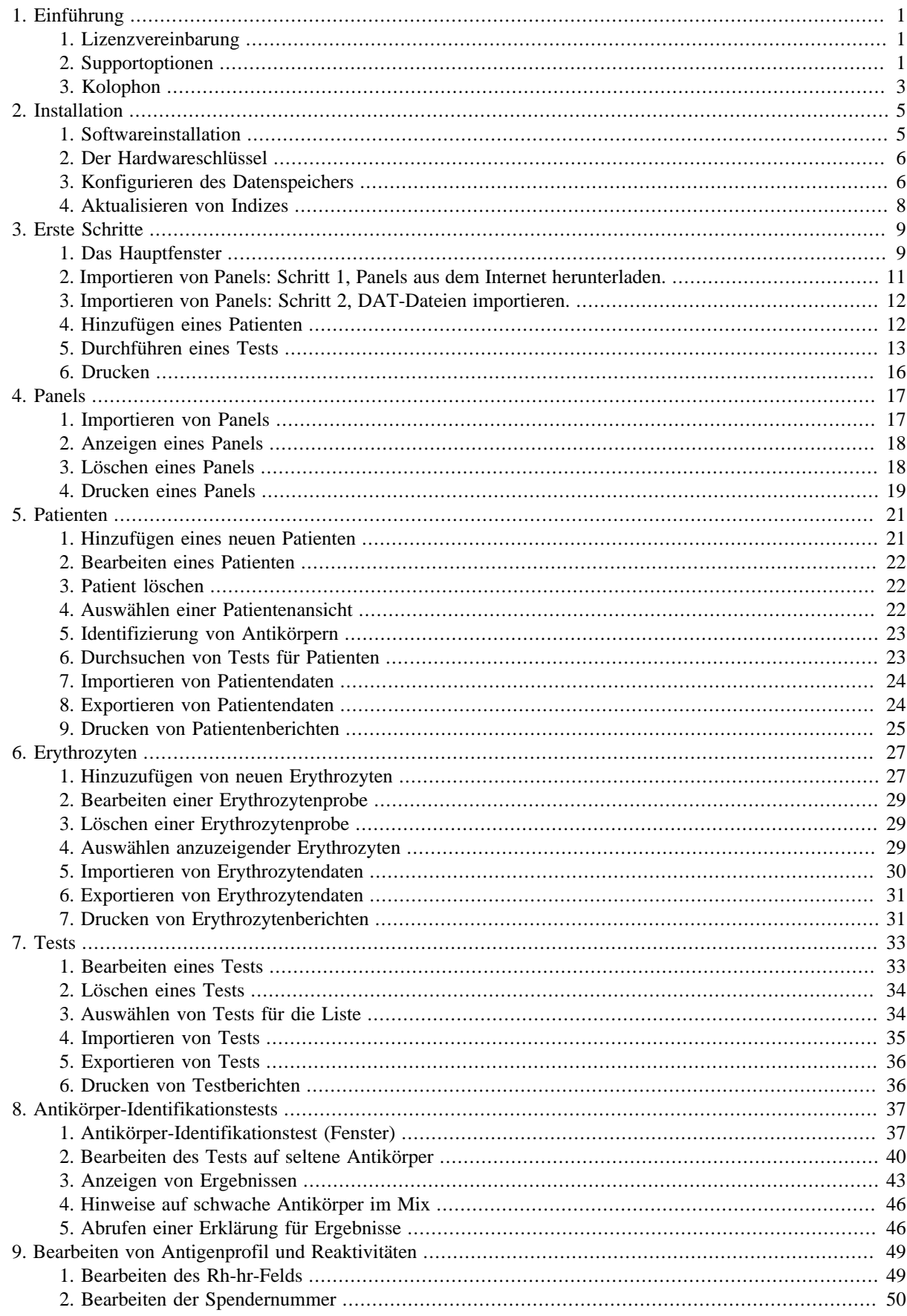

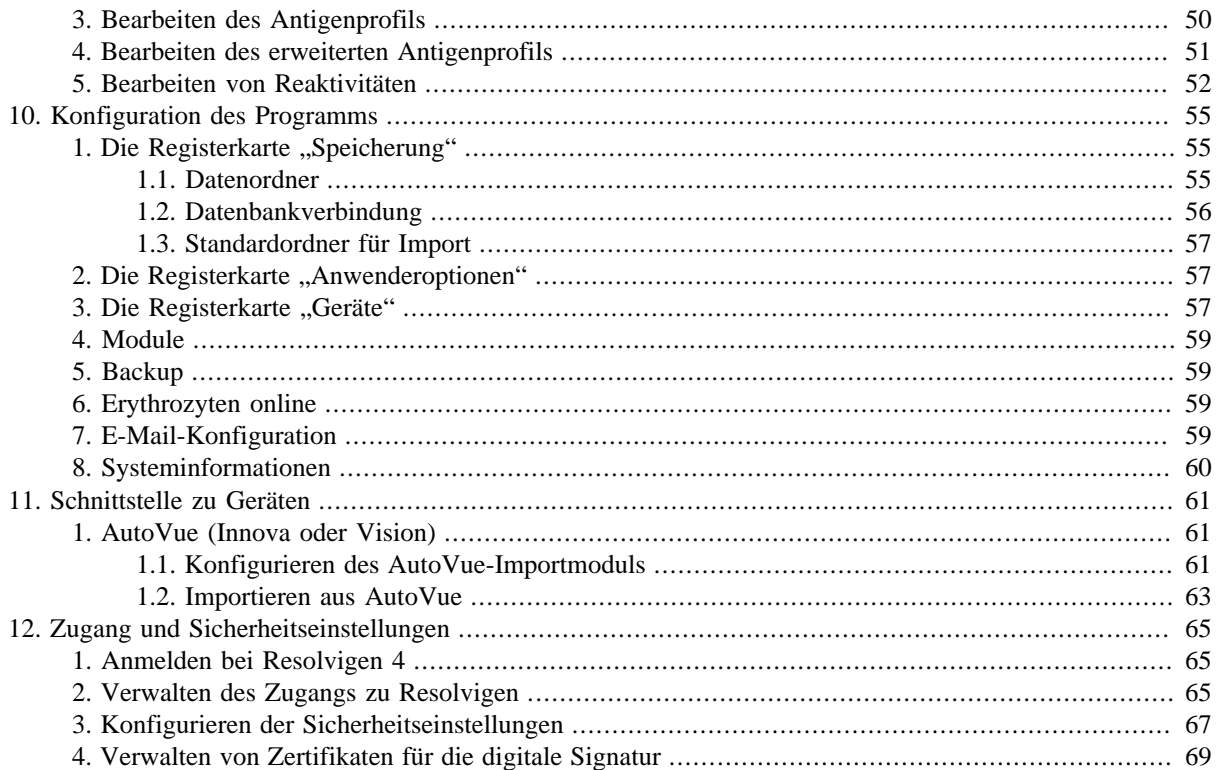

# Abbildungsverzeichnis

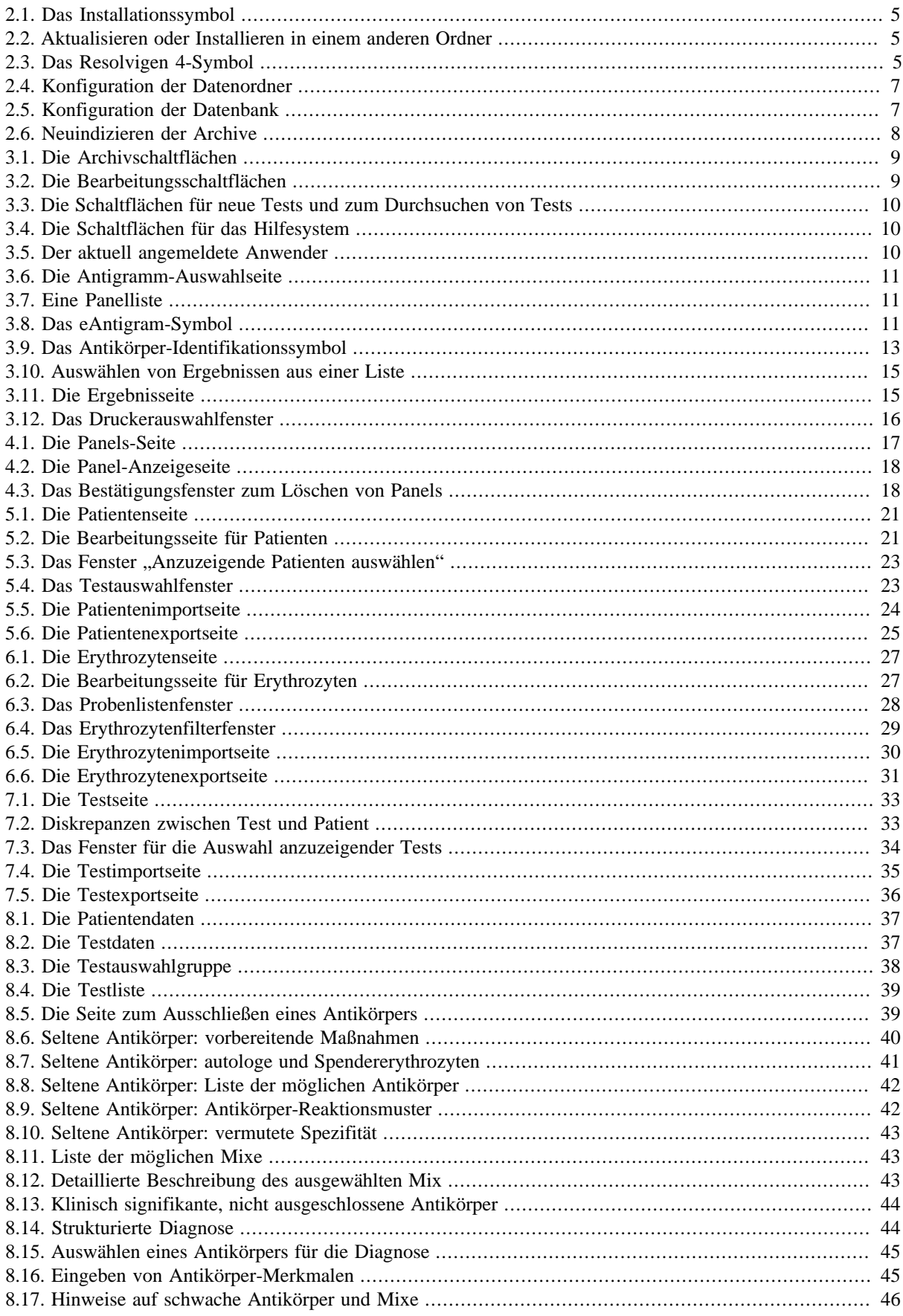

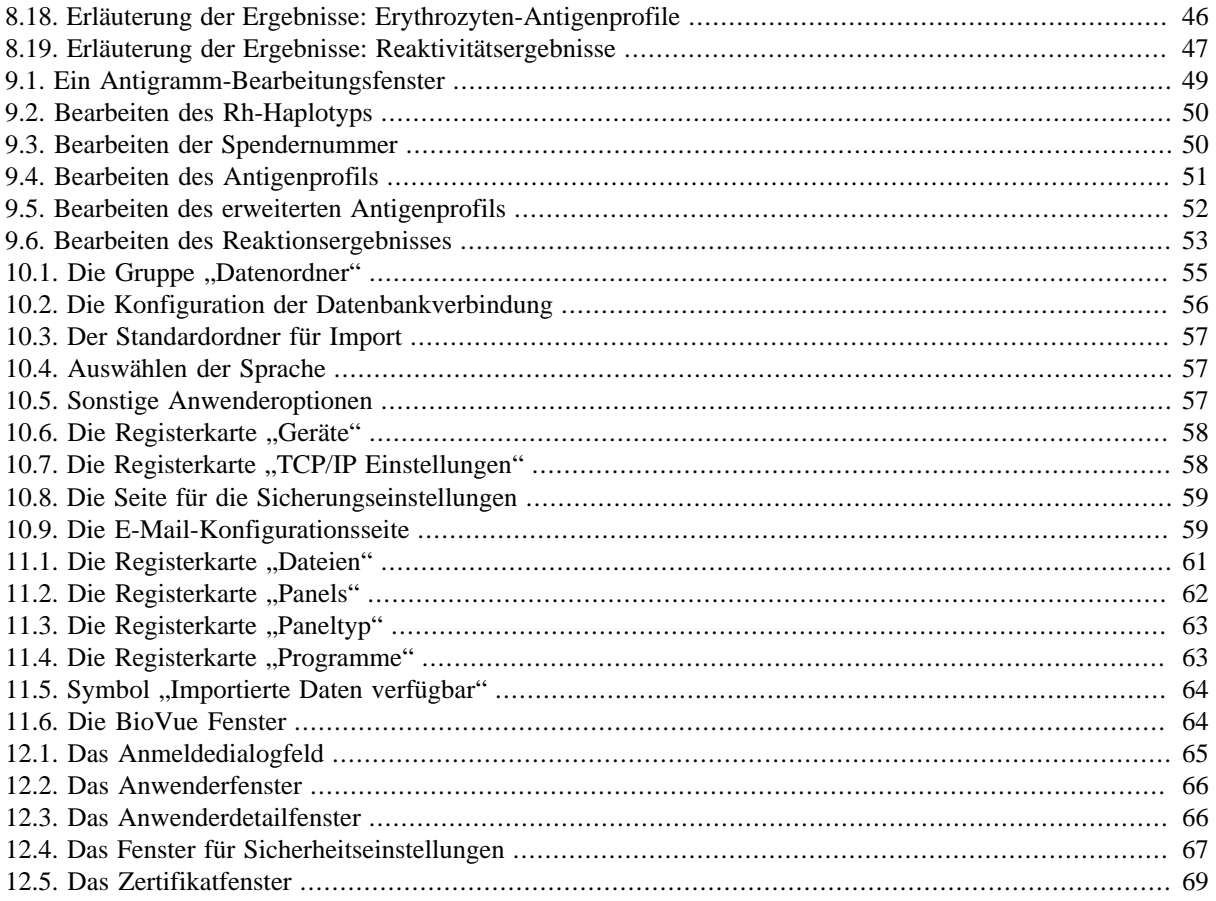

# **Tabellenverzeichnis**

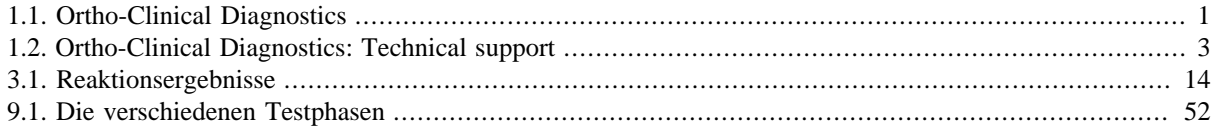

# <span id="page-8-0"></span>**Kapitel 1. Einführung**

## <span id="page-8-1"></span>**1. Lizenzvereinbarung**

Lesen Sie diese Lizenzvereinbarung gründlich durch, bevor Sie die Software verwenden. Sie dürfen die Software nur verwenden und kopieren, wenn Sie diese Vereinbarung akzeptieren.

Wenn Sie den folgenden Bedingungen nicht zustimmen, geben Sie die Software an die Verkaufsstelle zurück, um den vollständigen Kaufpreis erstattet zu bekommen. Diese Vereinbarung zwischen Tecnosoft srl, Peschiera Borromeo, Mailand, Italien (im Folgenden "Tecnosoft") und dem Benutzer (einer natürlichen oder juristischen Person) gilt für die folgenden Softwareprodukte (im Folgenden "Software"):

• "Resolvigen 4" und jedes zugehörige Softwareprodukt.

Tecnosoft gewährt dem Benutzer ein nicht ausschließliches Nutzungsrecht zur Verwendung einer Kopie der Software auf einem einzelnen Computer unter der Voraussetzung, dass der Benutzer die folgenden Bedingungen akzeptiert.

- 1. Benutzerlizenz. Die Software ist Eigentum von Tecnosoft und darf nicht ohne vorherige schriftliche Genehmigung von Tecnosoft kopiert oder verkauft werden. Die Software ist durch italienische und europäische Gesetze und internationale Abkommen über geistiges Eigentum geschützt.
- 2. Zusätzliche Lizenzen. Der Kauf zusätzlicher Lizenzen räumt das Recht ein, die Software auf einer entsprechenden Anzahl von Computern gleichzeitig zu verwenden.
- 3. Haftungsausschluss. Soweit gesetzlich nicht anders vorgeschrieben, haftet Tecnosoft in keinem Fall für Schäden oder Verluste, direkt oder indirekt, einschließlich aber nicht beschränkt auf verlorenes oder fehlendes Einkommen, Aussetzen der Geschäftstätigkeiten, Datenverlust oder sonstige monetäre oder wirtschaftliche Schäden, die sich aus dem sachgemäßem oder unsachgemäßem Gebrauch der Software ergeben, selbst wenn Tecnosoft über die Möglichkeit solcher Schäden unterrichtet wurde. In jedem Fall ist Tecnosoft nur in Höhe des für die Software gezahlten Preises für derartige Schäden verantwortlich. Diese Klausel gilt auch, wenn der Benutzer die Software nicht akzeptiert.
- 4. Aus dem Gebrauch der Software resultierende Ergebnisse. Der Benutzer ist dafür verantwortlich, zu prüfen, ob die von der Software zurückgegebenen Ergebnisse richtig und angemessen sind. Die Software darf in unter keinen Umständen verwendet werden, wenn die Nutzung eine Bedrohung für die Gesundheit oder das Leben von Menschen darstellt. Diese Klausel gilt auch, wenn der Benutzer die Software nicht akzeptiert.
- 5. Updates. Wenn es sich bei der Software um ein Update einer vorigen Version handelt, wird die Lizenz von der alten Version auf das Update übertragen. Es darf nur das Update verwendet werden, es sei denn, das Update wird vernichtet.
- 6. Trennung von Komponenten. Die Software wird als einzelnes Produkt lizenziert. Die Komponenten dürfen nicht getrennt werden.
- 7. Einschränkungen. Der Benutzer darf die Software nicht konvertieren, dekodieren, dekompilieren oder disassemblieren, es sei denn, geltendes Recht räumt diese Rechte ausdrücklich ein.

## <span id="page-8-2"></span>**2. Supportoptionen**

Resolvigen 4 wird von Ortho-Clinical Diagnostics vertrieben.

#### <span id="page-8-3"></span>**Tabelle 1.1. Ortho-Clinical Diagnostics**

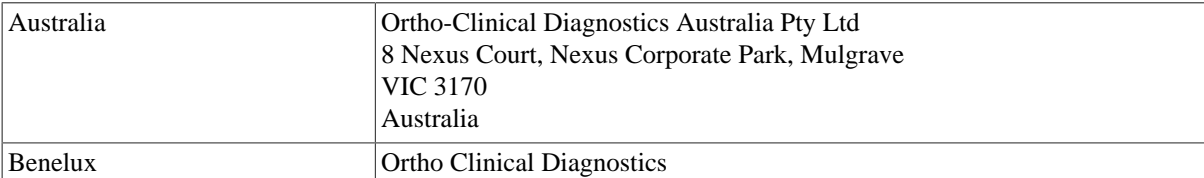

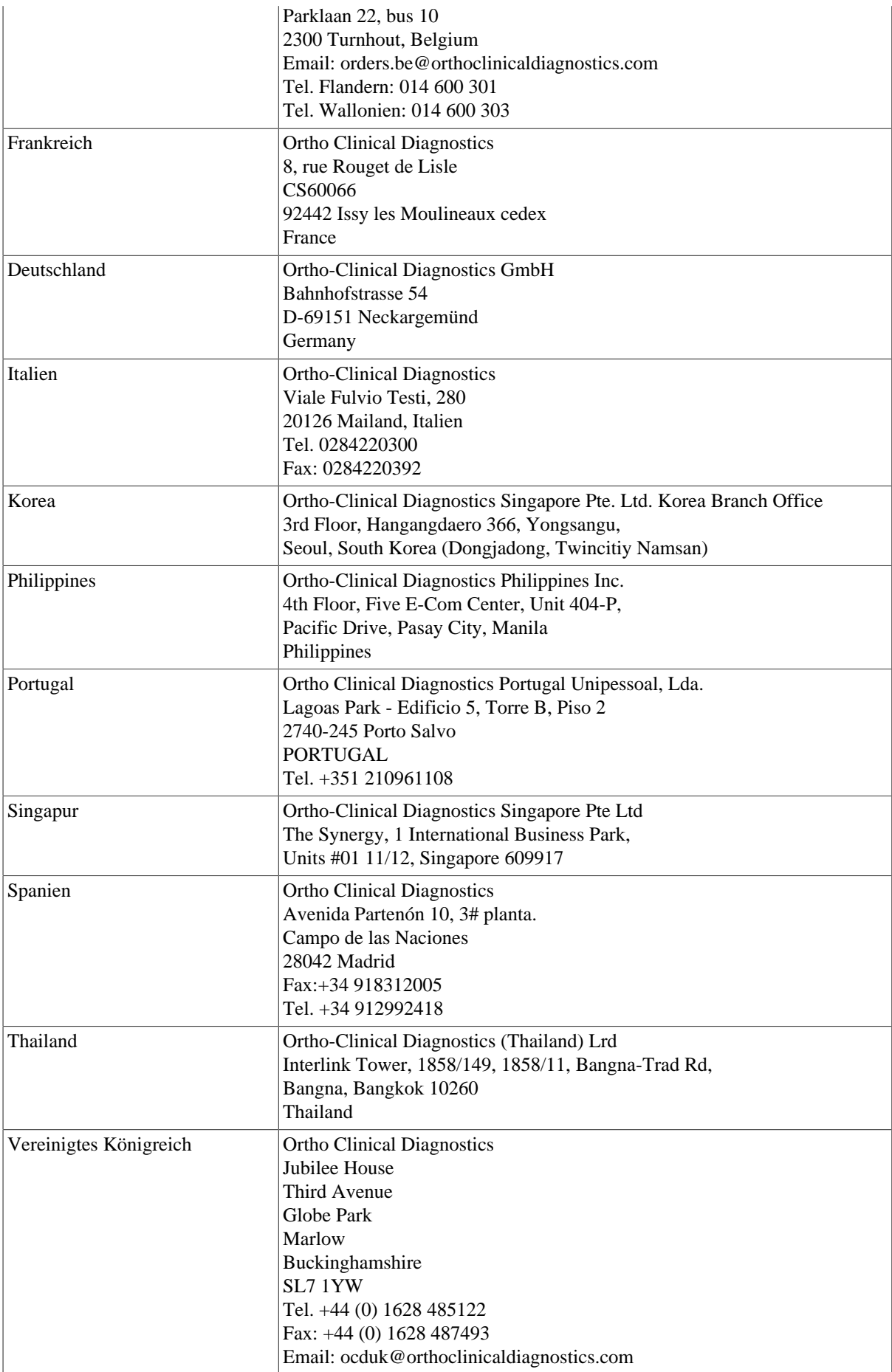

<span id="page-10-1"></span>Zur Beantwortung Ihrer Fragen stehen geschulte Produktspezialisten zur Verfügung.

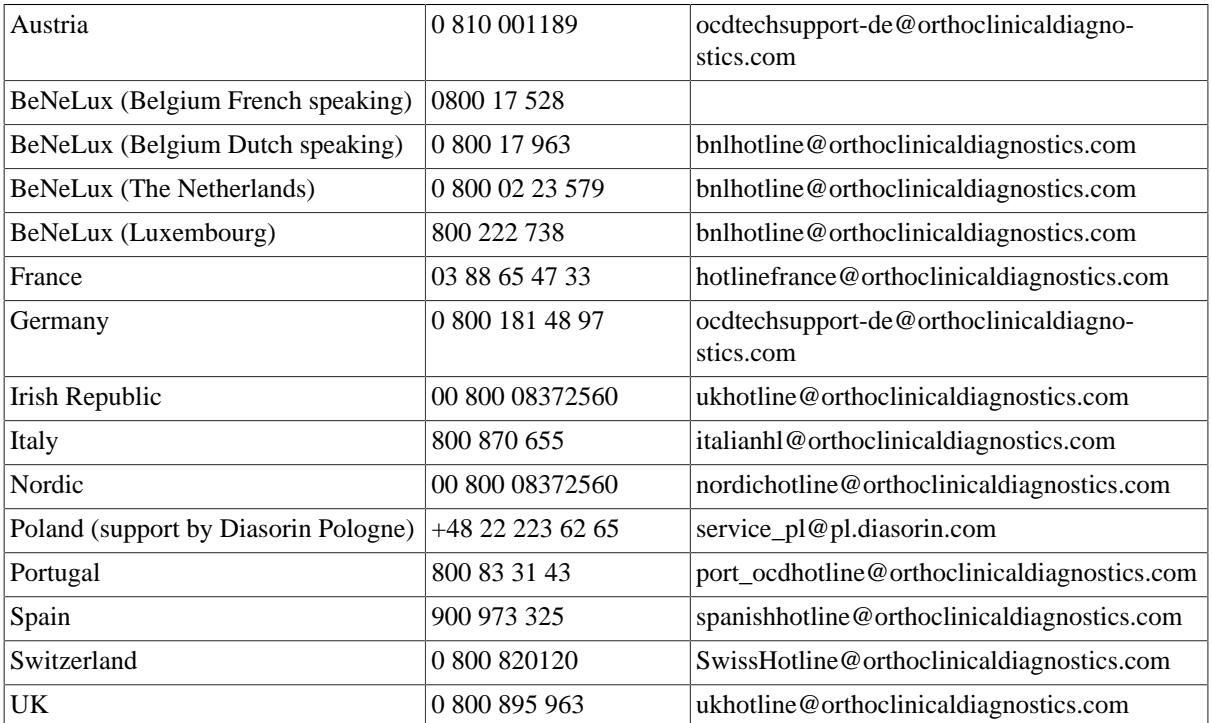

#### **Tabelle 1.2. Ortho-Clinical Diagnostics: Technical support**

Resolvigen 4 ist ein Produkt von Tecnosoft srl. Support erhalten Sie auf der Internetseite von Resolvigen:

[www.resolvigen.com](http://www.resolvigen.com)

oder per E-Mail unter:

<software@resolvigen.com> (für Fragen zur Software)

<diagnostics@resolvigen.com> (für Fragen zur Immunhämatologie)

# <span id="page-10-0"></span>**3. Kolophon**

Resolvigen 4 ist eine Software für die Identifizierung von gegen Erythrozytenantigene gerichteten Antikörpern. Für die Funktionalität dieser Software konnte die mit Resolvigen 2 und Resolvigen 3 über Jahre gesammelte Erfahrung genutzt werden. Diese Version erweitert sowohl die Sensitivität als auch die Anzahl der untersuchten Antikörper.

Resolvigen 3 erweiterte die Score-Analyse zur Identifizierung von Antikörpern in komplexen Kombinationen und enthielt Verfahren, um die Identifizierung von Antikörpern zu erleichtern, die gegen Antigene hoher Frequenz gerichtet sind.

Resolvigen 4 übertrifft seinen Vorgänger in beiden Bereichen, und Verfahren zur Identifizierung von gegen "öffentliche" Antigene gerichteten Antikörpern wurden – unter Ausnutzung einer Fülle unlängst verfügbar gewordener Informationen – aktualisiert. Die Onlinedokumentation wurde entsprechend erweitert und enthält jetzt über 300 Antikörper. Die Dokumentation ist mit dem Programm verknüpft, sodass eine vollständige Beschreibung jedes Antikörpers per Mausklick aufgerufen werden kann.

Die Supportfunktionen von Resolvigen wurden ebenfalls verbessert:

• Es ist jetzt möglich, mithilfe eines Client-Server-Datenbanksystems Daten zwischen verschiedenen Kopien von Resolvigen 4 auszutauschen, die auf unterschiedlichen Computern ausgeführt werden.

- Dank eines Standardformats für die Diagnose ist ein Export in das LIS (Laborinformationssystem) möglich.
- Sicherungs- und Wiederherstellungsfunktionen sind in Resolvigen integriert, es ist kein externes Tool erforderlich.
- Berichte können angepasst werden.
- Für Panels kann eine grafische Erklärung der Ergebnisse angezeigt werden.

# <span id="page-12-0"></span>**Kapitel 2. Installation**

# <span id="page-12-1"></span>**1. Softwareinstallation**

Zum Installieren von Resolvigen 4 legen Sie die CD in das Laufwerk ein. Wenn die Installation nicht automatisch startet, öffnen Sie den CD-Ordner auf Ihrem Windows-Desktop und doppelklicken Sie auf das Installationssymbol.

#### <span id="page-12-2"></span>**Abbildung 2.1. Das Installationssymbol**

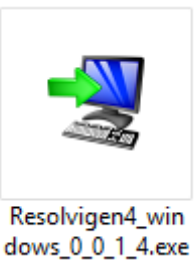

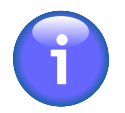

Die vier Zahlen im Dateinamen sind die Versionsnummer des Resolvigen 4-Programms. Nach der ersten Installation können Sie auf die neueste verfügbare Version aktualisieren, indem Sie das Menüelement +**Hilfe** → **Aktualisieren** auswählen.

Das Installationsprogramm startet und fordert Sie auf, die Installationssprache zu wählen. Dies ist die Sprache für die Installation: Resolvigen 4 installiert immer alle verfügbaren Sprachen.

Wenn bereits eine vorige Version von Resolvigen 4 auf dem Computer installiert ist, werden Sie während der Installation gefragt, ob Sie die vorhandene Installation aktualisieren oder eine neue Kopie von Resolvigen 4 in einem anderen Verzeichnis installieren möchten.

#### <span id="page-12-3"></span>**Abbildung 2.2. Aktualisieren oder Installieren in einem anderen Ordner**

Eine bestehende Installation wurde erkannt. Möchten Sie diese Installation aktualisieren? (a) Ja, aktualisiere die bestehende Installation (a) ◯ Nein, installiere in ein anderes Verzeichnis

Klicken Sie auf "Weiter" um fortzufahren oder auf "Abbrechen" um den Assistenten zu verlassen.

Der erste Option ist die Standardeinstellung, da es gewöhnlich keinen Grund gibt, zwei verschiedene Versionen von Resolvigen 4 auf demselben Computer zu haben.

<span id="page-12-4"></span>Nach Abschluss des Installationsprogramm ist auf Ihrem Desktop ein neues Symbol verfügbar.

#### **Abbildung 2.3. Das Resolvigen 4-Symbol**

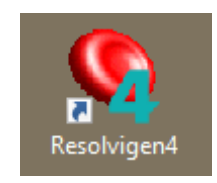

Stecken Sie den Hardwareschlüssel in einen freien USB-Anschluss und warten Sie einige Sekunden, bis der Schlüssel installiert wird. Doppelklicken Sie auf dieses Symbol zum Start von Resolvigen 4.

# <span id="page-13-0"></span>**2. Der Hardwareschlüssel**

Resolvigen 4 wird mit einem Hardwareschlüssel ausgeliefert. Dieser Schlüssel benötigt keine Installation: Stecken Sie den Schlüssel einfach in einen freien USB-Anschluss Ihres PCs, und warten Sie einige Sekunden, bis Windows ihn erkannt hat.

Auf dem Schlüssel wird Folgendes gespeichert:

- Das Masterkennwort: Dies ist das Kennwort des Anwenders **root**; dieser Anwender kann Änderungen an der Konfiguration von Resolvigen 4 vornehmen und andere Anwender verwalten.
- Der Verschlüsselungsschlüssel: Mit diesem Schlüssel werden Anwenderkennwörter verschlüsselt.

Für Masterkennwort und Verschlüsselungsschlüssel ist auf allen Schlüsseln "RESOLVIGEN" festgelegt. Sie können dies ändern:

- 1. Wählen Sie +**Zugang** → **Anwender ändern** und melden Sie sich als **root** an, das Standardkennwort ist "RESOLVIGEN". Die Statusleiste am unteren Rand des Resolvigen 4-Fensters sollte zu Orange wechseln.
- 2. Wählen Sie +**Zugang** → **Sicherheitseinstellungen ändern**, um die Sicherheitseinstellungen zu ändern. Resolvigen 4 zeigt eine Seite an, auf der Sie das neue Kennwort und den Verschlüsselungsschlüssel für den Datenschutz eingeben können. Sie müssen das alte Kennwort im Block **Zugang** und das neue Kennwort im Block **Zugangsdaten** bzw. den neuen Verschlüsselungsschlüssel im Block **Datenschutz** eingeben. In beiden Fällen müssen Sie die Daten zweimal eingeben und anschließend bestätigen, indem Sie in demselben Block auf **Ändern** klicken.

In einer Netzwerkinstallation müssen alle PCs, die mit derselben Datenbank verbunden sind, denselben Verschlüsselungsschlüssel verwenden. Ansonsten wird das Kennwort, wenn es auf einem PC eingegeben wird, von den anderen PCs nicht erkannt.

# <span id="page-13-1"></span>**3. Konfigurieren des Datenspeichers**

Resolvigen 4 kann so konfiguriert werden, dass Daten entweder im lokalen Dateisystem oder in einer Client-Server-Datenbank gespeichert werden. Für die letztere Option muss eine Client-Server-Datenbank vom Systemadministrator konfiguriert werden. Sie ist in einer Umgebung hilfreich, in der verschiedene Anwender Resolvigen 4 auf verschiedenen Computer mit derselben Datenbank nutzen.

Wenn Daten im lokalen Dateisystem gespeichert werden, müssen Sie berücksichtigen, ob immer dieselben Anmeldedaten, d. h. derselbe Windows-Anwender, oder verschiedene Anmeldedaten verwendet werden.

Windows kann die Anwenderdaten an verschiedenen Orten speichern:

- Einem Anwenderverzeichnis, das ein Unterverzeichnis von C:\USERSist. Das Verzeichnis ist für jeden Windows-Anwender unterschiedlich, das heißt: Wenn es zwei Anwender gibt, zum Beispiel SALLY und JOE, speichert die erste ihre Daten in C:\USERS\SALLY und der zweite in C:\USERS\JOE. Jeder kann daher nur ihre bzw. seine Daten sehen und ist nicht in der Lage, die Daten zu sehen, die eingegeben werden, wenn der andere Anwender am Computer angemeldet ist. Dies gilt nur für den Fall, dass sich jeder Anwender mit einem anderen Windows-Konto anmeldet: Meldet sich jeder mit dem gleichen Konto an, wie zum Beispiel GUEST, haben alle Zugriff auf die Anwenderdaten in C:\USERS\GUEST.
- In einem Verzeichnis, das kein System- oder Programmverzeichnis ist: Auf den meisten Systemen wird dafür das Verzeichnis C:\PROGRAMDATA verwendet. Dies ist im Prinzip die ideale Lösung, es sei denn, Ihr Systemadministrator hat solche Verzeichnisse deaktiviert.

Wird eine lokale Datenbank verwendet, sollte sie vorzugsweise zur Indizierung verwendet werden und Daten sollten in dedizierten Unterverzeichnissen gespeichert werden: Eine lokale Datenbank ist anfälliger als eine Client-Server-Datenbank, bereits ein einfacher Stromausfall kann eine Katastrophe auslösen.

Resolvigen 4 speichert Daten in der Regel in fünf verschiedenen Unterverzeichnissen eines Hauptverzeichnisses RESOLVIGEN. Dieses kann sich entweder im Anwenderverzeichnis oder im Verzeichnis C:\PROGRAMDATA befinden.

- RESOLVIGEN\PATIENTS: Zum Speichern von Datendateien für Patienten.
- RESOLVIGEN\PANELS: Zum Speichern von Datendateien für Diagnostik-Panels.
- RESOLVIGEN\RBCS: Zum Speichern von Datendateien für Erythrozyten.
- RESOLVIGEN\TESTS: Zum Speichern von Datendateien für Tests.
- RESOLVIGEN\USERS: Zum Speichern von Datendateien für Zugangsdaten der Anwender.

Die zur Indizierung von Daten verwendete Datenbank wird in der Regel im Verzeichnis RESOLVIGEN gespeichert.

Um Resolvigen 4 für das Speichern zu konfigurieren, wählen Sie die Menüoption +**Datei** → **Konfigurieren** aus. Auf der Seite **Datei** konfigurieren Sie die Einträge der **Datenordner**:

#### <span id="page-14-0"></span>**Abbildung 2.4. Konfiguration der Datenordner**

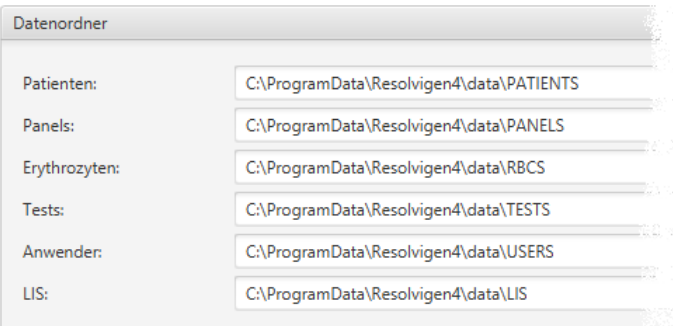

Der letzte Ordner in dieser Gruppe (der LIS-Ordner) ist der Ordner, der zum Exportieren von Ergebnissen in das Laborinformationssystem verwendet wird.

<span id="page-14-1"></span>Wählen Sie H2 als Datenbankmodul (MySQL ist das für die Client-Server-Konfiguration verwendete Modul).

**Abbildung 2.5. Konfiguration der Datenbank**

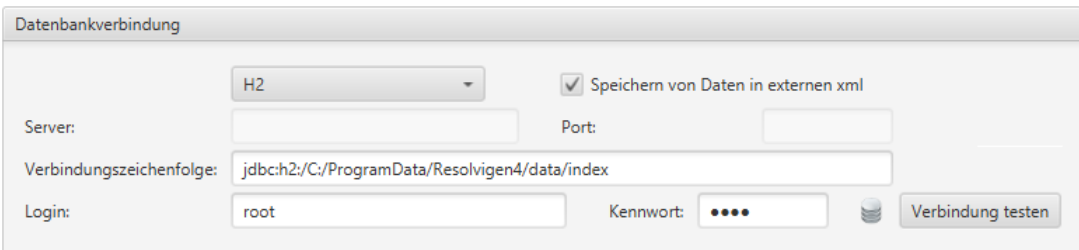

Resolvigen 4 wird automatisch einen Ordner zum Speichern der Datenbanktabellen suchen, Sie können aber auch einen anderen Ordner im Feld **Server** eingeben.

Stellen Sie sicher, dass das Kontrollkästchen **Speichern von Daten in externen xml** aktiviert ist. In einer lokalen Datenbank können die Felder **Login** und **Kennwort** leer bleiben: Bei einer Client-Server-Datenbank wird dies aber unter keinen Umständen empfohlen.

Um den Datenbankbetrieb zu testen, klicken Sie auf die Schaltfläche **Verbindung testen**: Das Symbol links davon sollte grün werden.

## <span id="page-15-0"></span>**4. Aktualisieren von Indizes**

Um Indizes nach Ändern der Speicherkonfiguration zu aktualisieren, wählen Sie das Element +**Datei** → **Dateien neu verfassen**.

#### <span id="page-15-1"></span>**Abbildung 2.6. Neuindizieren der Archive**

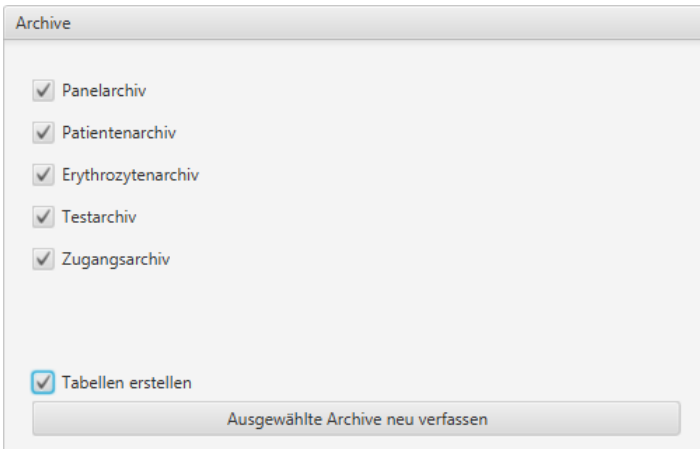

Markieren Sie die Kontrollkästchen wie in der obigen Abbildung. Stellen Sie sicher, dass das Kontrollkästchen **Tabellen erstellen** ausgewählt ist und klicken Sie auf die Schaltfläche **Ausgewählte Archive neu verfassen**.

Wenn der Vorgang abgeschlossen ist, schließen Sie die Seite, indem Sie auf die Schaltfläche **Schließen** klicken.

# <span id="page-16-0"></span>**Kapitel 3. Erste Schritte**

Resolvigen 4 ist ein hochmodernes Softwarepaket mit vielen verschiedenen Funktionen. Dieses Kapitel konzentriert sich auf die grundlegenden und häufig verwendeten Funktionen.

# <span id="page-16-1"></span>**1. Das Hauptfenster**

Nach Start von Resolvigen 4 zeigt das Hauptfenster den Inhalt der Archive an. Es werden vier verschiedene Archive verwendet, um Panels, Patienten, Erythrozyten und Tests zu speichern. Unmittelbar unter dem Hauptmenü befindet sich eine Leiste mit verschiedenen Symbolen. Die ersten vier Symbole rufen die im Hauptfenster angezeigten Archive auf, über die übrigen Symbole kann auf häufig verwendete Vorgänge zugegriffen werden.

#### <span id="page-16-2"></span>**Abbildung 3.1. Die Archivschaltflächen**

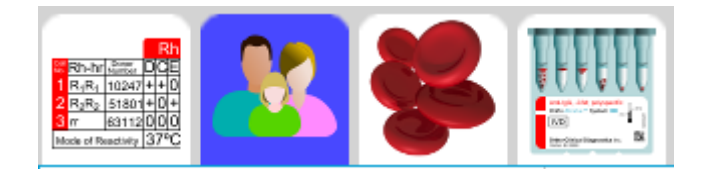

Wählen Sie das aktive Archiv aus, indem Sie auf eines der vier Archivsymbole in der Symbolleiste klicken. Resolvigen 4 verwendet die folgenden Archive:

- Panelarchiv: Dieses Archiv enthält die in Resolvigen 4 verwendeten Diagnostik-Panels. Die Panels werden in der Regel aus dem Internet heruntergeladen und in Resolvigen 4 importiert. Bei Durchführung eines Tests werden bestimmte Panels zu den Testdaten hinzugefügt und Reaktionen des Patientenserums mit jeder Erythrozytenprobe des Panels werden markiert.
- Patientenarchiv: Dieses Archiv enthält die persönlichen Daten für jeden Patienten und die immunhämatologischen Merkmale seiner bzw. ihrer Erythrozyten. Autologe Erythrozyten tragen wesentlich dazu bei, komplexe Probleme bei der Antikörperidentifizierung zu lösen.
- Erythrozytenarchiv: Dieses Archiv enthält Daten verschiedener Erythrozytenproben, die zusätzlich zu den Panels für die Antikörperidentifizierung verwendet werden können. Wenn in diesem Archiv Daten eingefrorener Erythrozyten gespeichert sind, hilft Resolvigen 4, die richtige Erythrozytenprobe zu finden, die Panels hinzugefügt oder für einen Adsorptions- und Elutionsprozess verwendet werden soll.
- Testarchiv: Dieses Archiv enthält Daten für alle in Resolvigen 4 eingegebenen Tests. Die Daten können manuell eingegeben oder direkt aus Innova importiert werden.

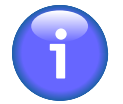

Es ist außerdem ein fünftes Archiv verfügbar, das die Daten der Anwender enthält, die für die Verwendung von Resolvigen 4 registriert sind. Auf dieses Archiv kann über das Menü Zugang zugegriffen werden.

Das aktive Archiv kann auch über die entsprechenden Elemente im Menü **Datei** zugegriffen werden.

Wenn im Hauptfenster ein Archiv angezeigt wird, stehen auf der Symbolleiste vier Schaltflächen zur Verfügung, mit denen der Inhalt des ausgewählten Archivs bearbeitet werden kann.

#### <span id="page-16-3"></span>**Abbildung 3.2. Die Bearbeitungsschaltflächen**

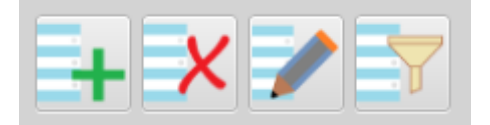

Mit diesen Schaltflächen können Sie:

- Ein neues Element zum Archiv hinzufügen: Welches Element hinzugefügt wird, ein Panel, ein Patient oder eine Erythrozytenprobe, hängt vom aktuell ausgewählten Archiv ab. Bei einem neuen Patienten oder einer neuen Erythrozytenprobe öffnet Resolvigen 4 ein leeres Formular. Bei Panels wird ein Formular geöffnet, in dem die zu importierenden Panels ausgewählt werden können.
- Das aktuell ausgewählte Element bzw. die ausgewählten Elemente löschen.
- Das aktuell ausgewählte Element bearbeiten.
- Auswählen, welche Elemente auf Grundlage bestimmter Suchkriterien und abhängig von der Art der aufgeführten Elemente angezeigt werden.

Wenn im Patientenarchiv ein Patient ausgewählt ist, sind zwei zusätzliche Schaltflächen verfügbar, mit denen Patiententests verwaltet werden können.

#### <span id="page-17-0"></span>**Abbildung 3.3. Die Schaltflächen für neue Tests und zum Durchsuchen von Tests**

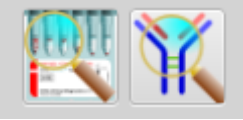

Mit diesen Schaltflächen können Sie:

- Tests durchsuchen, die für den ausgewählten Patienten durchgeführt wurden.
- Daten für einen neuen Test eingeben.

<span id="page-17-1"></span>Für den Zugriff auf das Onlinehandbuch stehen vier Schaltflächen zur Verfügung.

#### **Abbildung 3.4. Die Schaltflächen für das Hilfesystem**

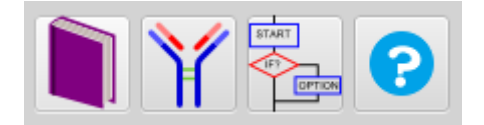

Mit diesen Schaltflächen können Sie Folgendes öffnen:

- Das Benutzerhandbuch.
- Die Antikörperdokumentation: Identifikationshinweise, serologische Merkmale, klinische Bedeutung und Literaturhinweise für über 300 Antikörper.
- Schritt-für-Schritt-Anweisungen für 47 Verfahren.
- Kontextbezogene Hilfe für den aktuellen Vorgang.

<span id="page-17-2"></span>Der Name des aktuell angemeldeten Anwenders wird in der unteren rechten Ecke des Hauptfensters angezeigt.

#### **Abbildung 3.5. Der aktuell angemeldete Anwender**

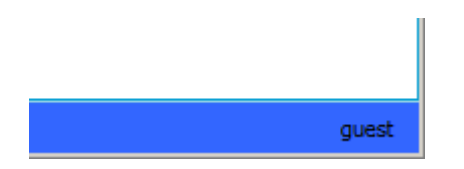

Der Anwender ist anfänglich als **guest (gast)** festgelegt und kann abhängig von Ihren Sicherheitseinstellungen verschiedene Vorgänge ausführen oder nicht ausführen. Doppelklicken Sie auf diese Bezeichnung, um sich als ein anderer Anwender anzumelden.

### <span id="page-18-0"></span>**2. Importieren von Panels: Schritt 1, Panels aus dem Internet herunterladen.**

Diagnostik-Panels werden für die Antikörper-Identifikation benötigt, Sie können die Panels unter **www.eantigram.com** herunterladen.

Gehen Sie wie folgt vor, nachdem Sie die Seite mit einem Browser aufgerufen haben (zum Beispiel Microsoft Explorer):

- 1. Wählen Sie Ihr Land und Ihre Sprache aus.
- 2. Melden Sie sich mit den Anmeldedaten an, die Sie von OCD erhalten haben.
- 3. Im Menü **ORTHO PLUSSM Applications** (ORTHO PLUSSM-Anwendungen) am oberen Rand der Seite wählen Sie die Option **e-Antigram**.

<span id="page-18-1"></span>Der Browser zeigt eine Seite an, auf der Sie die benötigten Panels auswählen können:

#### **Abbildung 3.6. Die Antigramm-Auswahlseite**

#### Search e-antigram Library

Please select your search criteria and press search.

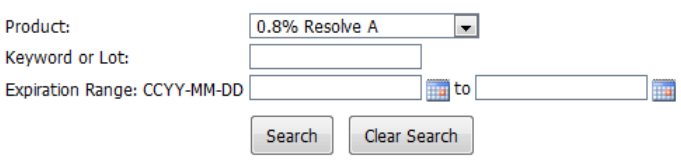

Nachdem Sie Ihre Suchkriterien eingegeben haben, klicken Sie auf **Search**. Der Browser zeigt eine Liste von Panels an, die Ihren Suchkriterien entsprechen.

#### <span id="page-18-2"></span>**Abbildung 3.7. Eine Panelliste**

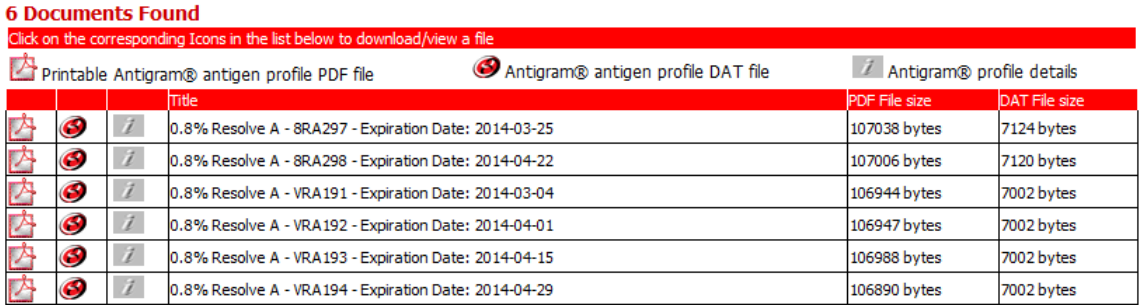

Sie können bei Bedarf ein druckbare Acrobat PDF-Datei für Ihre Unterlagen herunterladen, Resolvigen 4 benötigt die Antigram® Antigenprofil-DAT-Datei. Sie können diese Datei herunterladen, indem Sie in der Zeile des gewünschten Panels auf das eAntigram-Symbol klicken.

#### <span id="page-18-3"></span>**Abbildung 3.8. Das eAntigram-Symbol**

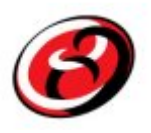

Sie müssen anschließend bestätigen, dass das ausgewählte Antigramm das gewünschte ist. Klicken Sie auf **OK** und speichern Sie die Datei am gewünschten Ort.

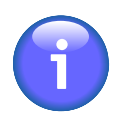

Antigramme für abgelaufene Panels werden von dieser Site entfernt, Sie sollten Antigramme also vor dem Ablaufdatum herunterladen.

# <span id="page-19-0"></span>**3. Importieren von Panels: Schritt 2, DAT-Dateien importieren.**

Stellen Sie sicher, dass im Hauptfenster das Panelarchiv ausgewählt ist. Klicken Sie dann auf das Symbol **Hinzufügen**. Resolvigen 4 zeigt das Fenster für den Panelimport an.

Wählen Sie oben in diesem Fenster den Dateityp aus, den Sie importieren möchten:

- Resolvigen 2: Dies ist der von Resolvigen 2 verwendete Verteilungsdateityp.
- Resolvigen XML: Dies ist das von Resolvigen 3 verwendete XML-konforme Dateiformat.
- OCD-Dateien: Dies ist der von OCD verwendete Verteilungsdateityp, der direkt von der Seite eAntigram.com heruntergeladen werden kann.

Das nächste Feld zeigt den aktuell für den Dateiimport verwendeten Ordner. Um diesen Ordner zu ändern, klicken Sie auf die Schaltfläche **Ändern**. Resolvigen 4 zeigt ein Fenster für die Auswahl des Ordners an: Wählen Sie den gewünschten Ordner aus und klicken Sie auf **Öffnen**. Als Standardordner für den Import können Sie den Ordner festlegen, in dem Sie normalerweise alle Dateien speichern, die aus dem Internet heruntergeladen werden. So sind die entsprechend der vorgenannten Vorgehensweise von eAntigram.com heruntergeladenen Dateien sofort verfügbar. Der Standardordner für den Import kann auf der Konfigurationsseite festgelegt werden.

Darunter wird eine Liste der Panels des ausgewählten Typs, die im ausgewählten Ordner verfügbar sind, angezeigt. Standardmäßig sind alle aufgelisteten Panels ausgewählt. Um ein einzelnes Panel auszuwählen, klicken Sie darauf. Um eine Reihe von Panels auszuwählen, klicken Sie auf das erste Panel, drücken Sie die Umschalttaste und klicken Sie auf das letzte Panel. Um einen Satz verschiedener Panels auszuwählen, klicken Sie auf das Panel, drücken Sie die Steuerungstaste und klicken Sie auf so viele zusätzliche Panels, wie Sie möchten. Klicken Sie auf **OK**, um die ausgewählten Panels zu importieren.

Klicken Sie auf die Schaltfläche "Erneut laden", wenn Sie Dateien zum Ordner hinzugefügt haben oder wenn die Dateien im ausgewählten Ordner sich aus einem anderen Grund geändert haben.

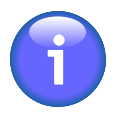

Panels im OCD-Format sind digital signiert. Resolvigen 4 speichert Zertifikate, die zur Validierung der digitalen Signatur verwendet werden, und diese Zertifikate werden regelmäßig durch neue ersetzt. Wenn die in Resolvigen 4 gespeicherten Zertifikate nicht aktuell sind, können keine neuen Panels importiert werden. In diesem Fall müssen Sie die Zertifikate aktualisieren, wie im Abschnitt zum Verwalten der Zertifikate für die digitale Signatur beschrieben.

### <span id="page-19-1"></span>**4. Hinzufügen eines Patienten**

Wählen Sie die Patiententabelle aus und klicken Sie in der Symbolleiste auf die Schaltfläche **Hinzufügen** oder wählen Sie +**Patienten** → **Patient hinzufügen**, um einen neuen Patienten hinzuzufügen.

Resolvigen 4 zeigt eine Patientendatenseite an, auf der sowohl die persönlichen als auch die klinischen Daten eines neuen Patienten bearbeitet werden können.

Im oberen Teil des Fensters können die persönlichen Daten des Patienten bearbeitet werden, zum Beispiel:

- Nachname
- Vorname
- Weitere(r) Vorname(n)
- Geburtsdatum
- Geburtsort
- Krankenhauscode (PID)

Im oberen rechten Teil des Fensters kann der Anwender Notizen zum Patienten eingeben. Geben Sie so viele Informationen wie möglich in die anderen Felder ein und verwenden Sie dieses Freifeld nur für Daten, die Sie nirgendwo sonst eingeben können.

Am unteren Rand des Fensters, im Gruppenfeld **Klinische Daten**, kann der Anwender Folgendes eingeben:

- AB0-Gruppe: Klicken Sie auf das Dropdown-Listenfeld, um eine Liste der verfügbaren Gruppen anzuzeigen, und wählen Sie die entsprechende aus. Verfügbare Gruppen sind zum Beispiel unbekannt (leer), O, A, A1, A2, B, AB, A1B, A2B und Oh (Bombay).
- Ethnische Gruppe: Klicken Sie auf das Dropdown-Listenfeld, um die verfügbaren ethnischen Gruppen anzuzeigen, und wählen Sie die entsprechende aus. Verfügbare Gruppen sind zum Beispiel unbekannt (leer), Kaukasier, Schwarzafrikaner/Afroamerikaner und Asiate. Die ethnische Gruppe ist für die unterschiedliche Inzidenz bestimmter Antikörper bei Personen unterschiedlicher ethnischer Herkunft relevant.
- Antigenprofil für Patientenerythrozyten: Weitere Informationen finden Sie im Kapitel zum Bearbeiten von Antigenprofilen und Reaktivitäten.

Wenn Sie mit dem Bearbeiten der Patientendaten fertig sind, klicken Sie auf **OK**, um den neuen Patienten zu den Archiven hinzufügen oder klicken Sie auf **Abbrechen**, um das Dialogfeld zu schließen und keine Daten zu speichern.

## <span id="page-20-0"></span>**5. Durchführen eines Tests**

Antikörper-Identifikationstests bilden den Schwerpunkt von Resolvigen 4. Im Testframework sind verschiedene Verfahren verfügbar, zum Beispiel Identifikation von gegen gewöhnliche Antigene gerichteten Antikörpern. Routinemäßig werden Daten in einem Screening- und Identifikationspanel eingegeben und Resolvigen 4 erstellt die sinnvollste Erklärung für die beobachteten Reaktionen. Die fortgeschritteneren Funktionen werden im Kapitel zu Antikörper-Identifikationstests erklärt.

Wählen Sie auf der Patientenseite einen Patienten aus und wählen Sie +**Patienten** → **Neuer Antikörper-Identifikationstest** oder klicken Sie auf das Antikörper-Identifikationssymbol, um die Seite für einen neuen Test zu öffnen.

#### <span id="page-20-1"></span>**Abbildung 3.9. Das Antikörper-Identifikationssymbol**

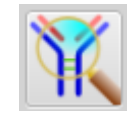

Das Fenster des Antikörper-Identifikationstests enthält vier Elementgruppen: **Patientendaten**, **Testdaten**, **Testliste** und **Neuen Test auswählen**.

Die Gruppe **Patientendaten** enthält Daten, die den Patienten identifizieren, dessen Probe getestet wird.

**Testdaten** enthält zusätzliche Daten zur Identifikation des Tests. Diese Daten können verwendet werden, um verschiedene, für denselben Patienten durchgeführte Tests zu unterscheiden.

• **Probendatum**: In diesem Feld kann das Datum festgehalten werden, an dem die Probe entnommen wurde.

- **Testdatum**: Das Datum, an dem der Test erstellt wurde. Dieses Datum kann nicht vom Anwender bearbeitet werden.
- **Testcode**: Mit diesem Code kann der Test identifiziert werden, er unterscheidet sich in der Regel vom Patientencode: Der Testcode sollte sich von Test zu Test ändern, während der Patientencode über einen langen Zeitraum und möglicherweise für die gesamte Lebensdauer des Patienten konstant bleibt.

Die Gruppenelemente **Neuen Test auswählen** werden verwendet, um neue Elemente auszuwählen, die der Liste **Testliste** hinzugefügt werden sollen. Es können verschiedene Elementtypen ausgewählt werden. Je nach ausgewähltem Elementtyp sind möglicherweise weitere Daten erforderlich, um das spezifische Objekt zu identifizieren, das verwendet werden soll.

Wählen Sie den Elementtyp im Listenfeld **Typ** aus.

Die häufig verwendeten Typen sind:

- Screening-Panels: SurgiScreen, BioVue Screen und Selectogen
- Identifikationspanels: Panel A, Panel B, Panel C, BioVue Top, CNRGS France und EFS France

Da es sich um ein Identifikationsverfahren handelt, liegen jetzt wahrscheinlich Ergebnisse eines Identifikationspanels vor. Es liegen außerdem die Ergebnisse des Screening-Panels vor, das zuerst ausgeführt wurden. Wenn Sie ebenfalls Daten des Screening-Panels eingeben, verfügt Resolvigen 4 über weitere Informationen, die bei der Identifizierung der Antikörper im Mix hilfreich sein können.

Wählen Sie in der Gruppe **Neuen Test auswählen** den Screening-Paneltyp im Feld **Typ** und wählen Sie das spezifische Panel aus der Liste darunter aus. Klicken Sie auf die Schaltfläche **Hinzufügen**: Das Panel wird der Liste **Testliste** auf der linken Seite hinzugefügt.

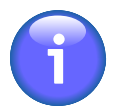

Abgelaufene Panels werden standardmäßig nicht aufgeführt. Wenn Sie Daten für ein abgelaufenes Panel eingeben müssen, markieren Sie das Kontrollkästchen **Abgelaufene Panels auflisten**.

Auf dieselbe Weise fügen Sie ein Identifikationspanel zur **Testliste** hinzu.

Jetzt müssen Sie Reaktionsergebnisse zu den Panels hinzufügen. Doppelklicken Sie auf ein Panel in der Liste **Testliste**, um das Antigramm anzuzeigen. Das Antigramm gleicht der gedruckten Version. Auf der rechten Seite können Sie die Ergebnisse eingeben: Identifizieren Sie die Phase der Reaktion oben im Bereich **Test results** und geben Sie in die Zellen der Spalte die Ergebnisse jeder Erythrozytenprobe ein.

Sie können die Ergebnisse mithilfe der Tastatur oder der Maus eingeben:

• Mit der Tastatur: Navigieren Sie mit den Pfeiltasten zu der Zelle, in die Sie das Ergebnis eingeben müssen (die Tasten **Pos1**,**Ende**,**Bild-auf** und **Bild-ab** funktionieren wie erwartet) und geben Sie das Ergebnis mit der entsprechenden Taste ein:

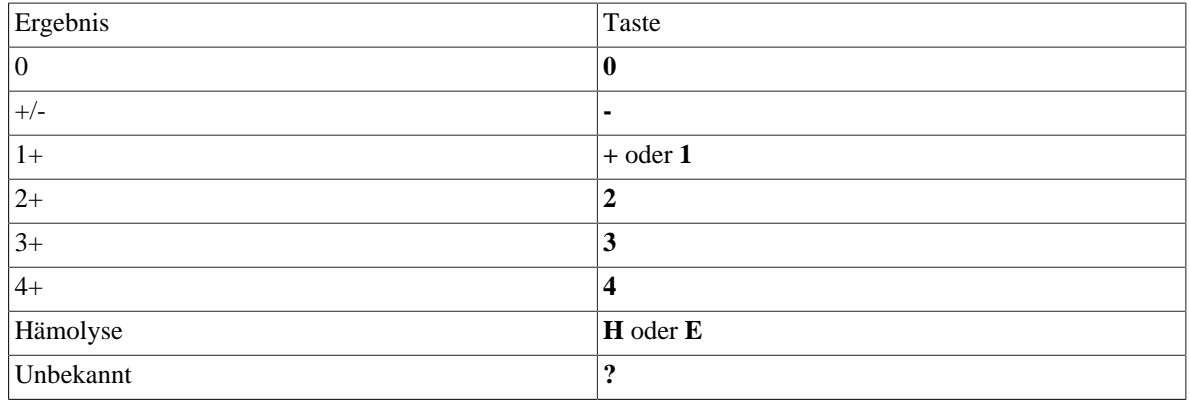

#### <span id="page-21-0"></span>**Tabelle 3.1. Reaktionsergebnisse**

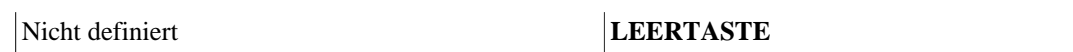

• Mit der Maus: Doppelklicken Sie mit der linken Maustaste auf die Zelle, in die Sie das Ergebnis eingeben müssen, und wählen Sie das Ergebnis aus der Popup-Liste aus.

#### <span id="page-22-0"></span>**Abbildung 3.10. Auswählen von Ergebnissen aus einer Liste**

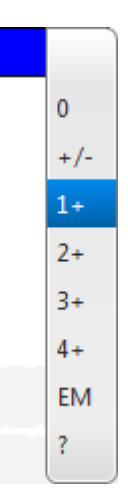

Wenn Sie mit der Eingabe der Ergebnisse fertig sind, klicken Sie auf die Schaltfläche **OK**.

Sie müssen Ergebnisse für alle Panels und für alle Testphasen eingeben, die Sie durchgeführt haben: Resolvigen 4 kommt mit fehlenden Daten zurecht, aber je mehr Daten verfügbar sind, desto besser.

Wenn Sie fertig sind, klicken Sie auf die Schaltfläche **Diagnose**, nach einigen Sekunden zeigt Resolvigen 4 eine neue Seite an.

#### <span id="page-22-1"></span>**Abbildung 3.11. Die Ergebnisseite**

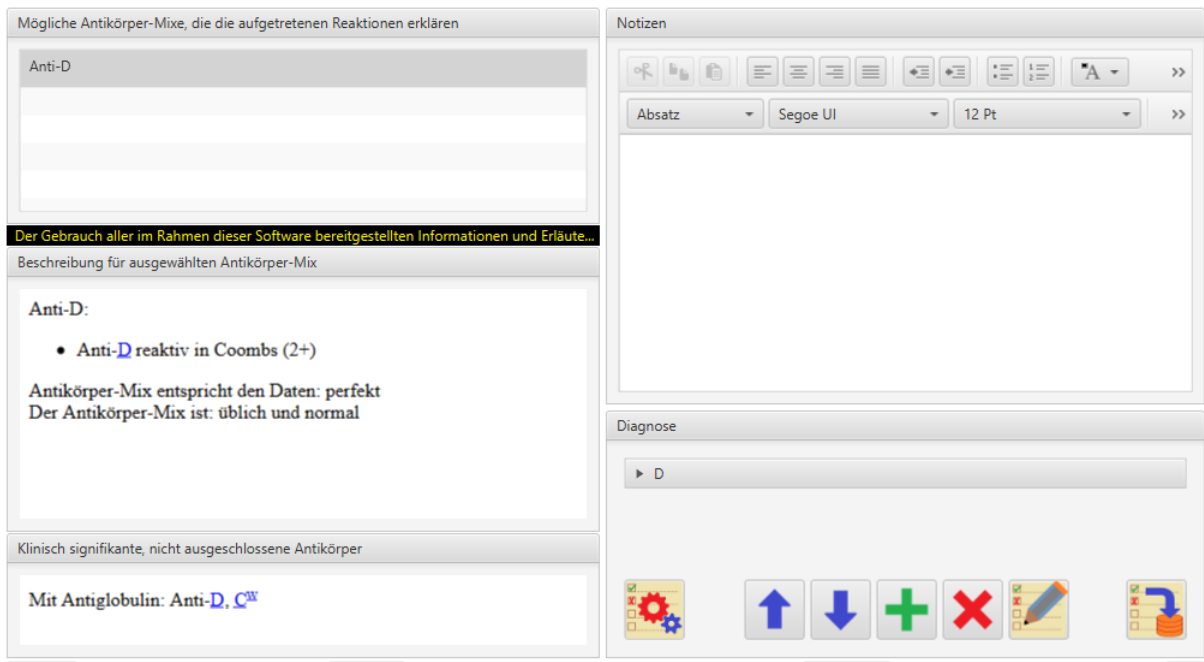

Resolvigen 4 zeigt in einer Liste in der oberen linken Ecke der Seite alle Antikörpermixe an, die möglich sind, um die beobachteten Reaktionen zu begründen. Darunter folgt eine detaillierte Beschreibung des ausgewählten Mix.

Je nach verfügbaren Daten können mehr Mixe angezeigt werden. Klicken Sie auf einen Mix, um eine detaillierte Beschreibung anzuzeigen.

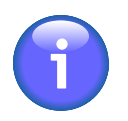

Der Anwender muss entscheiden, ob ein Mix die richtige Antwort für das Problem ist: Resolvigen 4 schlägt nur die Möglichkeiten vor, die sinnvoll erscheinen.

# <span id="page-23-0"></span>**6. Drucken**

Im Menü **Datei** kann über zwei Befehle ein Ausdruck erstellt werden: +**Datei** → **Druckliste** und +**Datei** → **Drucklistenvorschau**. Mit diesen Befehlen wird die aktuell angezeigte Liste ausgedruckt: Panels, Patienten, Erythrozyten oder Tests.

Der Befehl **Druckliste** zeigt ein Fenster an, in dem ein Drucker ausgewählt und die Ausdrucksparameter konfiguriert werden können.

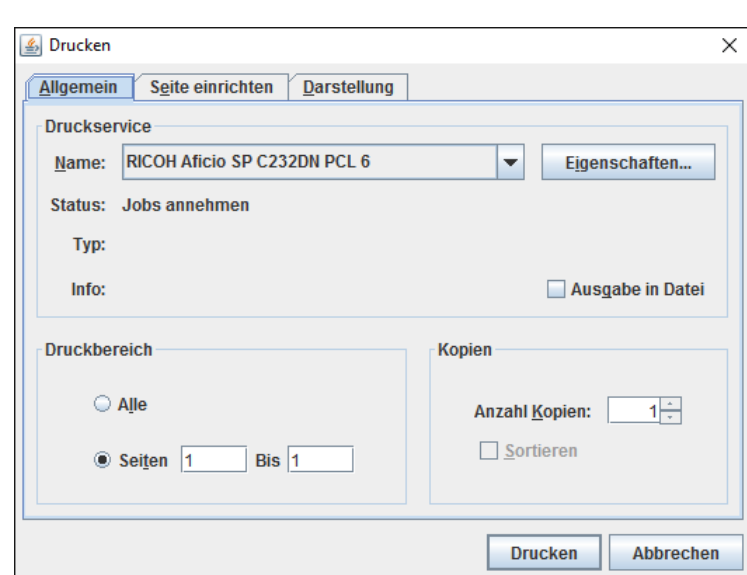

<span id="page-23-1"></span>**Abbildung 3.12. Das Druckerauswahlfenster**

Klicken Sie auf die Schaltfläche **Drucken**, um einen Ausdruck auf dem ausgewählten Drucker zu erstellen.

Der Befehl **Drucklistenvorschau** erstellt eine Vorschau des angeforderten Berichts.

## **1. Detaillierter Ausdruck**

Zwei Befehle, **Druckdetails** und **Druckdetailsvorschau**, sind im Menü der aktuell angezeigten Elemente verfügbar (**Patienten**, **Panels**, **Erythrozyten** und **Tests**). Diese Befehle werden verwendet, um für jedes aktuell im Hauptfenster ausgewählte Element Berichte zu drucken und in der Vorschau anzuzeigen. Die genaue Form des Berichts ist vom anpassbaren Berichtsformat abhängig.

# <span id="page-24-0"></span>**Kapitel 4. Panels**

Klicken Sie am oberen Rand des Fensters auf die Registerkarte **Panels** (oder wählen Sie im Menü **Datei** die Option **Panels**).

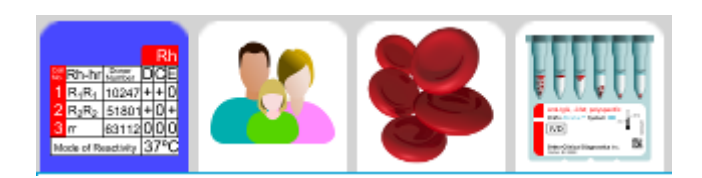

Der Datenbereich des Resolvigen 4-Fensters zeigt eine Tabelle der aktuell verfügbaren Panels mit Code, Paneltyp und Ablaufdatum an.

#### <span id="page-24-2"></span>**Abbildung 4.1. Die Panels-Seite**

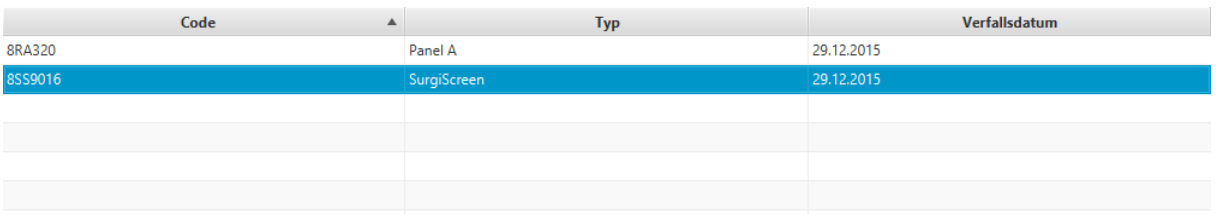

Wenn das Panelarchiv ausgewählt ist, wird das Menü **Panels** angezeigt. Mit den Elementen des Menüs können verschiedene Vorgänge für Panels ausgeführt werden. Für einige Vorgänge muss ein Panel in der Tabelle ausgewählt sein. Ist kein Element ausgewählt, sind die Vorgänge deaktiviert. Um die Menüelemente zu aktivieren, wählen Sie mindestens ein Panel in der Tabelle aus, indem Sie auf die entsprechende Zeile klicken.

Die Tabelle ist leer, wenn noch kein Panel geladen wurde, oder wenn alle geladenen Panels abgelaufen sind. Beachten Sie, dass Resolvigen 4 standardmäßig nur gültige Panels anzeigt. Um auch abgelaufene Panels anzuzeigen, heben Sie die Markierung für **Nur gültige Panels** unten auf der Seite auf.

Um die Liste der Panels nach eine bestimmten Spalte zu sortieren, klicken Sie auf den Spaltentitel. Wenn Sie ein zweites Mal klicken wird die Reihenfolge, in der die Panels aufgelistet sind, umgekehrt.

# <span id="page-24-1"></span>**1. Importieren von Panels**

Klicken Sie auf die Schaltfläche **Hinzufügen** oder wählen Sie +**Panels** → **Importieren**, um die Seite für den Panelimport anzuzeigen. Im obersten Abschnitt dieser Seite wählen Sie den Dateityp aus, den Sie importieren möchten:

- Resolvigen 2: Dies ist der von Resolvigen 2 verwendete Verteilungsdateityp.
- Resolvigen XML: Dies ist das systemeigene XML-Dateiformat von Resolvigen# 3 und Resolvigen 4.
- OCD-Dateien: Dies ist der von OCD USA verwendete Verteilungsdateityp. Panels in diesem Format können von der Internetseite eAntigram.com heruntergeladen werden.

Der Bereich **Importieren aus Ordner** zeigt den aktuell für den Dateiimport verwendeten Ordner an. Um diesen Ordner zu ändern, klicken Sie auf die Schaltfläche **Ändern**.

Darunter wird eine Liste der Panels angezeigt, die im ausgewählten Ordner verfügbar sind. Standardmäßig sind alle aufgelisteten Panels ausgewählt. Um ein einzelnes Panel auszuwählen, klicken Sie darauf. Um eine Reihe von Panels auszuwählen, klicken Sie auf das erste Panel, drücken Sie die Umschalttaste und klicken Sie auf das letzte Panel. Um einen Satz verschiedener Panels auszuwählen, klicken Sie auf das Panel, drücken Sie die **Steuerungstaste** und klicken Sie auf so viele zusätzliche Panels, wie Sie möchten. Klicken Sie auf die Schaltfläche **Erneut laden**, wenn die Dateien im ausgewählten Ordner aus irgendeinem Grund geändert wurden.

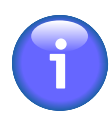

Panels im OCD-Format sind digital signiert. Resolvigen 4 speichert Zertifikate, die zur Validierung der digitalen Signatur verwendet werden, und diese Zertifikate werden regelmäßig durch neue ersetzt. Wenn die in Resolvigen 4 gespeicherten Zertifikate nicht aktuell sind, können keine neuen Panels importiert werden. In diesem Fall müssen Sie die Zertifikate aktualisieren, wie unter "Zugang und Sicherheitseinstellungen" beschrieben.

## <span id="page-25-0"></span>**2. Anzeigen eines Panels**

Um Details zu einem bestimmten Panel anzuzeigen, doppelklicken Sie in der Liste oder wählen Sie es aus und wählen Sie dann +**Panels** → **Panel anzeigen**.

Resolvigen 4 zeigt das Panel auf der Hauptseite an: Im oberen Bereich werden der Paneltyp (SELECTOGEN®, SURGISCREEN®, BioVue® Screen, Panel A, Panel B oder Panel C), Chargennummer, Ablaufdatum und Notizen angezeigt, im unteren Bereich wird das Antigramm für das Panel angezeigt.

#### <span id="page-25-2"></span>**Abbildung 4.2. Die Panel-Anzeigeseite**

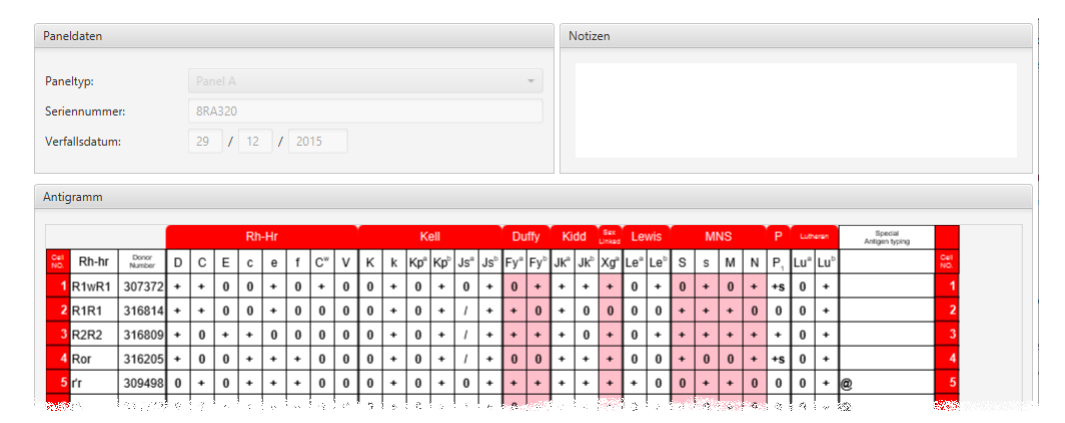

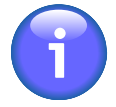

Bestimmte in Europa vertriebene BioVue® Screen-Panels listen die Antigenexpressionen für MNS-System-Antigene in der MNS-Reihenfolge auf. Aus Gründen der Einheitlichkeit zeigt Resolvigen 4 diese Antigene immer in derselben SsMN-Reihenfolge an, die von allen anderen OCD-Panels verwendet wird.

Klicken Sie auf **Schließen**, um die Seite zu schließen.

### <span id="page-25-1"></span>**3. Löschen eines Panels**

Um ein oder mehrere Panels zu entfernen, wählen Sie die jeweiligen Zeilen im Hauptfenster aus und wählen Sie dann +**Panels** → **Panel löschen**.

#### <span id="page-25-3"></span>**Abbildung 4.3. Das Bestätigungsfenster zum Löschen von Panels**

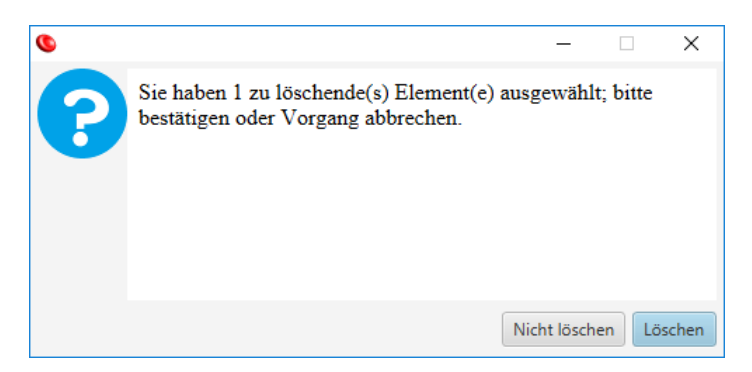

Resolvigen 4 zeigt ein Fenster an, in dem Sie den angeforderten Vorgang bestätigen müssen. Klicken Sie auf **Löschen**, um die ausgewählten Panels zu entfernen oder klicken Sie auf **Nicht Löschen**, um den Vorgang abzubrechen.

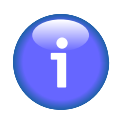

Eine vollständige Kopie aller Panels, die für einen Test verwendet wurden, wird mit dem Test gespeichert. Selbst wenn ein Panel aus den Archiven entfernt wird, ist es dennoch möglich, das Antigenprofil und die Reaktivitäten des Panels innerhalb desselben Tests zu durchsuchen. Es ist aber nicht möglich, das Panel zu einem neuen oder bestehenden Test hinzuzufügen.

# <span id="page-26-0"></span>**4. Drucken eines Panels**

Wählen Sie im Hauptfenster ein oder mehrere Panels aus und klicken Sie dann auf +**Panels** → **Druckdetails**, um alle ausgewählten Elemente zu drucken. Resolvigen 4 zeigt ein Standardfenster zur Druckereinrichtung an: Wählen Sie den gewünschten Drucker aus und klicken Sie auf **OK**. Für jedes ausgewählte Element wird eine Seite gedruckt, einschließlich Identifikationsinformationen und das Antigramm.

Wenn Sie vor dem Ausdruck eine Vorschau anzeigen möchten, klicken Sie auf +**Panels** → **Druckdetailsvorschau**.

# <span id="page-28-0"></span>**Kapitel 5. Patienten**

Klicken Sie auf das Symbol **Patienten** oder wählen Sie im Menü **Datei** die Option **Patienten**.

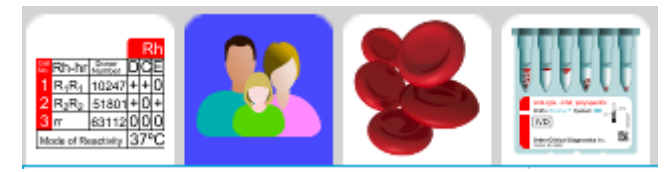

Der Datenbereich des Resolvigen 4-Fensters zeigt eine Tabelle der Patienten mit Name, Geburtsdatum, Geburtsort und Nosographik an.

#### <span id="page-28-2"></span>**Abbildung 5.1. Die Patientenseite**

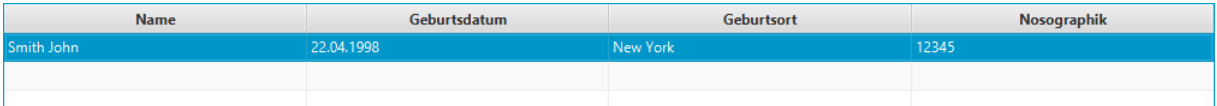

Wenn das Patientenarchiv ausgewählt ist, wird das Menü **Patienten** angezeigt. Mit den Elementen des Menüs können verschiedene Vorgänge für Patienten ausgeführt werden. Für einige Vorgänge muss ein Patient in der Tabelle ausgewählt sein. Ist kein Element ausgewählt, sind die Vorgänge deaktiviert. Um die Menüelemente zu aktivieren, wählen Sie mindestens einen Patienten in der Tabelle aus, indem Sie auf die entsprechende Zeile klicken.

# <span id="page-28-1"></span>**1. Hinzufügen eines neuen Patienten**

Klicken Sie in der Symbolleiste auf die Schaltfläche **Hinzufügen** oder wählen Sie +**Patienten** → **Patient hinzufügen**, um einen neuen Patienten hinzuzufügen.

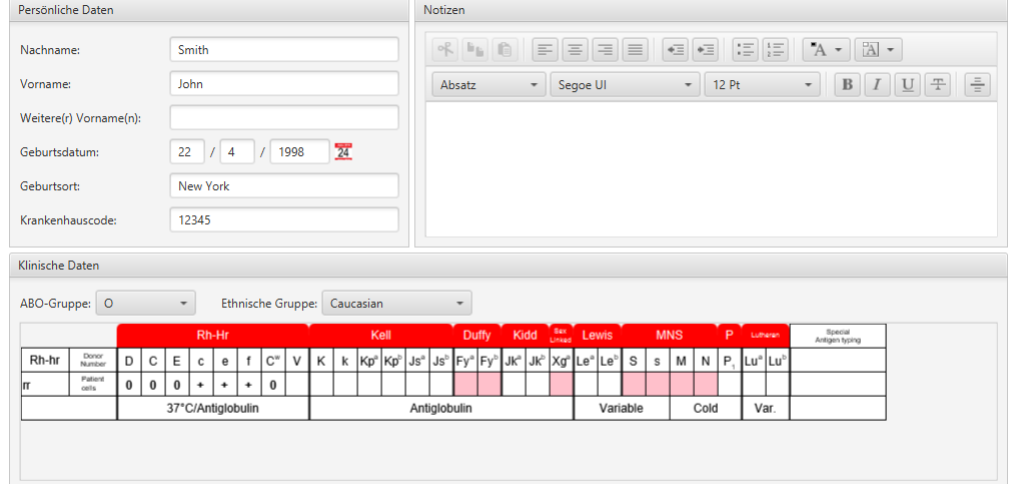

<span id="page-28-3"></span>**Abbildung 5.2. Die Bearbeitungsseite für Patienten**

Im oberen Bereich der Seite können die persönlichen Daten des Patienten bearbeitet werden, zum Beispiel:

- Nachname
- Vorname
- Weitere(r) Vorname(n)
- Geburtsdatum
- Geburtsort

• Krankenhauscode (PID)

Im oberen rechten Teil des Fensters kann der Anwender Notizen zum Patienten eingeben. Geben Sie so viele Informationen wie möglich in die anderen Felder ein und verwenden Sie dieses Freifeld nur für Daten, die Sie nirgendwo sonst eingeben können.

Im Gruppenfeld **Klinische Daten** am unteren Rand der Seite kann der Anwender Folgendes eingeben:

- AB0-Gruppe: Klicken Sie auf das Dropdown-Listenfeld, um eine Liste der verfügbaren Gruppen anzuzeigen, und wählen Sie die entsprechende aus. Verfügbare Gruppen sind zum Beispiel unbekannt (leer), O, A, A1, A2, B, AB, A1B, A2B und Oh (Bombay).
- Ethnische Gruppe: Klicken Sie auf das Dropdown-Listenfeld, um die verfügbaren ethnischen Gruppen anzuzeigen, und wählen Sie die entsprechende aus. Verfügbare Gruppen sind zum Beispiel unbekannt (leer), Kaukasier, Schwarzafrikaner/Afroamerikaner und Asiate. Die ethnische Gruppe ist für die unterschiedliche Inzidenz bestimmter Antikörper bei Personen unterschiedlicher ethnischer Herkunft relevant.
- Antigenprofil für Patientenerythrozyten: Weitere Informationen finden Sie im Kapitel zum Bearbeiten von Antigenprofilen und Reaktivitäten.

Wenn Sie mit dem Bearbeiten der Patientendaten fertig sind, klicken Sie auf **OK**, um den neuen Patienten zu den Archiven hinzufügen oder klicken Sie auf **Abbrechen**, um die Seite zu schließen und keine Daten zu speichern.

## <span id="page-29-0"></span>**2. Bearbeiten eines Patienten**

Um Daten für einen Patienten zu bearbeiten, wählen Sie die jeweilige Patientenzeile im Hauptfenster aus und wählen Sie dann +**Patienten** → **Patient bearbeiten** oder doppelklicken Sie einfach auf die Patientenzeile.

Resolvigen 4 zeigt dasselbe Patientendatenfenster wie im Abschnitt "Hinzufügen eines Patienten" beschrieben. Alle Felder sind mit für den ausgewählten Patient gespeicherten Daten vorausgefüllt. Wenn Sie mit dem Bearbeiten der Daten eines Patienten fertig sind, klicken Sie auf **OK**, um die Änderungen zu speichern, oder auf **Abbrechen**, um das Dialogfeld zu schließen und keine Änderungen zu speichern.

## <span id="page-29-1"></span>**3. Patient löschen**

Um einen oder mehrere Patienten aus den Archiven zu entfernen, wählen Sie die jeweiligen Zeilen im Hauptfenster aus und wählen Sie dann +**Patienten** → **Patient löschen**.

Resolvigen 4 zeigt ein Fenster an, in dem Sie den angeforderten Vorgang bestätigen müssen. Klicken Sie auf **Löschen**, um die ausgewählten Patienten zu entfernen, oder klicken Sie auf **Nicht löschen**, um den Vorgang abzubrechen.

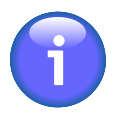

Wenn ein Test für einen Patienten durchgeführt wird, wird mit den Testdaten eine vollständige Kopie der Patientendaten gespeichert. Auch wenn der Patient aus den Archiven entfernt wird, sind die Patientendaten immer noch mit jedem gespeicherten Test gespeichert. Wenn ein bestehender Test zum Durchsuchen geöffnet wird, sucht Resolvigen 4 nach einem passenden Patienten:

- Wird ein passender Patient gefunden, führt Resolvigen 4 einen Vergleich durch und warnt vor Unterschieden, bietet an, Testpatientendaten in die gespeicherten Patientendaten zu kopieren oder umgekehrt, oder schlägt vor, die Unterschiede zu ignorieren.
- Wird kein passender Patient gefunden, bietet Resolvigen 4 an, die Testpatientendaten als neuen Patienten zu speichern.

Deshalb reicht es beim Datenaustausch mit anderen Resolvigen-Anwendern aus, die XML-Testdatei zu senden.

## <span id="page-29-2"></span>**4. Auswählen einer Patientenansicht**

Wählen Sie +**Patienten** → **Patientenansicht auswählen** oder klicken Sie auf **Anzeigen** in der Symbolleiste: Resolvigen 4 zeigt das Fenster **Anzuzeigende Patienten auswählen** an.

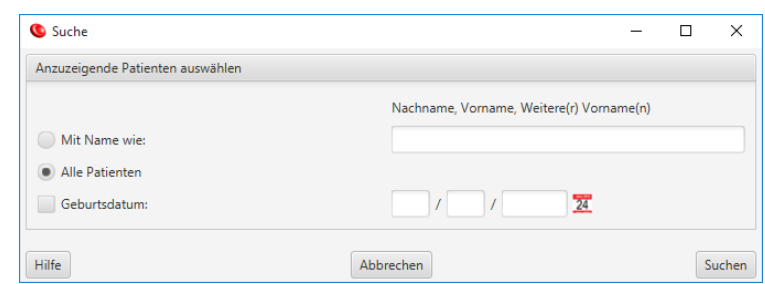

#### <span id="page-30-2"></span>Abbildung 5.3. Das Fenster "Anzuzeigende Patienten auswählen"

In diesem Fenster können Sie auswählen, ob alle Patienten oder nur Patienten mit einem bestimmten Muster aus Nachname, Vorname und weiteren Vornamen oder Geburtsdatum angezeigt werden.

Wählen Sie zum Beispiel die Schaltfläche Mit Name wie und geben Sie "Brown" ein: Brown John, Brown Philip und Browning Henry sind dafür eine Entsprechung. Nach Auswahl der Anzeigekriterien für Patienten klicken Sie zum Bestätigen auf **Suchen** oder klicken Sie auf **Abbrechen**, um zu den vorherigen Einstellungen zurückzukehren.

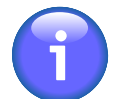

Die festgelegten Anzeigekriterien bleiben unveränderlich, bis Sie sie wieder ändern. Kommt ein neuer Patient hinzu, der diesen Kriterien nicht entspricht, wird er nicht in der Liste im Hauptfenster angezeigt, er wird aber den Archiven hinzugefügt.

### <span id="page-30-0"></span>**5. Identifizierung von Antikörpern**

Um für einen Patienten einen neuen Antikörper-Identifikationstest durchzuführen, wählen Sie die Patientenzeile im Hauptfenster aus und klicken Sie dann auf das Menüelement +Patienten 
ighter aus von Antikör**pern**. Resolvigen 4 zeigt dann das Fenster **Antikörper-Identifikationstest** an. Wie das Fenster verwendet wird, ist detailliert im Kapitel zur Antikörper-Identifikationtests beschrieben.

### <span id="page-30-1"></span>**6. Durchsuchen von Tests für Patienten**

Um Tests für einen bestimmten Patienten zu durchsuchen, wählen Sie die Patientenzeile im Hauptfenster aus und klicken Sie dann auf +**Patienten** → **Durchsuchen von Tests für Patienten**.

Resolvigen 4 zeigt ein Fenster an, in dem ein bestehender Test zum Durchsuchen ausgewählt oder ein neuer Test durchgeführt werden kann.

#### <span id="page-30-3"></span>**Abbildung 5.4. Das Testauswahlfenster**

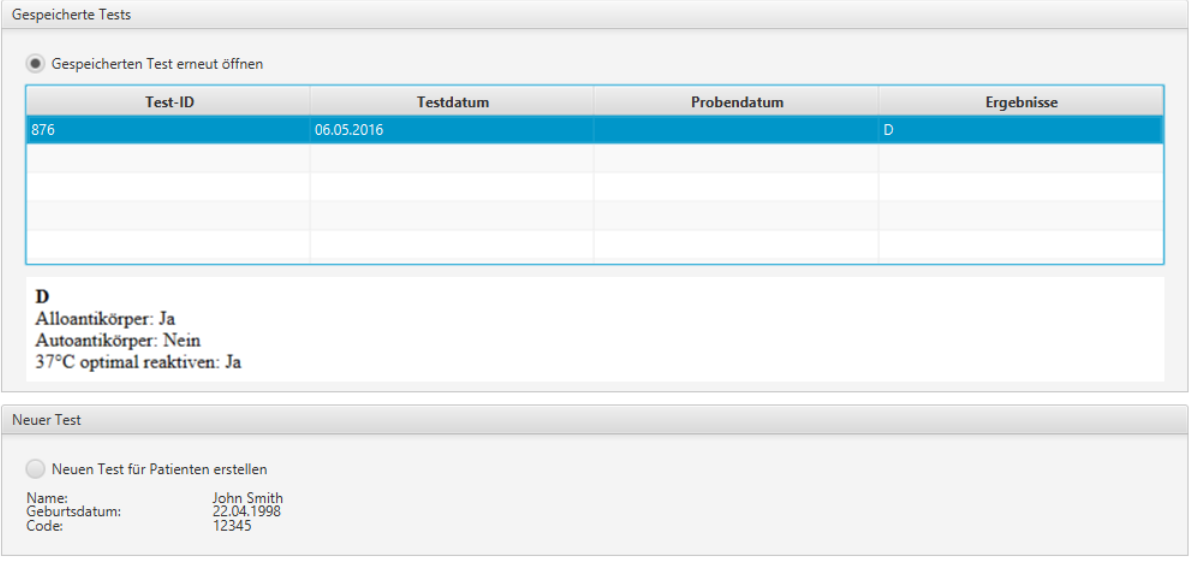

Der obere Bereich des Fensters zeigt eine Liste von Tests an, die bereits für diesen Patienten durchgeführt wurden. Um einen dieser Tests zu durchsuchen, wählen Sie das Optionsfeld **Gespeicherten Test erneut öffnen** und wählen den spezifischen Test in der Liste aus. Wenn ein Test ausgewählt ist, wird unter der Testliste eine detailliertere Diagnose angezeigt. Klicken Sie auf die Schaltfläche **OK**, um den Test zu öffnen.

Um einen neuen Test durchzuführen, wählen Sie das Optionsfeld **Neuen Test für Patienten erstellen** und klicken Sie auf **OK**.

Nachdem Sie auf die Schaltfläche **OK** geklickt haben, wird die Seite **Antikörper-Identifikationstest** angezeigt. Wie die Seite verwendet wird, ist detailliert im Kapitel zur Antikörper-Identifikation beschrieben.

## <span id="page-31-0"></span>**7. Importieren von Patientendaten**

Die Menüelemente **Importieren** und **Exportieren** werden verwendet, um Patienten zwischen verschiedenen Computern oder Anwendern auszutauschen.

Wählen Sie +**Patienten** → **Importieren**, um Patienten aus externen XML-Dateien (z. B. von einem USB-Stick) in Resolvigen 4 zu importieren. Resolvigen 4 zeigt die Seite zum Importieren aus XML-Dateien an.

#### <span id="page-31-2"></span>**Abbildung 5.5. Die Patientenimportseite**

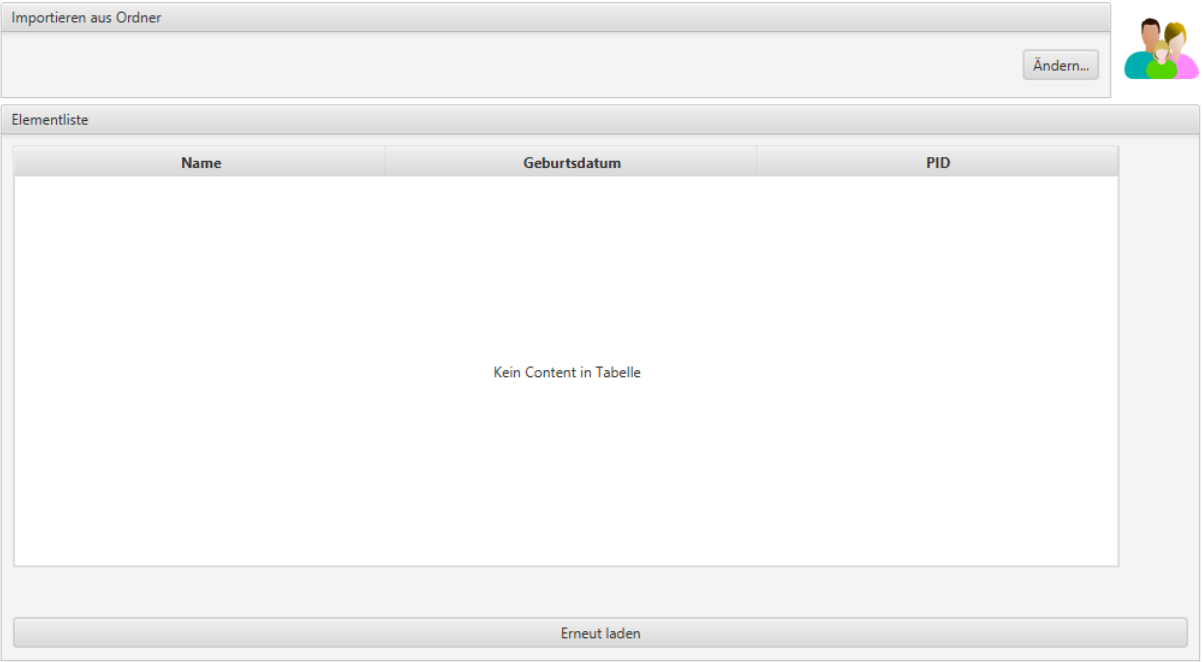

Im oberen Bereich des Fensters wird der aktuelle Importordner angezeigt. Um ihn zu ändern, klicken Sie auf die Schaltfläche **Ändern** und wählen in dem angezeigten Fenster einen neuen Ordner aus.

Im mittleren Bereich des Fensters sind alle im aktuellen Ordner verfügbaren XML-Patientendateien aufgeführt: Wählen Sie eine oder mehrere Dateien aus und klicken Sie auf die Schaltfläche **OK**. Klicken Sie auf **Abbrechen**, um die Seite zu schließen und keine Datei zu importieren.

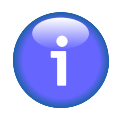

Resolvigen 4 prüft den Inhalt der Dateien, bevor sie im Fenster zum Importieren aus XML-Dateien angezeigt werden. Selbst wenn eine Datei eine XML-Erweiterung hat und eine gültige XML-Datei ist, wird sie nicht aufgelistet, wenn sie keine gültigen Daten für einen Patienten enthält.

## <span id="page-31-1"></span>**8. Exportieren von Patientendaten**

Die Menüelemente **Importieren** und **Exportieren** werden verwendet, um Patienten zwischen verschiedenen Resolvigen oder Anwendern auszutauschen.

Wählen Sie im Hauptfenster die Patienten aus, die Sie exportieren möchten (einen oder mehrere Patienten) und wählen Sie dann +**Patienten** → **Exportieren**. Resolvigen 4 zeigt die Seite **XML Export bestätigen** an.

#### <span id="page-32-1"></span>**Abbildung 5.6. Die Patientenexportseite**

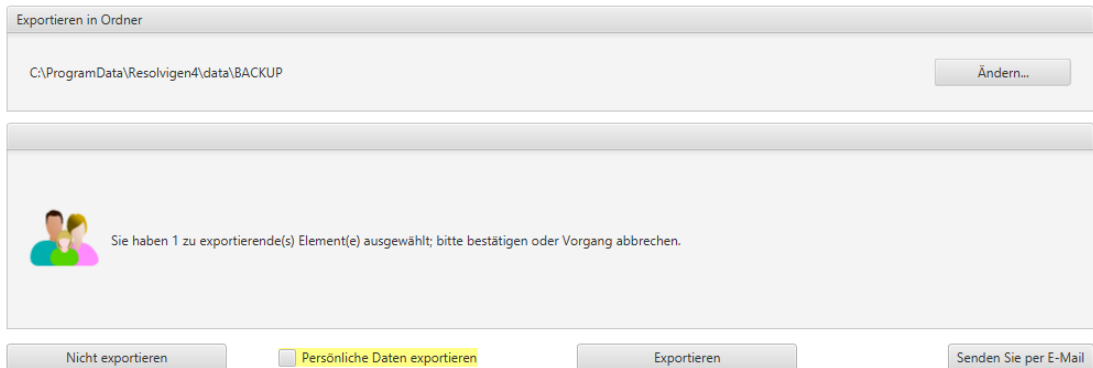

Im oberen Bereich des Fensters wird der aktuelle Exportordner angezeigt. Um ihn zu ändern, klicken Sie auf die Schaltfläche **Ändern** und wählen in dem angezeigten Fenster einen neuen Ordner aus. Klicken Sie auf **Exportieren**, um XML-Dateien für ausgewählte Elemente zu exportieren, oder klicken Sie auf **Nicht exportieren** , um den Vorgang abzubrechen.

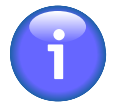

Stellen Sie sicher, dass die Option **Persönliche Daten exportieren** am unteren Rand des Fensters nicht aktiviert ist, wenn Sie keine persönlichen Daten exportieren möchten.

Sie können Daten per E-Mail senden, indem Sie auf **Senden Sie per E-Mail**klicken. Resolvigen 4 fragt dann nach der E-Mail-Adresse des Empfängers.

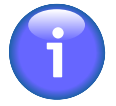

Vor dem Senden von E-Mail muss der E-Mail-Server eingerichtet sein: Rufen Sie die Konfigurationsseite auf und wählen Sie +**Datei** → **Konfigurieren** und legen Sie die Parameter wie im Abschnitt zum Konfigurieren von E-Mail beschrieben fest.

### <span id="page-32-0"></span>**9. Drucken von Patientenberichten**

Wählen Sie im Patientenmenü +**Patienten** → **Druckdetails**, um alle ausgewählten Patienten zu drucken.

Der Ausdruck enthält persönliche und klinische Daten für den Patienten.

Resolvigen 4 zeigt ein Fenster zur Druckereinrichtung an, analog zu dem im Abschnitt Datei – Drucken beschriebenen Fenster zur Druckereinrichtung. Für jeden ausgewählten Patienten werden je nach konfiguriertem Seitenlayout eine oder mehrere Seiten gedruckt, einschließlich persönlichen und klinischen Daten.

Wählen Sie im Hauptfenster einen Patienten aus und klicken Sie dann auf das Element +Patienten 
Suckde**tailsvorschau**, um eine Vorschau des Ausdrucks für den gewählten Patienten anzuzeigen.

# <span id="page-34-0"></span>**Kapitel 6. Erythrozyten**

Klicken Sie oben im Fenster auf das Erythrozytensymbol (oder wählen Sie +**Datei** → **Erythrozyten**).

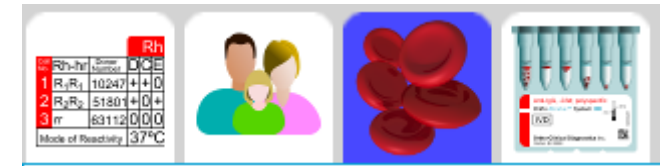

Der Datenbereich des Resolvigen 4-Fensters zeigt eine Tabelle der Erythrozyten mit Code, Spender, Geburtsdatum und Liste der gespeicherten Proben an.

#### <span id="page-34-2"></span>**Abbildung 6.1. Die Erythrozytenseite**

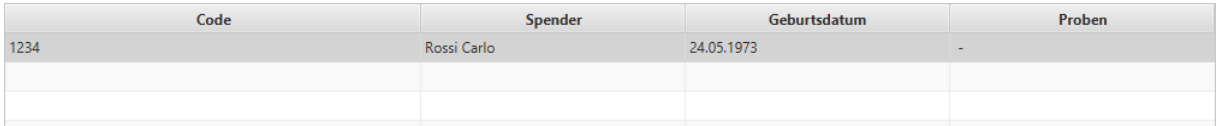

Wenn das Erythrozytenarchiv ausgewählt ist, wird das Menü **Seltene Erythrozyten** angezeigt. Mit den Elementen des Menüs können verschiedene Vorgänge für Erythrozyten ausgeführt werden. Für einige Vorgänge muss ein Erythrozyt in der Tabelle ausgewählt sein. Ist kein Element ausgewählt, sind die Vorgänge deaktiviert. Um die Menüelemente zu aktivieren, wählen Sie ein oder mehrere Erythrozyten in der Tabelle aus, indem Sie auf die entsprechende Zeile klicken.

## <span id="page-34-1"></span>**1. Hinzuzufügen von neuen Erythrozyten**

Klicken Sie in der Symbolleiste auf die Schaltfläche "Hinzufügen" oder wählen Sie +**Seltene Erythrozyten** → **Erythrozyt hinzufügen**, um einen neuen Erythrozytenspender hinzuzufügen. Resolvigen 4 zeigt eine Erythrozytenseite an, auf der die persönlichen Daten des neuen Spenders und die immunhämatologischen Merkmale der Erythrozyten bearbeitet werden können.

#### <span id="page-34-3"></span>**Abbildung 6.2. Die Bearbeitungsseite für Erythrozyten**

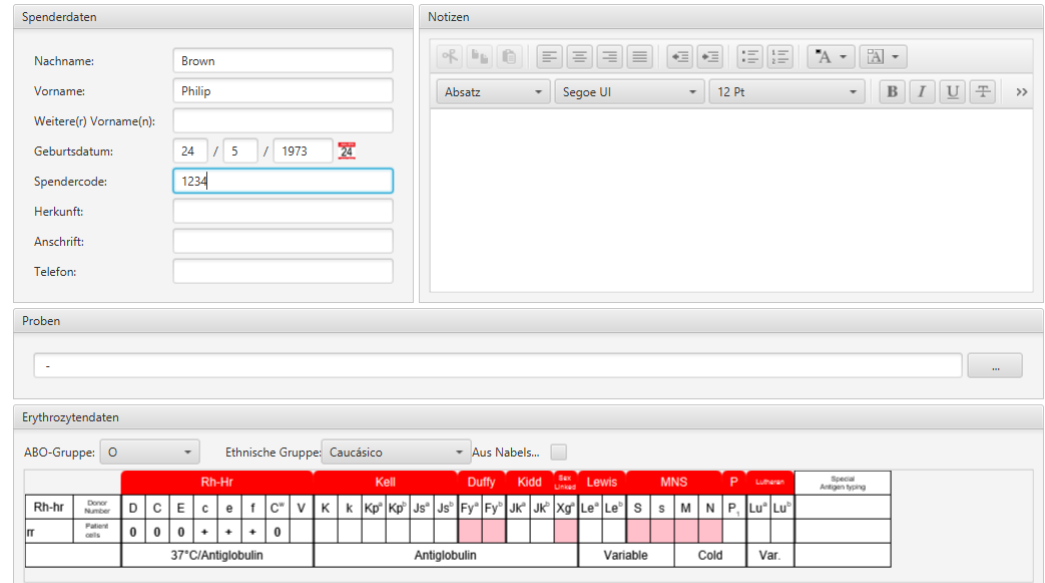

Im Gruppenfeld oben links im Fenster können Sie die persönlichen Daten des Spenders bearbeiten, zum Beispiel:

- Nachname
- Vorname
- Weitere(r) Vorname(n)
- Geburtsdatum
- Spendercode
- Herkunft: sollte angeben, woher die Spendererythrozyten stammen, zum Beispiel aus einer Blutbank oder einem Referenzlabor.
- Anschrift
- Telefon

Im Notizenfeld oben rechts im Fenster können Anwendernotizen aufgezeichnet werden, die in keine anderen Felder in diesem Fenster passen.

Darunter wird ein Probenfeld mit einer Liste der verfügbaren Proben angezeigt. Ein einzelner Strich bedeutet, dass keine Probe verfügbar ist.

Um die Liste der Proben zu bearbeiten, klicken Sie auf die Schaltfläche **'...'** rechts von der Probenliste. Resolvigen 4 zeigt das Dialogfeld **Liste der Erythrozytenproben** an.

#### <span id="page-35-0"></span>**Abbildung 6.3. Das Probenlistenfenster**

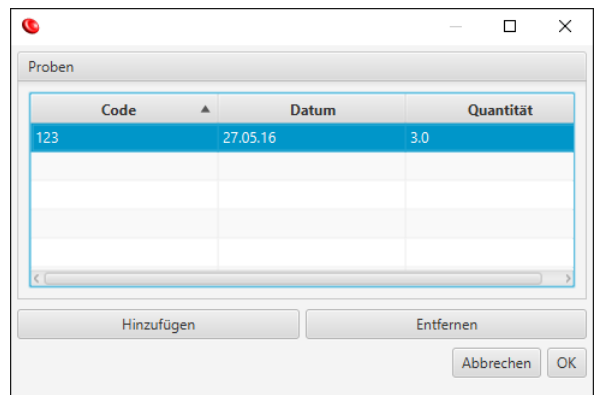

Das Dialogfeld zeigt eine Liste aktuell verfügbarer Proben im Probenfeld an: Bei einem neuen Spender ist die Liste leer.

Um der Liste eine neue Probe hinzuzufügen, klicken Sie auf die Schaltfläche **Hinzufügen** und dann:

- Klicken Sie mit der linken Maustaste in das Spaltenfeld **Code** und geben Sie den Probencode ein: Dieser unterscheidet sich normalerweise vom Code des Spenders.
- Klicken Sie mit der linken Maustaste in das Spaltenfeld **Datum**. Resolvigen 4 trägt in dieses Feld das aktuelle Datum ein, bearbeiten Sie das Feld, wenn ein anderes Datum erforderlich ist.
- Klicken Sie mit der linken Maustaste in das Feld **Quantität** und geben Sie die Menge der verfügbaren Proben ein: In der Regel ist dies die Anzahl der verfügbaren gefrorenen Teströhrchen.

Um eine vorhandene Probe zu entfernen, zum Beispiel wenn eine Probe vollständig verwendet wurde, wählen Sie sie in der Liste aus und klicken Sie auf die Schaltfläche **Entfernen**.

Wenn Sie mit dem Bearbeiten der Probenliste fertig sind, klicken Sie auf **OK**, um die Änderungen zu bestätigen. Eine Liste der Probencodes wird im Feld **Proben** im Fenster der Erythrozytendaten angezeigt. Klicken Sie auf **Abbrechen**, um die Änderungen zu verwerfen.

Ein Gruppenfeld **Erythrozytendaten** im unteren Bereich der Erythrozytenseite enthält immunhämatologische Daten für die Probe. Die folgenden Daten können eingefügt werden:

• AB0-Gruppe: Klicken Sie auf das Dropdown-Listenfeld, um eine Liste der verfügbaren Gruppen anzuzeigen, und wählen Sie die entsprechende aus. Verfügbare Gruppen sind zum Beispiel unbekannt (leer), O, A, A1, A2, B, AB, A1B, A2B und Oh (Bombay).
- Ethnische Gruppe: Klicken Sie auf das Dropdown-Listenfeld, um eine Liste der verfügbaren ethnischen Gruppen anzuzeigen, und wählen Sie die entsprechende aus. Verfügbare ethnische Gruppen sind zum Beispiel unbekannt (leer), Kaukasier, Schwarzafrikaner/Afroamerikaner und Asiate.
- Aus Nabelschnur: Markieren Sie dieses Kästchen, wenn es sich bei der Erythrozytenprobe um eine Nabelschnurprobe handelt.
- Antigenprofil für Spendererythrozyten: Weitere Informationen finden Sie im Kapitel zum Bearbeiten von Antigenprofilen und Reaktivitäten.

Wenn Sie mit dem Bearbeiten der Daten des Erythrozytenspenders fertig sind, klicken Sie auf **OK**, um den neuen Spender zu den Archiven hinzufügen oder klicken Sie auf **Abbrechen**, um das Dialogfeld zu schließen und keine Daten zu speichern.

## **2. Bearbeiten einer Erythrozytenprobe**

Um Daten für einen Erythrozytenspender zu bearbeiten, wählen Sie die jeweilige Spenderzeile im Hauptfenster aus und klicken Sie dann auf +**Seltene Erythrozyten** → **Erythrozyten bearbeiten** oder doppelklicken Sie einfach auf die Spenderzeile. Resolvigen 4 zeigt dasselbe Erythrozytendatenfenster wie im Abschnitt zum Hinzufügen von Erythrozyten beschrieben. Alle Felder sind mit für den ausgewählten Erythrozytenspender gespeicherten Daten vorausgefüllt.

Wenn Sie mit dem Bearbeiten der Daten des Spenders fertig sind, klicken Sie auf **OK**, um die Änderungen zu speichern, oder auf **Abbrechen**, um das Dialogfeld zu schließen und keine Änderungen zu speichern.

# **3. Löschen einer Erythrozytenprobe**

Um einen oder mehrere Erythrozyten aus den Archiven zu entfernen, wählen Sie die jeweiligen Zeilen im Hauptfenster aus und wählen Sie dann +**Seltene Erythrozyten** → **Erythrozyten löschen**.

Resolvigen 4 zeigt ein Fenster an, in dem Sie den angeforderten Vorgang bestätigen müssen. Klicken Sie auf **Löschen**, um die ausgewählten Erythrozyten zu entfernen oder klicken Sie auf **Nicht löschen**, um den Vorgang abzubrechen.

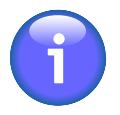

Eine vollständige Kopie aller Erythrozyten, die für einen Test verwendet werden, wird mit dem Test gespeichert. Selbst wenn ein Erythrozyt aus den Archiven entfernt wird, ist es dennoch möglich, das Antigenprofil und die Reaktivitäten des Erythrozyten innerhalb desselben Tests zu durchsuchen. Es ist aber nicht möglich, den Erythrozyten zu einem neuen oder bestehenden Test hinzuzufügen.

### **4. Auswählen anzuzeigender Erythrozyten**

Wählen Sie +**Seltene Erythrozyten** → **Erythrozytenansicht auswälen** oder klicken Sie in der Symbolleiste auf die Schaltfläche für Anzeigen/Reihenfolge. Resolvigen 4 zeigt das Fenster **Erythrozytenansicht auswählen** an.

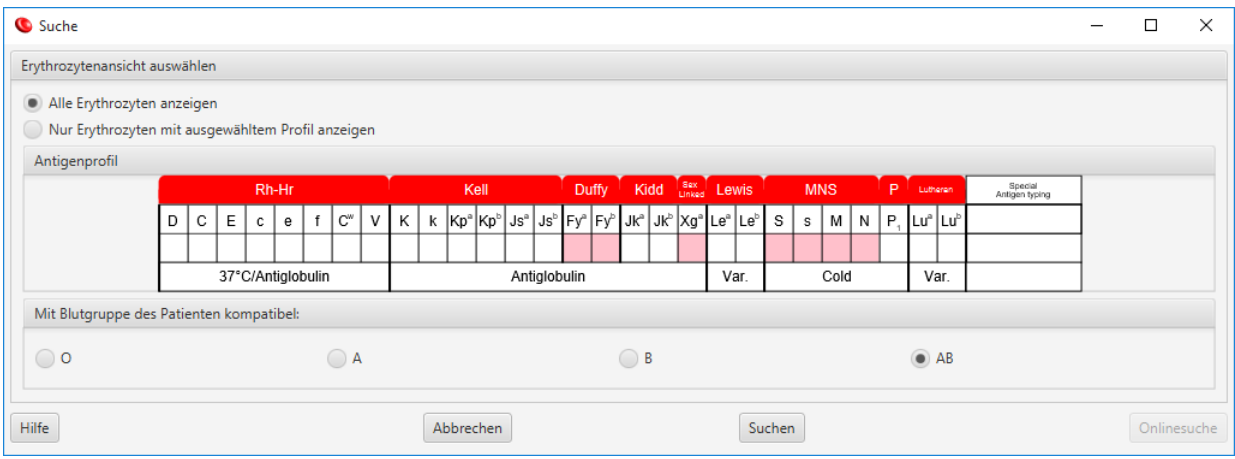

#### **Abbildung 6.4. Das Erythrozytenfilterfenster**

Sie können alle Spender anzeigen oder nur Spender mit einem spezifischen Antigenprofil. Für letztere sollten Sie so viel aus dem Profil angeben wie nötig: Doppelklicken Sie auf eine beliebige Antigrammzelle und wählen Sie die gewünschte Antigenexpression für das Antigen. Legen Sie keine Antigenexpression fest, wenn dies für Sie nicht wichtig ist: Spender mit leerer Antigenexpression für ein Antigen werden akzeptiert.

Sie können außerdem die erforderliche AB0-Kompatibilität auswählen (diese sollte wahrscheinlich auf die AB0- Gruppe des zu untersuchenden Patienten festgelegt werden):

- O: Es werden nur O-Spender akzeptiert.
- A: Es werden nur O- und A-Spender (A1 und A2) akzeptiert.
- B: Es werden nur O- und B-Spender akzeptiert.
- AB: Es werden alle Spender akzeptiert.

Nach Auswahl der Anzeigekriterien für Spender klicken Sie zum Bestätigen auf **Suchen** oder klicken Sie auf **Abbrechen**, um zu den vorherigen Einstellungen zurückzukehren.

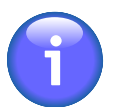

Die festgelegten Anzeigekriterien bleiben unveränderlich, bis Sie sie wieder ändern. Kommt ein neuer Spender hinzu, der diesen Kriterien nicht entspricht, wird er nicht in der Liste im Hauptfenster angezeigt, er wird aber dem Archiv hinzugefügt.

## **5. Importieren von Erythrozytendaten**

Die Menüelemente **Importieren** und **Exportieren** werden verwendet, um Erythrozyten zwischen verschiedenen Computern oder Anwendern auszutauschen.

Wählen Sie +**Seltene Erythrozyten** 
→ **Importieren**, um Erythrozyten aus externen XML-Dateien (z. B. von einem USB-Stick) in Resolvigen 4 zu importieren. Resolvigen 4 zeigt die Seite zum Importieren aus XML-Dateien an.

## Importieren aus Ordner C:\Temp\Export Änder Elementliste **Rirthdate** in Origin **Name Philip Brown** 1982-12-22 00001 Erneut laden

#### **Abbildung 6.5. Die Erythrozytenimportseite**

Im oberen Bereich der Seite wird der aktuelle Importordner angezeigt. Um ihn zu ändern, klicken Sie auf die Schaltfläche **Ändern** und wählen in dem angezeigten Fenster einen neuen Ordner aus.

Im mittleren Bereich des Fensters sind alle im aktuellen Ordner verfügbaren XML-Erythrozytendateien aufgeführt: Wählen Sie eine oder mehrere Dateien aus und klicken Sie auf die Schaltfläche **OK**. Klicken Sie auf **Abbrechen**, um die Seite zu schließen und keine Datei zu importieren.

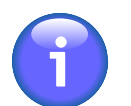

Resolvigen 4 prüft den Inhalt der Dateien, bevor sie im Fenster zum Importieren aus XML-Dateien angezeigt werden. Selbst wenn eine Datei eine XML-Erweiterung hat und eine gültige XML-Datei ist, wird sie nicht aufgelistet, wenn sie keine gültigen Daten für eine Erythrozytenprobe enthält.

# **6. Exportieren von Erythrozytendaten**

Die Menüelemente **Importieren** und **Exportieren** werden verwendet, um Erythrozyten zwischen verschiedenen Computern oder Anwendern auszutauschen.

Wählen Sie im Hauptfenster die Erythrozyten aus, die Sie exportieren möchten (einen oder mehrere Erythrozyten) und wählen Sie dann +**Seltene Erythrozyten** → **Exportieren**. Resolvigen 4 zeigt das Fenster **XML Export bestätigen** an.

#### **Abbildung 6.6. Die Erythrozytenexportseite**

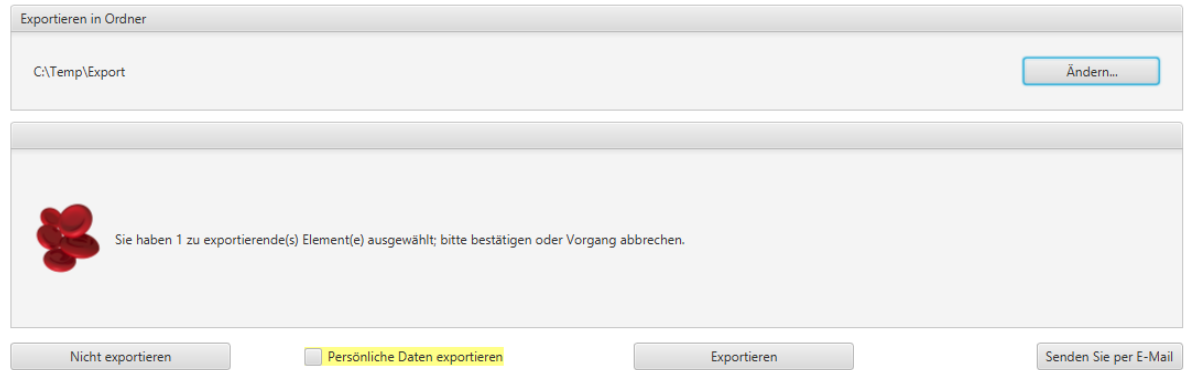

Im oberen Bereich der Seite wird der aktuelle Exportordner angezeigt. Um ihn zu ändern, klicken Sie auf die Schaltfläche **Ändern** und wählen in dem angezeigten Fenster einen neuen Ordner aus. Klicken Sie auf **Exportieren**, um XML-Dateien für ausgewählte Elemente zu exportieren, oder klicken Sie auf **Nicht exportieren** , um den Vorgang abzubrechen.

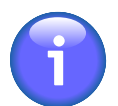

Stellen Sie sicher, dass die Option **Persönliche Daten exportieren** am unteren Rand des Fensters nicht aktiviert ist, wenn Sie keine persönlichen Daten exportieren möchten.

Sie können Daten per E-Mail senden, indem Sie auf **Senden Sie per E-Mail** klicken. Resolvigen 4 fragt dann nach der E-Mail-Adresse des Empfängers.

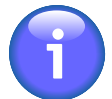

Vor dem Senden von E-Mail muss der E-Mail-Server eingerichtet sein: Rufen Sie die Konfigurationsseite auf und wählen Sie +**Datei** → **Konfigurieren** und legen Sie die Parameter wie im Abschnitt zum E-Mail-Konfiguration beschrieben fest.

# **7. Drucken von Erythrozytenberichten**

Wählen Sie im Hauptfenster ein oder mehrere Erythrozyten aus und wählen Sie dann +**Erythrozyten Druckdetails**, um alle ausgewählten Erythrozyten zu drucken.

Resolvigen 4 zeigt ein Fenster zur Druckereinrichtung an, analog zu dem im Abschnitt Datei – Drucken beschriebenen Fenster zur Druckereinrichtung. Für jede ausgewählte Erythrozytenprobe werden je nach konfiguriertem Seitenlayout eine oder mehrere Seiten gedruckt, einschließlich der Spender- und klinischen Daten.

Wählen Sie im Hauptfenster eine Erythrozytenprobe aus und wählen Sie dann +**Erythrozyten** 
in **Druckdetailsvorschau**, um eine Vorschau des Ausdrucks für die gewählte Probe anzuzeigen.

# **Kapitel 7. Tests**

Klicken Sie oben im Fenster auf das Testsymbol (oder wählen Sie +**Datei** → **Tests**).

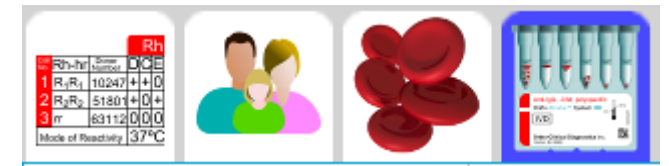

Der Datenbereich des Resolvigen 4-Fensters zeigt eine Tabelle der Tests mit Namen des Patienten, Geburtsdatum, Code des Patienten und Testdatum an.

#### **Abbildung 7.1. Die Testseite**

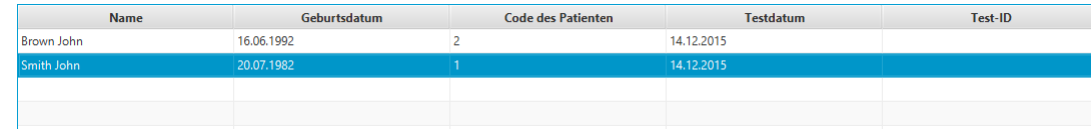

Wenn das Testarchiv ausgewählt ist, wird das Menü **Tests** angezeigt. Mit den Elementen des Menüs können verschiedene Vorgänge für Tests ausgeführt werden. Für einige Vorgänge muss ein Test in der Tabelle ausgewählt sein. Ist kein Element ausgewählt, sind die Vorgänge deaktiviert. Um die Menüelemente zu aktivieren, wählen Sie mindestens einen Test in der Tabelle aus, indem Sie auf die entsprechende Zeile klicken.

## **1. Bearbeiten eines Tests**

Um Daten für einen bereits durchgeführten Test zu durchsuchen oder zu bearbeiten, wählen Sie die jeweilige Testzeile im Hauptfenster aus und wählen Sie dann +**Tests** → **Test bearbeiten** oder doppelklicken Sie einfach auf die Testzeile.

Wird ein vorhandener Test geöffnet, vergleicht Resolvigen 4 die im Test gespeicherten Patientendaten mit demselben Patienten im Patientenarchiv. Werden Unterschiede gefunden, zeigt Resolvigen 4 ein Fenster an.

#### **Abbildung 7.2. Diskrepanzen zwischen Test und Patient**

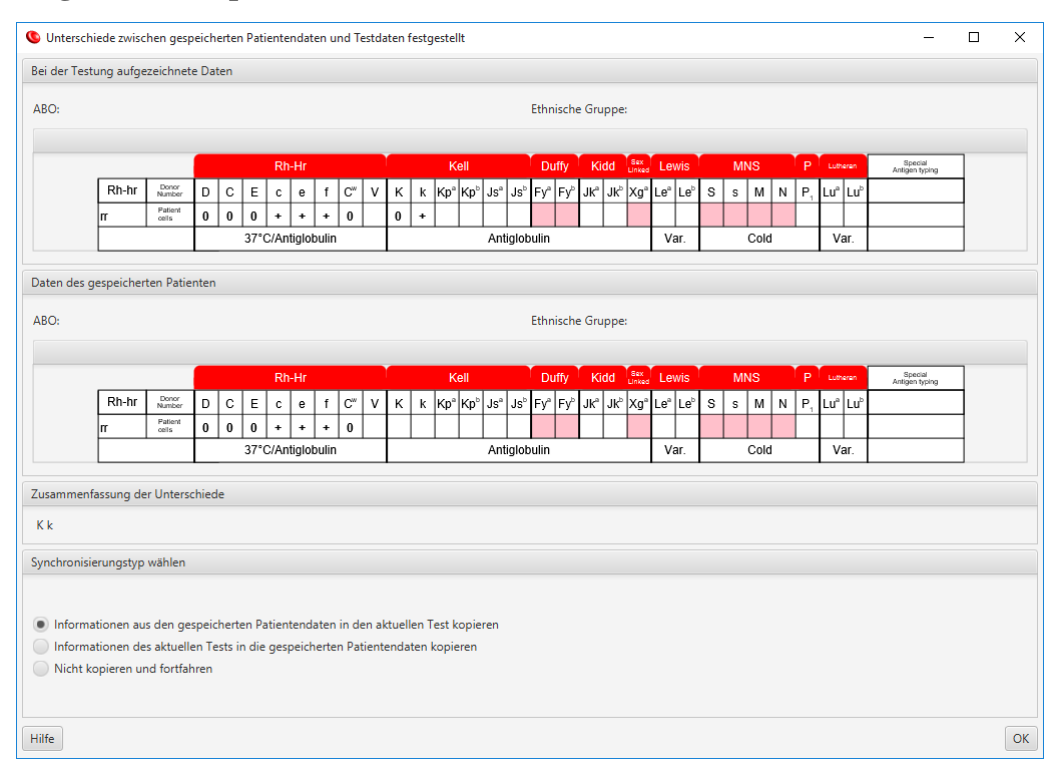

Sie können:

- Patienteninformationen aus dem Archiv in den zu öffnenden Test kopieren
- Informationen aus dem zu öffnenden Test zum aktuellen Patienten kopieren
- Die Unterschiede ignorieren und mit dem Öffnen des Tests fortfahren

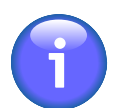

Das Fenster wird nur angezeigt, wenn Diskrepanzen zwischen Test und Patient vorhanden sind.

Resolvigen 4 zeigt dann das Fenster für den Antikörper-Identifikationstest an. Wie das Fenster verwendet wird, ist detailliert im Kapitel zur Antikörper-Identifikation beschrieben.

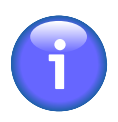

Um einen neuen Test durchzuführen, wechseln Sie zum Patientenarchiv, wählen einen Patienten aus und wählen dann +**Patienten** → **Identifizierung von Antikörpern**.

## **2. Löschen eines Tests**

Um einen oder mehrere Tests aus den Archiven zu entfernen, wählen Sie die jeweiligen Zeilen im Hauptfenster aus und wählen Sie dann +**Tests** → **Test löschen**.

Resolvigen 4 zeigt ein Fenster an, in dem Sie den angeforderten Vorgang bestätigen müssen. Klicken Sie auf **Löschen**, um die ausgewählten Tests zu entfernen oder klicken Sie auf **Nicht löschen**, um den Vorgang abzubrechen.

### **3. Auswählen von Tests für die Liste**

Wählen Sie +**Tests** → **Testansicht auswählen** oder klicken Sie in der Symbolleiste auf die Schaltfläche **Anzeigen/Reihenfolge**. Resolvigen 4 zeigt das Fenster **Anzuzeigende Tests auswählen** an.

**Abbildung 7.3. Das Fenster für die Auswahl anzuzeigender Tests**

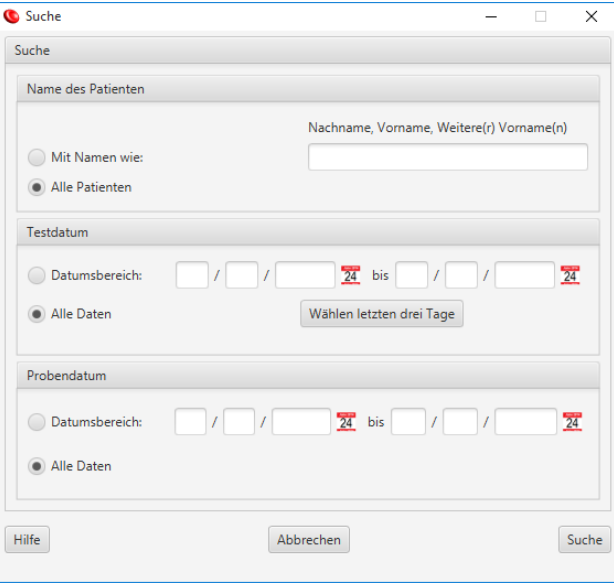

Tests können nach verschiedenen Bedingungen gefiltert werden, es können gleichzeitig mehrere Bedingungen festgelegt werden: Resolvigen 4 zeigt nur Tests an, die alle festgelegten Bedingungen erfüllen.

Das obere Gruppenfeld **Name des Patienten**, kann zum Filtern des Patientennamen verwendet werden: Sie können entweder Tests für alle Patienten oder nur für Patienten mit einem bestimmten Muster aus Nachname, Vorname und weiteren Vornamen anzeigen. Aktivieren Sie zum Beispiel die Schaltfläche "Mit Name wie" und geben Sie "Brown" ein: Brown John, Brown Philip und Browning Henry sind dafür eine Entsprechung.

Mit dem nächsten Gruppenfeld **Testdatum** können Tests gefiltert werden, die in einem bestimmten Zeitraum ausgeführt wurden: Aktivieren Sie die Schaltfläche "Datumsbereich" und geben Sie das Anfangs- und Enddatum für den Zeitraum ein. Das Datumsformat ist vom Land abhängig.

Das nächste Gruppenfeld, Probendatum, kann Tests filtern, die an in einem bestimmten Zeitraum entnommenen Proben durchgeführt wurden: Aktivieren Sie die Schaltfläche "Datumsbereich" und geben Sie das Anfangs- und Enddatum des Zeitraums ein.

Nach Auswahl der Anzeigekriterien für Tests klicken Sie zum Bestätigen auf **Suche** oder klicken Sie auf **Abbrechen**, um zu den vorherigen Einstellungen zurückzukehren.

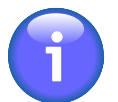

Die festgelegten Anzeigekriterien bleiben unveränderlich, bis Sie sie wieder ändern. Kommt ein neuer Test hinzu, der diesen Kriterien nicht entspricht, wird er nicht in der Liste im Hauptfenster angezeigt, er wird aber dem Archiv hinzugefügt.

### **4. Importieren von Tests**

Die Menüelemente **Importieren** und **Exportieren** werden verwendet, um Tests zwischen verschiedenen Computern oder Anwendern auszutauschen.

Wählen Sie +**Tests**  $\rightarrow$  **Importieren**, um Tests aus externen XML-Dateien (z. B. von einem USB-Stick) in Resolvigen 4 zu importieren. Resolvigen 4 zeigt die Seite zum Importieren aus XML-Dateien an.

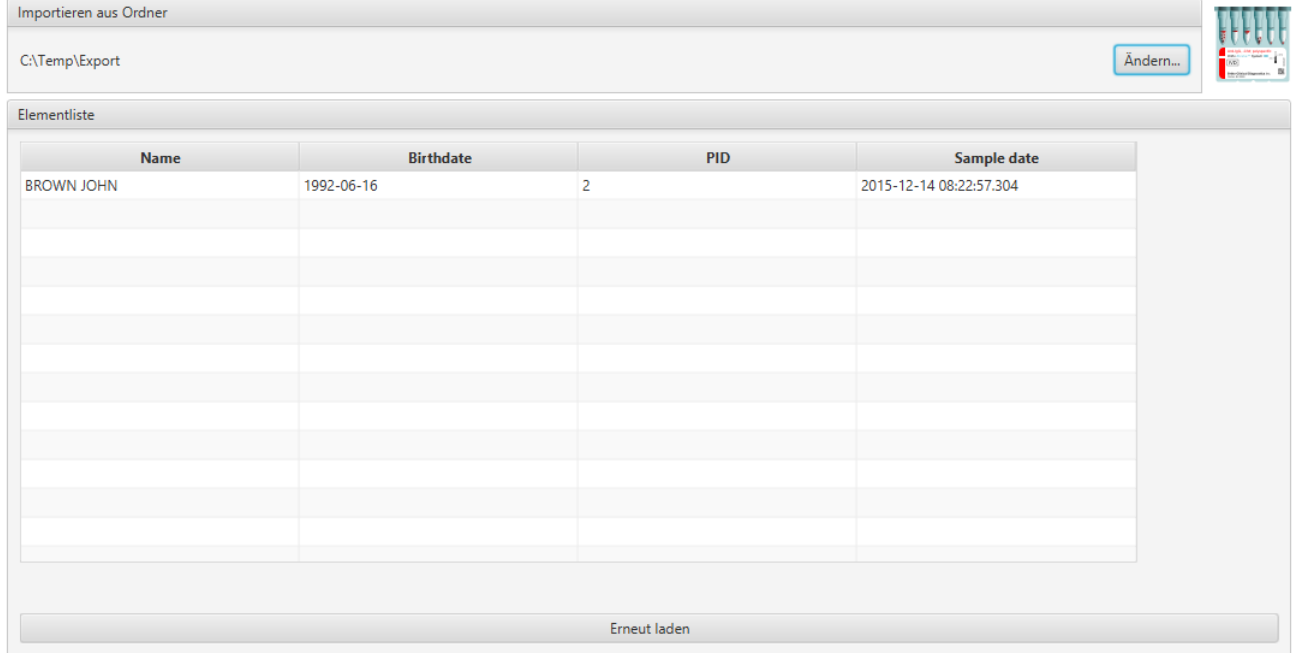

#### **Abbildung 7.4. Die Testimportseite**

Im oberen Bereich der Seite wird der aktuelle Importordner angezeigt. Um ihn zu ändern, klicken Sie auf die Schaltfläche **Ändern** und wählen in dem angezeigten Fenster einen neuen Ordner aus.

Im mittleren Bereich des Fensters sind alle im aktuellen Ordner verfügbaren XML-Testdateien aufgeführt: Wählen Sie eine oder mehrere Dateien aus und klicken Sie auf die Schaltfläche **OK**. Klicken Sie auf **Abbrechen**, um dieses Dialogfeld zu schließen und keine Datei zu importieren.

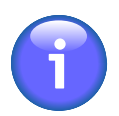

Resolvigen 4 prüft den Inhalt der Dateien, bevor sie im Fenster zum Importieren aus XML-Dateien angezeigt werden. Selbst wenn eine Datei eine XML-Erweiterung hat und eine gültige XML-Datei ist, wird sie nicht aufgelistet, wenn sie keine gültigen Daten für einen Test enthält.

### **5. Exportieren von Tests**

Die Menüelemente **Importieren** und **Exportieren** werden verwendet, um Tests zwischen verschiedenen Computern oder Anwendern auszutauschen.

Wählen Sie im Hauptfenster die Tests aus, die Sie exportieren möchten (einen oder mehrere Tests) und klicken Sie dann auf +**Tests** → **Exportieren**. Resolvigen 4 zeigt das Fenster **XML Export bestätigen** an.

#### **Abbildung 7.5. Die Testexportseite**

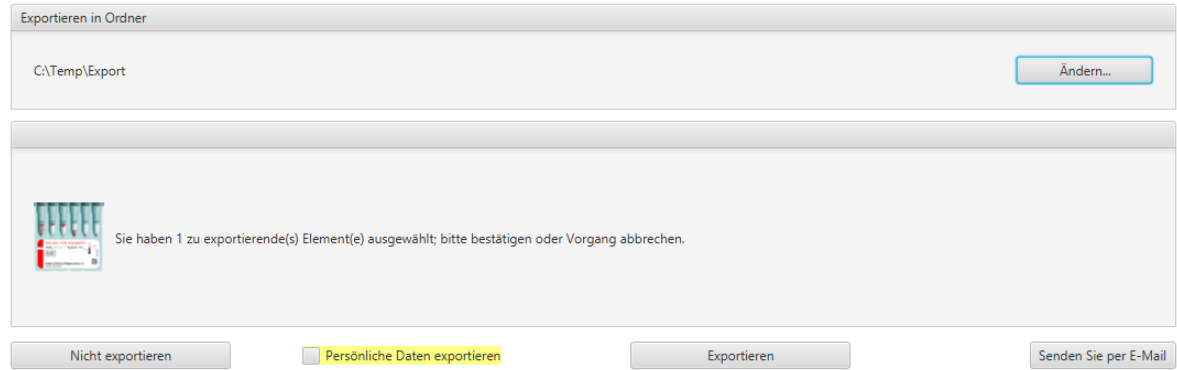

Im oberen Bereich des Fensters wird der aktuelle Exportordner angezeigt. Um ihn zu ändern, klicken Sie auf die Schaltfläche **Ändern** und wählen in dem angezeigten Fenster einen neuen Ordner aus.

Klicken Sie auf **Exportieren**, um XML-Dateien für ausgewählte Elemente zu exportieren, oder klicken Sie auf **Nicht exportieren** , um den Vorgang abzubrechen.

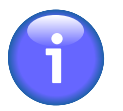

Stellen Sie sicher, dass die Option **Persönliche Daten exportieren** am unteren Rand des Fensters nicht aktiviert ist, wenn Sie keine persönlichen Daten exportieren möchten.

Sie können Daten per E-Mail senden, indem Sie auf **Senden Sie per E-Mail** klicken. Resolvigen 4 fragt dann nach der E-Mail-Adresse des Empfängers.

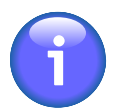

Vor dem Senden von E-Mail muss der E-Mail-Server eingerichtet sein: Rufen Sie die Konfigurationsseite auf und wählen Sie +**Datei** → **Konfigurieren** und legen Sie die Parameter wie im Abschnitt zum E-Mail-Konfiguration beschrieben fest.

### **6. Drucken von Testberichten**

Wählen Sie im Hauptfenster ein oder mehrere Tests aus und wählen Sie dann +**Tests** → **Druckdetails**, um alle ausgewählten Tests zu drucken.

Resolvigen 4 zeigt ein Fenster zur Druckereinrichtung an. Wählen Sie den gewünschten Drucker aus und klicken Sie dann auf die Schaltfläche **OK**. Für jeden ausgewählten Test werden je nach konfiguriertem Seitenlayout eine oder mehrere Seiten gedruckt, einschließlich aller für den Test eingegebenen Daten: Patientendaten, Paneldaten, Reaktivitäten und vom Anwender eingegebene Notizen.

Wählen Sie im Hauptfenster eine Testprobe aus und wählen Sie dann +**Tests** → **Druckdetailsvorschau**, um eine Vorschau des Ausdrucks für den gewählten Test anzuzeigen.

# **Kapitel 8. Antikörper-Identifikationstests**

Alle Aufgaben für die Antikörper-Identifikation können über die Seite **Antikörper-Identifikationstest** und die von dieser Seite geöffneten Teilfenster aufgerufen werden.

Die Seite zur Antikörper-Identifikation können Sie wie folgt öffnen:

- **Identifizierung von Antikörper** im Menü **Patienten** auswählen
- **Test bearbeiten** im Menü **Tests** auswählen
- Auf die Zeile im Hauptfenster doppelklicken, wenn Tests angezeigt werden

### **1. Antikörper-Identifikationstest (Fenster)**

Das Fenster des Antikörper-Identifikationstests enthält vier Elementgruppen: **Patientendaten**, **Testdaten**, **Testliste** und **Neuen Test auswählen**.

#### **Abbildung 8.1. Die Patientendaten**

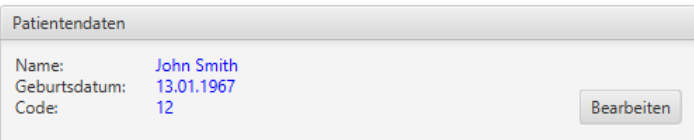

Die Gruppe **Patientendaten** enthält Daten, die den Patienten identifizieren, dessen Probe getestet wird.

#### **Abbildung 8.2. Die Testdaten**

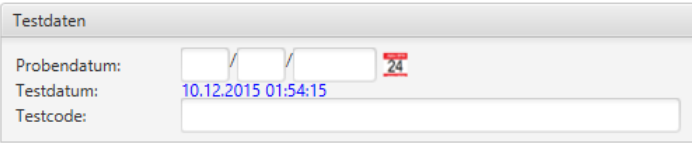

Die Gruppe **Testdaten** enthält zusätzliche Daten zur Identifikation des Tests. Diese Daten können verwendet werden, um verschiedene, für denselben Patienten durchgeführte Tests zu unterscheiden:

- **Probendatum**: In diesem Feld kann das Datum festgehalten werden, an dem die Probe entnommen wurde.
- **Testdatum**: Das Datum, an dem der Test erstellt wurde. Dieses Datum kann nicht vom Anwender bearbeitet werden.
- **Testcode**: Mit diesem Code kann der Test identifiziert werden, er unterscheidet sich in der Regel vom Patientencode: Der Testcode sollte sich von Test zu Test ändern, während der Patientencode über einen langen Zeitraum und möglicherweise für die gesamte Lebensdauer des Patienten konstant bleibt.

#### **Abbildung 8.3. Die Testauswahlgruppe**

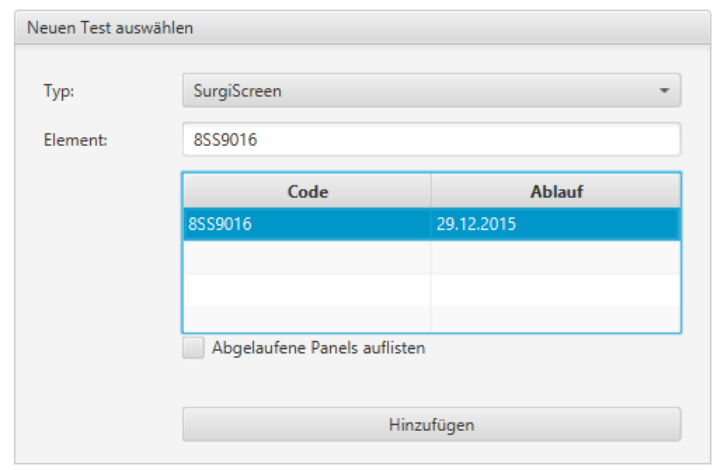

Die Elemente der Gruppe **Neuen Test auswählen** werden verwendet, um neue Elemente auszuwählen, die der Liste Testliste hinzugefügt werden sollen. Es können verschiedene Elementtypen ausgewählt werden. Je nach ausgewähltem Elementtyp sind möglicherweise weitere Daten erforderlich, um das spezifische Objekt zu identifizieren, das verwendet werden soll. Wählen Sie den Elementtyp im Listenfeld "Typ" aus.

### **1.1. Auswählen von SURGISCREEN®, SELECTOGEN®, BioVue® Screen, Panel A, Panel B bzw. Panel C oder anderen Panels**

Wenn einer dieser Elementtypen ausgewählt ist, wird eine Liste der verfügbaren Elemente angezeigt. In der Regel werden nur gültige Panels angezeigt. Um abgelaufene Panels aufzulisten, aktivieren Sie **Abgelaufene Panels auflisten**. Sie können entweder eines der aufgelisteten Elemente auswählen oder den Panelcode direkt in das Elementfeld eingeben.

### **1.2. Auswählen von autologen Erythrozyten**

In diesem Fall werden keine zusätzlichen Daten benötigt.

### **1.3. Auswählen von Erythrozyten**

Wenn dieser Elementtyp ausgewählt ist, wird eine Liste von Erythrozyten angezeigt. Die Liste enthält in der Regel die vollständige Liste der Erythrozyten in den Archiven. Klicken Sie auf die Schaltfläche "Erythrozytenprofil auswählen", um die Erythrozyten für ein bestimmtes Profil zu filtern. Resolvigen 4 zeigt dasselbe Dialogfeld an, das im Abschnitt zur Auswahl der Erythrozytenansicht beschrieben ist. Sie können entweder eines der aufgelisteten Elemente auswählen oder den Erythrozytencode direkt in das Feld **Element** eingeben.

### **1.4. Auswählen des Tests auf seltene Antikörper**

Es sind keine zusätzlichen Daten erforderlich. Ein Test zur Identifikation von Antikörpern, die gegen hochfrequente Antigene gerichtet sind, wird hinzugefügt.

### **1.5. Auswählen der Liste ausgeschlossener Antikörper**

Es sind keine zusätzlichen Daten erforderlich. Dieses Element wird verwendet, um bestimmte Antikörper von der Suche auszuschließen, wenn bekannt ist, dass diese Antikörper aus irgendeinem Grund nicht im Patientenserum vorhanden sind. Beachten Sie, dass dem offensichtlichstem Grund zum Ausschluss von Antikörpern, nämlich das Vorhandensein des relevanten Antigens bei nicht-reaktiven Patientenerythrozyten, besser nachgekommen wird, indem die Patientenerythrozyten dem Test hinzugefügt werden und die negativen Ergebnisse für Reaktionen vermerkt werden.

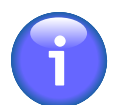

Das Vorhandensein eines Antigens bei Patientenerythrozyten reicht nicht aus, um einen gegen das Antigen gerichteten Antikörper auszuschließen: Resolvigen 4 wird die Möglichkeit eines Autoantikörpers berücksichtigen.

### **1.6. Bearbeiten der Testliste**

Wenn das gewünschte Element ausgewählt ist, klicken Sie auf die Schaltfläche **Hinzufügen**, um es zur **Testliste** hinzuzufügen.

#### **Abbildung 8.4. Die Testliste**

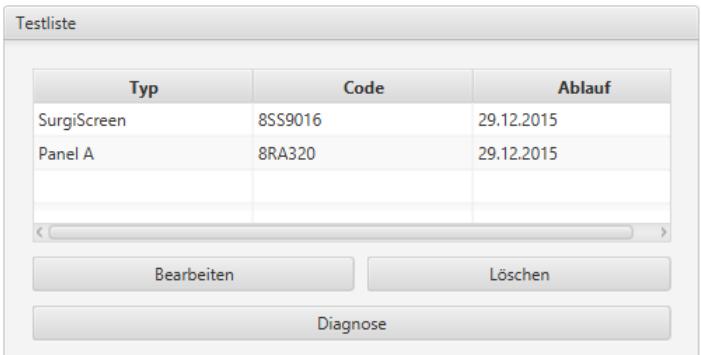

Um ein Element aus der **Testliste**zu entfernen, wählen Sie es in der Liste aus und klicken Sie auf die Schaltfläche **Löschen**. Das Entfernen eines Testelements entfernt auch alle darin eingegebenen Daten.

Alle Elemente der Testliste sollten mit Daten von Tests ausgefüllt sein. Um ein Element zu bearbeiten, wählen Sie es in der Testliste aus und klicken Sie auf die Schaltfläche **Bearbeiten** oder doppelklicken Sie einfach auf das Element.

### **1.7. Eingeben von Ergebnissen in Antigramme**

Daten in Screening- und Identifkationspanels sowie autologe Erythrozyten und Erythrozyten werden über eine Antigramm-ähnliche Oberfläche bearbeitet. Die Daten können hier wie im Kapitel zum Bearbeiten von Antigenprofilen und Reaktivitäten beschrieben eingegeben werden.

Nur Reaktivitäten können bearbeitet werden. Wenn dem Test Patientenerythrozyten hinzugefügt wurden, wird in jedem Antigramm unten eine Zeile für sie angefügt. Für diese Zeile kann auch das Antigenprofil bearbeitet werden.

### **1.8. Bearbeiten der Liste ausgeschlossener Antikörper**

Unter bestimmten Umständen möchten Sie vielleicht einige Antikörper von der Suche ausschließen. Am häufigsten ist dies der Fall, wenn nicht-reaktive Patientenerythrozyten ein Antigen exprimieren, gegen das der jeweilige Antikörper gerichtet ist.

#### Kell System Von der Suche ausgeschlossene Antikörper Kidd System Knops Systen  $\mathsf{N}$  $\mathbf{s}$  $\mathbf{s}$  $\cup$ He Mi<sup>a</sup> MNS8 Vw l Mur **Kx System** MK MNS13 Mt<sup>o</sup>  $\mathbb{S}\mathfrak{t}^{\circ}$  $\mathsf{Ri}^{\circ}$  ${\bf C}\mathbb{I}^a$  $Ny^a$  $Hut$ Hil Ma Landsteiner/Wiener Systen Mv Far & Mit Dantu Hop Nob En<sup>o</sup> ENKT 'N' Lewis System OF DANE TSEN MINY MUT SAT ERIK Os<sup>a</sup> **ENEP ENEH** Lutheran System HAG ENAVMARSENDA ENEV MNTD En<sup>a</sup>ts En<sup>a</sup>fs En<sup>a</sup>fr U OK System P1PK System **RAPH System Rh System** Ausgeschlossene Antikörper

#### **Abbildung 8.5. Die Seite zum Ausschließen eines Antikörpers**

In diesem spezifischen Szenario würde die beste Vorgehensweise darin bestehen, Patientenerythrozyten hinzuzufügen, ein Antigenprofil einzugeben und die Ergebnisse zu vermerken.

In seltenen Fällen reicht dies jedoch nicht aus. Ein D+-Patient kann dennoch einen Anti-D-Alloantikörper entwickeln (Patient mit einem D-Teilphänotyp).

In bestimmten Szenarien können Antikörper aus anderen Gründen von der Suche ausgeschlossen werden. In solchen Fällen schließen Sie die Antikörper ausdrücklich aus. Nachdem Sie ein Element **Antikörper ausschließen** hinzugefügt haben, klicken Sie auf das Element in der **Testliste**.

Von der Suche ausgeschlossene Antikörper sind in diesem Fenster mit einem Kreuz durchgestrichen. Um einen Antikörper zu markieren oder die Markierung aufzuheben, doppelklicken Sie darauf. Klicken Sie auf **OK**, um die Liste ausgeschlossener Antikörper zu aktualisieren, oder klicken Sie auf **Abbrechen**, um die Seite ohne Speichern zu schließen.

### **2. Bearbeiten des Tests auf seltene Antikörper**

In bestimmten Fällen sind alle Panelerythrozyten reaktiv. Ursache kann ein komplexer Antikörper-Mix im Serum sein oder das Vorhandensein eines einzelnen Antikörpers, der gegen ein allgemeines Antigen gerichtet ist.

Der erste Fall kann in der Regel durch die stark unterschiedlichen Reaktivitäten mit verschiedenen Testerythrozyten festgestellt werden. Resolvigen 4 schlägt verschiedene Mixe vor, die die stärker reaktiven Antikörper gemeinsam haben, und gibt Hinweise, wie andere Antikörper im Mix identifiziert werden können (z. B. durch Adsorption/Elution).

Im zweiten Fall ist es nicht möglich, mit Panels fortzufahren: Selbst hochfrequente reaktive Antikörper, die gegen hochfrequente Antigene auf Panels (k, Kpb, Jsb und Lub) gerichtet sind, sind schwer festzustellen (durch Dose-Effect oder Typisierung von Patientenerythrozyten). Für die überwiegende Mehrzahl der Antikörper, die gegen hochfrequente Antigene gerichtet sind, gibt es keinerlei Hinweis von den Panels.

In solchen Fällen können Sie einen Test auf seltene Antikörper ausführen. Nachdem Sie ein Element **Test auf seltene Antikörper** hinzugefügt haben, klicken Sie auf das Element in der **Testliste**. Die Startseite für die Suche nach Antikörpern, die gegen hochfrequente Antigene gerichtet sind, wird angezeigt. Diese Seite enthält einige grundlegende Hinweise zu den durchzuführenden Tests.

#### **Abbildung 8.6. Seltene Antikörper: vorbereitende Maßnahmen**

#### **VORBEREITENDE MASSNAHMEN**

Wenn alle Erythrozyten der Resolve-Panels in einem oder mehreren Schritten der in Teströhrchen durchgeführten immunhämatologischen Tests Verfahren N° 36) positiv sind, fügen Sie dem Panel Patientenerythrozyten hinzu und geben Typisierungsdaten ein, die auf alle Antigene der Panels erweitert sind (sofern nicht kürzlich transfundiert). Typisierungsdaten sollten auf so viele Systeme wie möglich erweitert werden, um die gleichzeitige Präsenz zusätzlicher Alloantikörper auszuschließen, die sich mit der getesteten panreaktiven Alloantikörperspezifität überlappen.

Grundregel: Wenn der mit einer bestimmten Methode (Teströhrchen, Gelröhrchen oder Festphase) getestete Antikörper maximale Reaktivität zeigt (4+ oder Hämolyse), muss die Reaktivität durch Verdünnung mit neutralem frischem Serum oder isotonischer Kochsalzlösung (oder bei vollständiger Hämolyse durch Komplementinaktivierung) auf ein mittleres Maß reduziert werden (2+ oder 3+), um das Verhalten in verschiedenen operativen Phasen immunhämatologischer Tests beobachten zu können.

Bereiten Sie drei Erythrozytensuspensionen wie folgt vor:

- 1. Erythrozyten des Patienten im Verdünnungs- und Konservierungsmittel der Erythrozyten des Resolve-Panels suspendieren
- Erythrozyten des Patienten in isotonischer Kochsalzlösung suspendieren.
- 3. Eine Probe frischer und gewaschener Erythrozyten des Spenders mit Blutgruppe 0 in isotonischer Kochsalzlösung suspendieren.

Fügen Sie in allen Teströhrchen 3 Tropfen Patientenserum auf einen Tropfen Erythrozytensuspension hinzu und wiederholen Sie unter Zuhilfenahme derselben Reagenzien dieselben Inkubations- und Evaluierungsverfahren wie bei den Erythrozyten des Resolve-Panels.

Halten Sie die Ergebnisse im folgenden Diagramm fest. Markieren Sie dabei präzise die in den Teströhrchen beobachteten Ergebnisse von 0 bis 4+ oder H, wenn Hämolyse vorhanden ist.

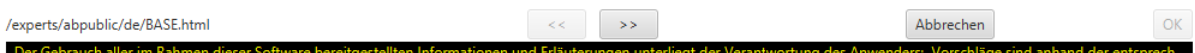

Der untere Bereich des Fensters enthält verschiedene Schaltflächen:

- **Zurück (<<)**: Klicken Sie auf diese Schaltfläche, um zum vorherigen Schritt zurückzukehren. Die Schaltfläche ist anfangs deaktiviert.
- **Weiter (>>)**: Klicken Sie auf diese Schaltfläche, um zum nächsten Schritt zu gehen, nachdem die für diesen Schritt benötigten Daten eingegeben wurden.
- **Abbrechen**: Klicken Sie auf diese Schaltfläche, um die Identifikation seltener Antikörper abzubrechen.
- **OK**: Wenn das Verfahren abgeschlossen ist, klicken Sie auf diese Schaltfläche, um die Daten zu speichern.

Nachdem die Proben wie auf dieser Seite beschrieben vorbereitet wurden, klicken Sie auf die Schaltfläche **Weiter**. Resolvigen 4 wird Sie auffordern, Daten einzugeben.

#### **Abbildung 8.7. Seltene Antikörper: autologe und Spendererythrozyten**

#### **VORBEREITENDE MASSNAHMEN**

Reaktivität des Patientenserums mit:

Patientenerythrozyten suspendiert im Verdünnungs- und Konservierungsmittel der Panels:

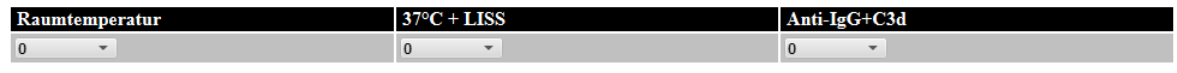

Patientenerythrozyten in isotonischer Kochsalzlösung suspendiert:

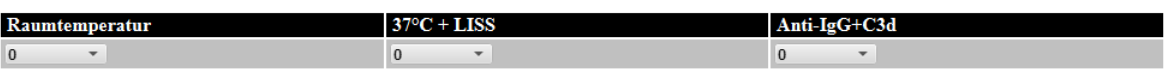

Allogene Erythrozyten des Spenders mit Blutgruppe 0 in Suspension in isotonischer Kochsalzlösung:

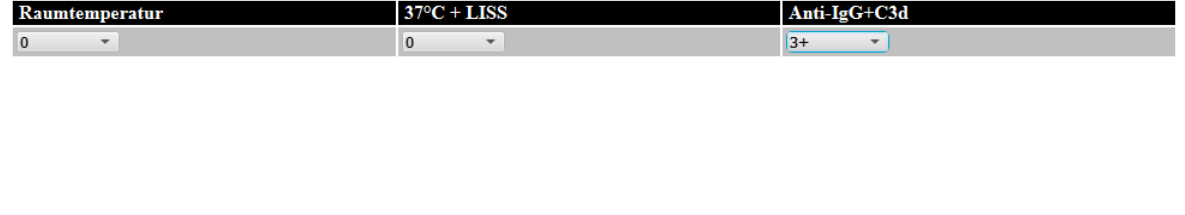

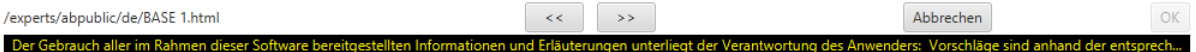

Geben Sie Daten ein und klicken Sie auf die Schaltfläche **Weiter**. Der weitere Weg hängt von den Schritt für Schritt eingegebenen Daten ab. Es werden einige Seiten angezeigt, die Anweisungen zur Durchführung der Tests geben oder eine Dateneingabe verlangen.

#### **Abbildung 8.8. Seltene Antikörper: Liste der möglichen Antikörper**

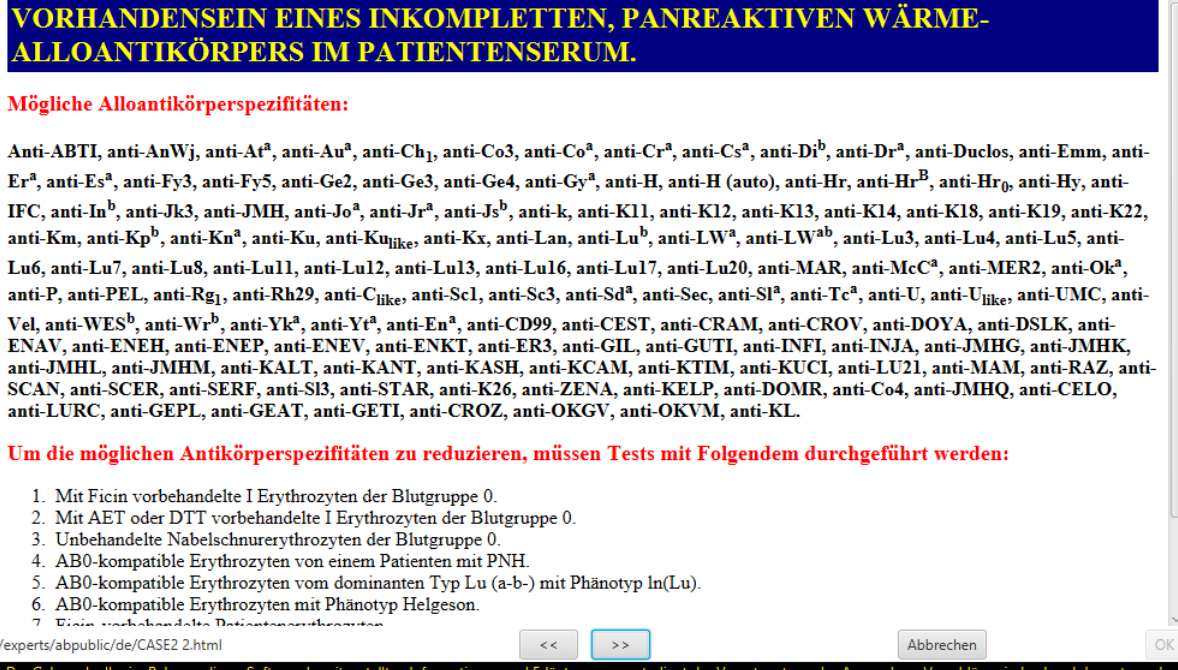

Je nach beobachteten Merkmalen des Antikörpers, verlangt Resolvigen 4 verschiedene Tests.

#### **Abbildung 8.9. Seltene Antikörper: Antikörper-Reaktionsmuster**

#### VORHANDENSEIN EINES INKOMPLETTEN, PANREAKTIVEN WÄRME-ALLOANTIKÖRPERS IM PATIENTENSERUM.

Geben Sie die Reaktivität des eluierten Antikörpers gegen Erythrozyten der Blutgruppe 0 an, die wie nachfolgend beschrieben behandelt wurden, verglichen mit der Reaktivität gegen dieselben unbehandelten Erythrozyten der Blutgruppe  $\mathbf{0}$ 

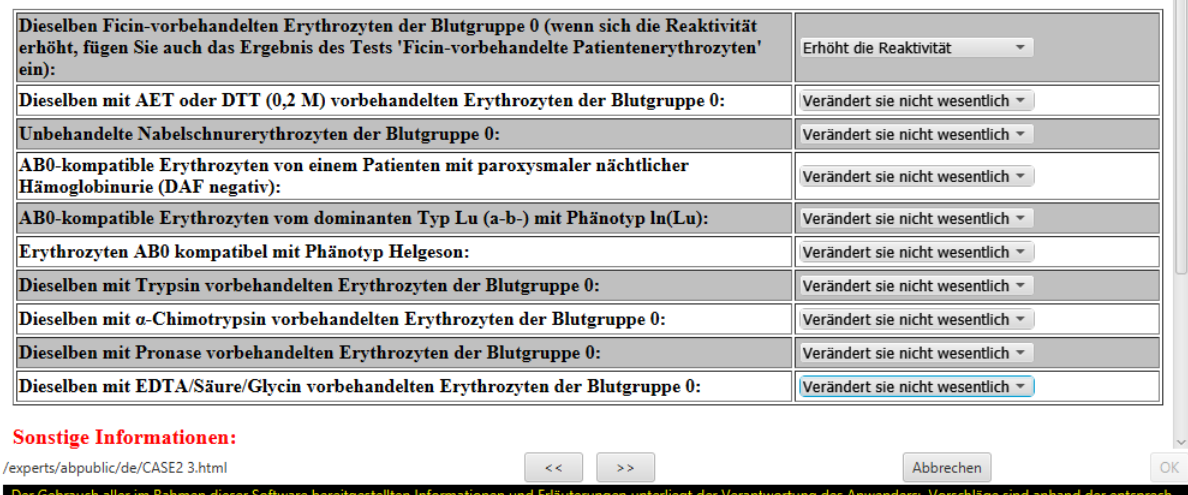

Dies hilft, die möglichen Antikörper einzugrenzen.

#### **Abbildung 8.10. Seltene Antikörper: vermutete Spezifität**

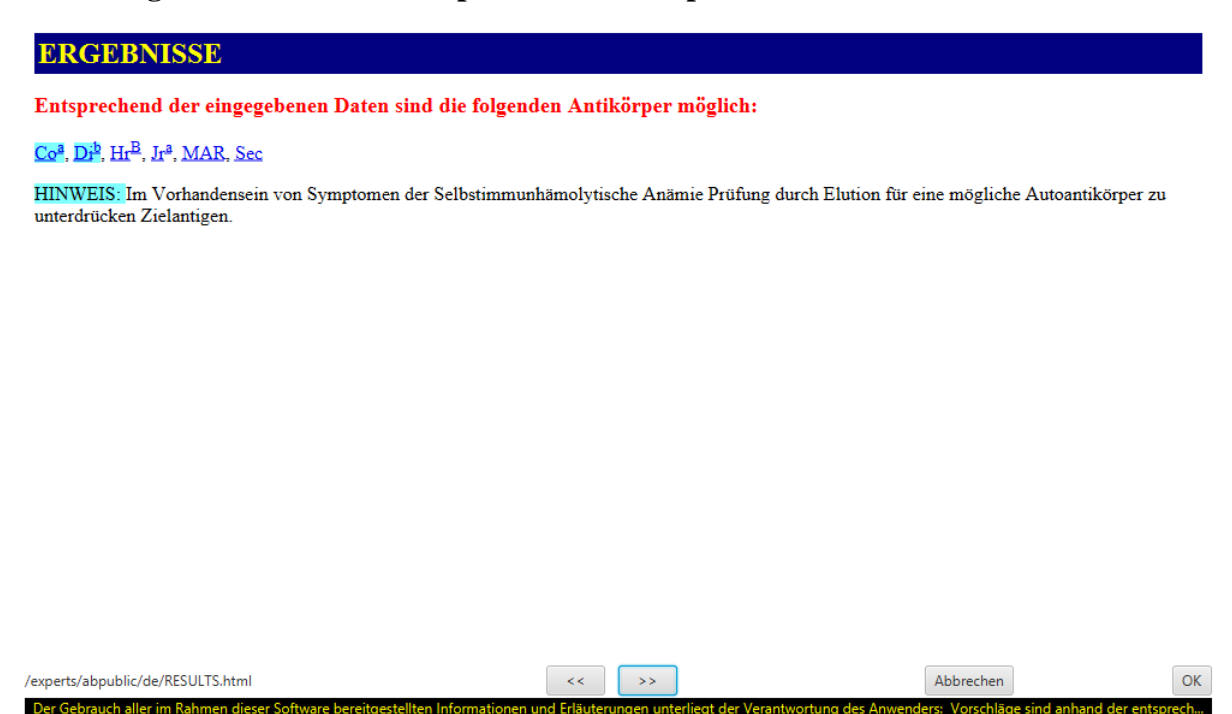

### **3. Anzeigen von Ergebnissen**

Klicken Sie auf **Diagnose**, um die Interpretation von Resolvigen 4 für die eingegebenen Daten anzuzeigen. Je nach Komplexität des Mix kann die Analyse einige Zeit in Anspruch nehmen. Während der Analyse wird ein Sanduhr-Cursor angezeigt und eine Statusanzeige signalisiert den Abschluss des Prozesses. Nach Abschluss wird die Seite **Diagnose** angezeigt.

#### **Abbildung 8.11. Liste der möglichen Mixe**

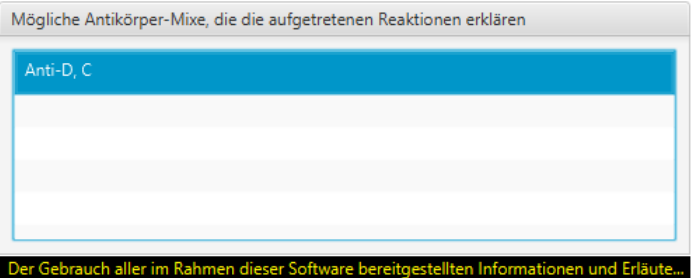

Oben links im Fenster wird eine Liste möglicher Mixe angezeigt, die die beobachteten Reaktionen erklären. Wenn Sie einen dieser Mixe auswählen, wird im Textbereich darunter eine detaillierte Beschreibung angezeigt.

#### **Abbildung 8.12. Detaillierte Beschreibung des ausgewählten Mix**

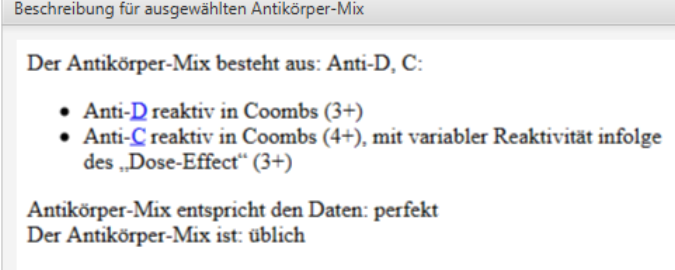

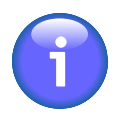

In "Antikörper-Mix": überhaupt nicht < schlecht < zufriedenstellend < gut < perfekt;

In "Der Antikörper-Mix ist": äußerst selten < selten < nicht üblich < üblich < üblich und normal.

Ferner wird unter "Klinisch signifikante, nicht ausgeschlossene Antikörper" eine Liste der klinisch signifikanten Antikörper aufgeführt, deren normales Reaktionsmuster von der beobachteten Reaktivität abgedeckt würde.

#### **Abbildung 8.13. Klinisch signifikante, nicht ausgeschlossene Antikörper**

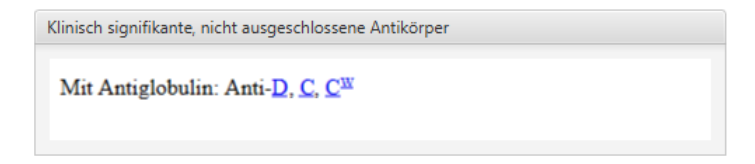

Auf der rechten Seite können oben Notizen in freier Form eingegeben werden und darunter eine detaillierte Diagnose.

Die Diagnose wird in strukturierter Form eingegeben, sodass die Ergebnisse in einem ASTM-kompatiblen Format in ein LIS exportiert werden können.

#### **Abbildung 8.14. Strukturierte Diagnose**

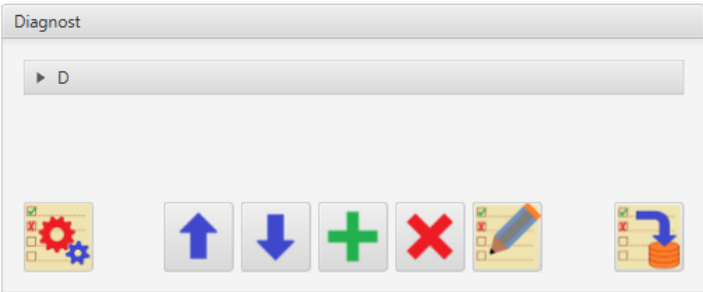

Es ist möglich, die Diagnose mit einer der von Resolvigen 4 vorgeschlagenen Möglichkeiten auszufüllen: Wählen Sie den Mix im oberen linken Feld und klicken Sie auf die Importschaltfläche unten links im Feld **Diagnose**.

Sie können die Diagnose mithilfe der Schaltflächen bearbeiten, die unten im Feld **Diagnose** angezeigt werden. Diese Schaltflächen können:

- Den ausgewählten Antikörper in der Diagnoseliste nach oben verschieben
- Den ausgewählten Antikörper in der Diagnoseliste nach unten verschieben
- Einen neuen Antikörper hinzufügen
- Den ausgewählten Antikörper entfernen
- Den ausgewählten Antikörper bearbeiten

Wenn ein neuer Antikörper hinzugefügt wird, fordert Resolvigen 4 zunächst dazu auf, den Antikörper auszuwählen. Standardmäßig werden die Antikörper der Panels aufgelistet, wählen Sie **Gruppe wählen**, um die Antikörper für ein bestimmtes System aufzulisten.

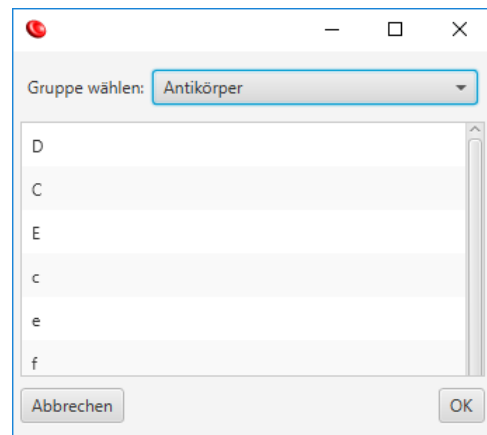

#### **Abbildung 8.15. Auswählen eines Antikörpers für die Diagnose**

Klicken Sie auf **OK**, um ein Fenster anzuzeigen, in dem die Merkmale des identifizierten Antikörpers eingegeben werden können.

#### **Abbildung 8.16. Eingeben von Antikörper-Merkmalen**

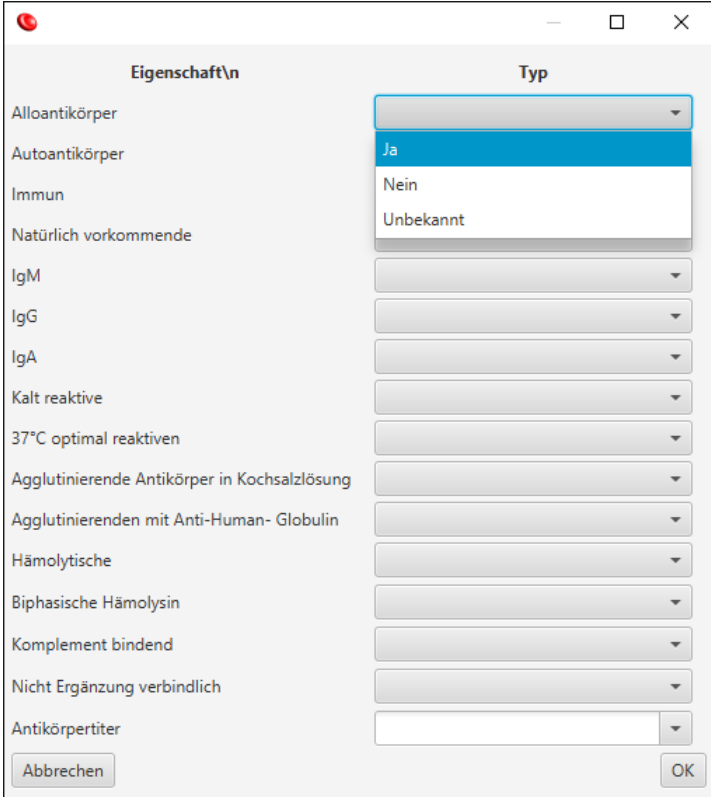

Die letzte Schaltfläche rechts im Feld **Diagnose** exportiert die Diagnose im ASTM-Format.

```
H|\^&|||Resolvigen4|||||||P|1|20160506165210
P|1||12345|||Smith^John||19980422|U|C|^^^^||||||||||||||||||||||||
O|1||876^\^|^^^ABID^^|N|20160504000000|||||||||^^||||||||||F|||||
R|1|D^AB_IGG\Yes^AB_37C\Yes|||||||F|||||\bulletR|2|C^AB_IGM\Yes|||||||F||||| 
                                 \boldsymbol{\Theta}R|99|^^^^^|D^C||^|||F||||||
L|1|N
```
Die Datei enthält neben dem üblichen ASTM auch Felder, die die Probe und den Patienten identifizieren:

- O Detaillierte Informationen für den ersten Antikörper
- Detaillierte Informationen für den zweiten Antikörper  $\boldsymbol{\Theta}$
- $\bullet$ Eine Zusammenfassung der Antikörper im Mix (D und C im obigen Beispiel)

### **4. Hinweise auf schwache Antikörper im Mix**

Hinweise zur aktuellen Situation der häufigsten schwachen Antikörper und Antikörper in einem komplexen Mix erhalten Sie, indem Sie auf die Schaltfläche **Hinweise** klicken.

#### **Abbildung 8.17. Hinweise auf schwache Antikörper und Mixe**

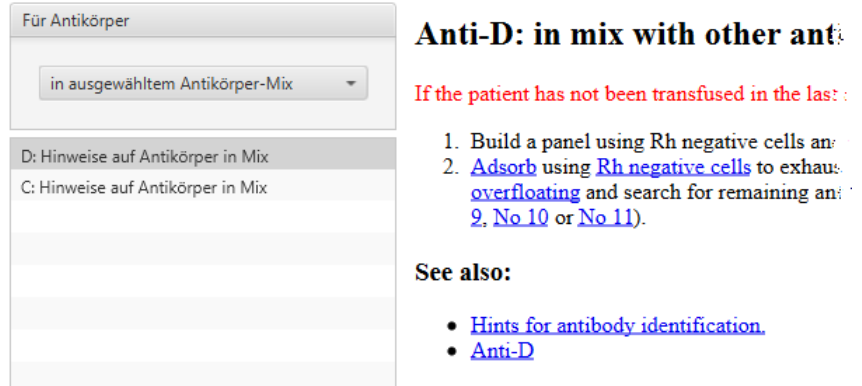

Im Listenfeld oben links können Sie Folgendes auswählen:

- Hinweise auf Antikörper im ausgewählten Mix
- Hinweise auf Antikörper bei Coombs
- Hinweise auf Antikörper bei 37 °C
- Hinweise auf Antikörper bei Raumtemperatur

# **5. Abrufen einer Erklärung für Ergebnisse**

Um eine Erklärung zu erhalten, warum Resolvigen 4 einen bestimmten Mix vorschlägt, wählen Sie den Mix in der Liste und klicken Sie auf die Schaltfläche **Erklären**.

Resolvigen 4 zeigt eine Liste der für den Test verwendeten Panels an, in jedem Panel sind Anmerkungen hinzugefügt. In den Bereichen des Antigenprofils sind die Antigene, gegen die sich die ausgeschlossenen Antikörper richten, mit einem Kreuz durchgestrichen.

#### **Abbildung 8.18. Erläuterung der Ergebnisse: Erythrozyten-Antigenprofile**

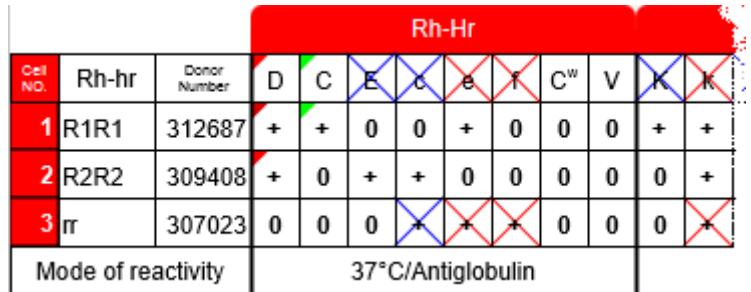

Erythrozyten mit schwacher Expression der Antigene, sind blau durchgestrichen, Erythrozyten mit einer normalen oder starken Expression sind rot durchgestrichen. Das Antigen selbst ist rot durchgestrichen, wenn mindestens ein nicht-reaktiver Erythrozyt eine starke Expression des Antigens aufweist, ansonsten ist es blau durchgestrichen.

Im Mix vorhandene Antigene sind mit verschiedenen Farben markiert. Die Antigenexpression auf jedem Erythrozyten ist in derselben Farbe markiert, bei stärkeren Expressionen ist die Farbe heller.

#### **Abbildung 8.19. Erläuterung der Ergebnisse: Reaktivitätsergebnisse**

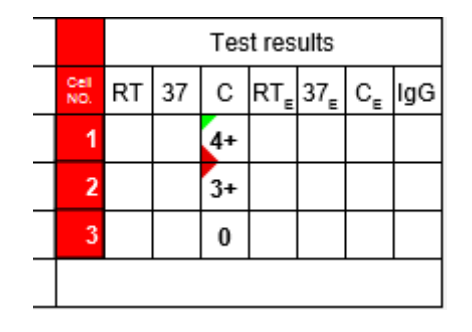

Im Ergebnisabschnitt werden positive Reaktionen, die erwartungsgemäß auf einem Antikörper beruhen, mit der Farbe des Zielantigens markiert. Es werden wiederum hellere Farben für stärkere Reaktionen verwendet. Die Markierung für ein bestimmtes Antigen kann bei stark reaktiven Erythrozyten dunkel sein, da die starke Reaktion durch Antikörper verursacht werden kann, die gegen ein anderes Antigen gerichtet sind.

# **Kapitel 9. Bearbeiten von Antigenprofil und Reaktivitäten**

Resolvigen 4 zeigt Antigenprofile und Reaktivitäten im herkömmlichen Format, wenn Panels auf Papier ausgedruckt werden.

#### **Abbildung 9.1. Ein Antigramm-Bearbeitungsfenster**

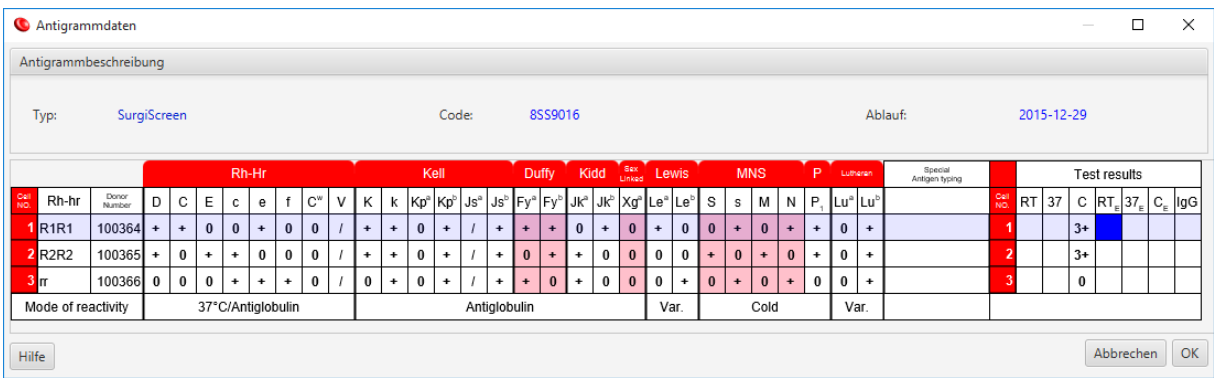

Wenn das Panel-Fenster für das angezeigte Panel zu klein ist, werden am unteren und rechten Rand des Panels horizontale und vertikale Scrollleisten angezeigt: Zeigen Sie mithilfe der Scrollleisten den entsprechenden Teil des Panels an. Oder klicken Sie auf das Panel, um sicherzustellen, dass es den Eingabefokus hat (die Antigramm-Zelle, die den Fokus besitzt, ist blau hervorgehoben) und navigieren Sie mit den Pfeiltasten zu dem jeweiligen Feld: Das Antigramm verschiebt sich entsprechend.

Die Bearbeitung der einzelnen Felder funktioniert unterschiedlich. Beachten Sie, dass je nachdem, welche Erythrozyten Teil des Panels sind (Archiverythrozyten oder Patientenerythrozyten), bestimmte Panelbereiche nicht bearbeitet werden können.

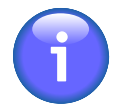

Wenn Ihr PC-Bildschirm über eine Auflösung von höchstens 1024 x 768 verfügt, sollten Sie das Panel so anzeigen, dass der linke Bereich (Erythrozyten-IDs und RH) und der rechte Bereich (Werte) fixiert sind und der mittlere Bereich gescrollt werden kann. Öffnen Sie dazu die Konfigurationsseite. Wählen Sie +**Datei** → **Konfigurieren**, navigieren Sie zur Registerkarte **Anwenderoptionen** und wählen Sie die Option **Set für kleine Monitor**.

# **1. Bearbeiten des Rh-hr-Felds**

Um ein Rh-hr-Feld zu bearbeiten, fokussieren Sie es mithilfe der Pfeiltasten und drücken die Leertaste oder doppelklicken mit der linken Maustaste darauf. Resolvigen 4 zeigt ein Dialogfeld mit zwei Listen für das erste und zweite Triplett des Rh-Haplotyps an. Wählen Sie in jeder Liste ein Element aus und bestätigen Sie mit der Schaltfläche **OK** oder klicken Sie auf die Schaltfläche **Abbrechen**, um die Bearbeitung abzubrechen.

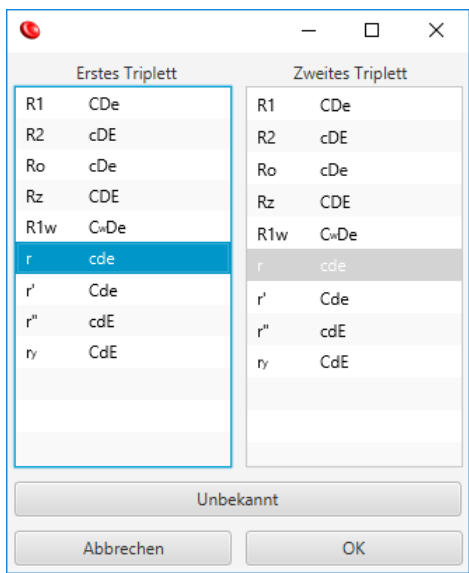

#### **Abbildung 9.2. Bearbeiten des Rh-Haplotyps**

Wenn Sie den aktuellen Haplotyp löschen möchten, ohne einen anderen auszuwählen (der Haplotyp ist z. B. unbekannt), klicken Sie auf die Schaltfläche **Unbekannt**.

Wenn ein Haplotyp ausgewählt ist, legt Resolvigen 4 die Expression für die zugehörigen Antigene entsprechend fest. Es wird die Expression für folgende Antigene festgelegt: D, C, E, c, e, f und C<sup>w</sup>. Wenn die Expression für eines dieser Antigene manuell geändert wird, wird der Inhalt des Rh-hr-Felds gelöscht.

### **2. Bearbeiten der Spendernummer**

Um das Spendernummernfeld zu bearbeiten, fokussieren Sie es mithilfe der Pfeiltasten oder doppelklicken mit der linken Maustaste darauf. Geben Sie dann den neuen Wert ein.

#### **Abbildung 9.3. Bearbeiten der Spendernummer**

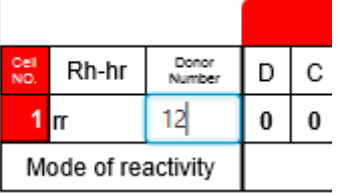

Bei der Eingabe können Sie den I-Balken-Cursor mithilfe der linken und rechten Pfeiltasten verschieben. Drücken Sie die **Eingabetaste**, um den neuen Wert zu bestätigen, oder die Taste Escape (**Esc**), um die Bearbeitung abzubrechen. Wenn Sie einen alten Wert bearbeiten müssen, doppelklicken Sie auf die Spendernummernzelle: Im Feld wird ein I-Balken-Cursor angezeigt, Sie können wie oben beschrieben mit der Bearbeitung fortfahren.

### **3. Bearbeiten des Antigenprofils**

Um die Expression für ein Antigen zu ändern, fokussieren Sie sie mithilfe der Pfeiltasten oder doppelklicken mit der linken Maustaste darauf. Geben Sie dann Folgendes ein:

- Leertaste oder "?", um die Expression zu löschen
- "0" (Null), um für die Expression auf 0 festzulegen
- $\bullet$ , W", um die Expression auf +w (schwach) festzulegen
- $\bullet$ ,  $\ast$ ", um die Expression auf + festzulegen
- "S", um die Expression auf +s (stark) festzulegen

#### **Abbildung 9.4. Bearbeiten des Antigenprofils**

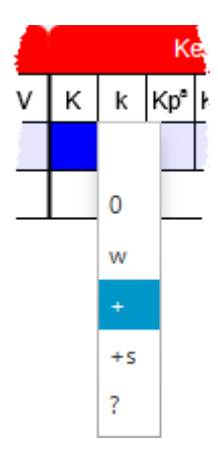

Wenn Sie ein anderes Zeichen eingeben oder mit der linken Maustaste doppelklicken, zeigt Resolvigen 4 eine Liste möglicher Werte an: Drücken Sie **Escape** oder klicken Sie an einer anderen Stelle mit der Maus, um die Liste zu schließen. Oder wählen Sie einen neuen Wert, indem Sie mit der linken Maustaste darauf klicken bzw. ihn mit den Nach-oben- und Nach-unten-Pfeiltasten hervorheben. Drücken Sie anschließend die **Eingabetaste**.

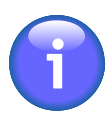

Wenn die Antigenexpression für ein Rh-hr-Haplotyp-zugehöriges Antigen (D, C, E, c, e, f und Cw) geändert wird, wird der Inhalt des Rh-hr-Felds gelöscht.

### **4. Bearbeiten des erweiterten Antigenprofils**

Hoch- oder niedrigfrequente Antigene werden, von einigen Ausnahmen abgesehen, nicht direkt in den Antigenprofilzellen angezeigt.

Um die Expression für eines dieser Antigene zu ändern, verschieben Sie den Fokus mithilfe der Pfeiltasten zur Zelle **Special antigen typing** auf der rechten Seite der Antigenprofilzellen und drücken Sie die **Leertaste** oder doppelklicken Sie mit der linken Maustaste darauf.

Resolvigen 4 zeigt ein Dialogfeld an, das links eine Liste der Antigensysteme und rechts eine Liste der Antigene für das ausgewählte System enthält. Mit der Srollleiste auf der rechten Seite können Sie durch die Listen scrollen, um gegebenenfalls weitere Elemente anzuzeigen.

Wählen Sie das Antigensystem auf der linken Seite und die Expression für die Antigene, deren Expression bekannt ist, auf der rechten Seite. Für jedes Antigen wird eine Dropdown-Liste angezeigt: Klicken Sie darauf und wählen Sie den entsprechenden Wert.

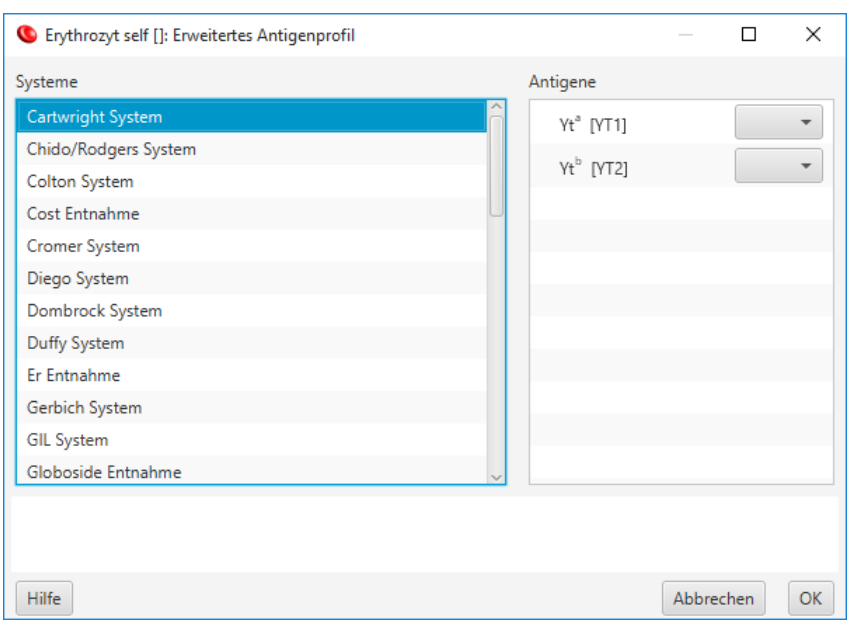

#### **Abbildung 9.5. Bearbeiten des erweiterten Antigenprofils**

Wenn Sie fertig sind, bestätigen Sie mit der Schaltfläche **OK** oder klicken Sie auf die Schaltfläche **Abbrechen**, um die Bearbeitung abzubrechen.

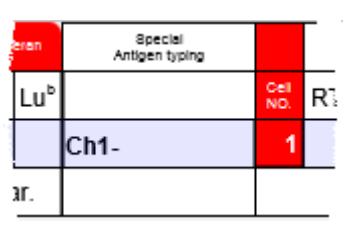

Die Zelle der speziellen Antigentypisierung zeigt eine Zusammenfassung des erweiterten Antigenprofils:

- Es werden fehlende hochfrequente Antigene angezeigt, z. B. JMH-.
- "<sup>\*\*</sup> bedeutet, dass bestimmte erweiterte Antigene festgelegt sind, die nicht näher beschrieben werden müssen, z. B. ein mit  $.+$ " markiertes hochfrequentes Antigen.
- "..." bedeutet, dass weitere Informationen verfügbar sind, für die kein Platz in der Zelle der erweiterten Antigentypisierung ist.

Im Dialogfeld der erweiterten Antigentypisierung kann außerdem die Expression für Antigene bearbeitet werden, die im normalen Antigenprofilbereich angezeigt werden. Wenn ein Wert im Dialogfeld bearbeitet wird, wird der Wert im normalen Antigenprofilbereich aktualisiert und umgekehrt.

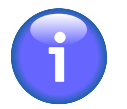

Wenn die Antigenexpression für ein Rh-hr-Haplotyp-zugehöriges Antigen (D, C, E, c, e, f und C<sup>w</sup>) geändert wird, wird der Inhalt des Rh-hr-Felds gelöscht.

### **5. Bearbeiten von Reaktivitäten**

Die Testergebnisse für die Reaktivitäten der einzelnen Erythrozyten mit Patientenserum müssen in verschiedenen Phasen eingegeben werden:

#### **Tabelle 9.1. Die verschiedenen Testphasen**

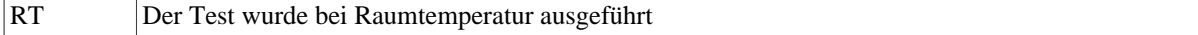

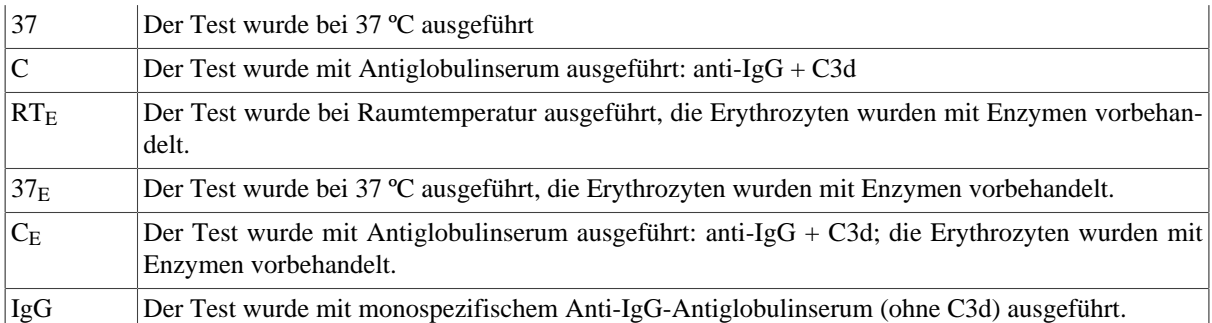

Um die Expression für eine Reaktivität zu ändern, fokussieren Sie sie mithilfe der Pfeiltasten oder klicken mit der linken Maustaste darauf. Geben Sie dann Folgendes ein:

- Leertaste oder "?", um das Reaktivitätsergebnis zu löschen
- "0" (Null), um das Reaktivitätsergebnis auf 0 festzulegen
- "-", um das Reaktivitätsergebnis auf +/- (schwache Reaktivität) festzulegen
- "+" oder "1", um das Reaktivitätsergebnis auf 1+ festzulegen
- 2, um das Reaktivitätsergebnis auf 2+ festzulegen
- 3, um das Reaktivitätsergebnis auf 3+ festzulegen
- 4, um das Reaktivitätsergebnis auf 4+ festzulegen
- "E" oder "H" zur Markierung von Hämolyse

#### **Abbildung 9.6. Bearbeiten des Reaktionsergebnisses**

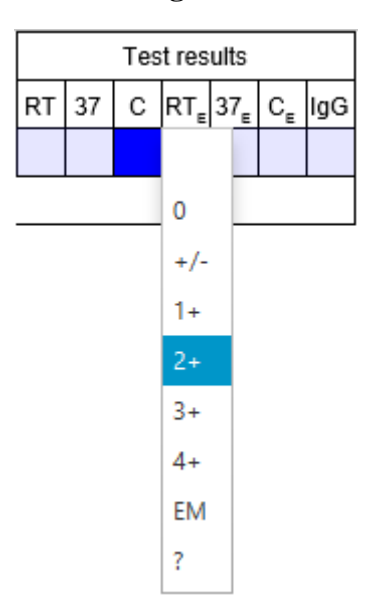

Wenn Sie ein anderes Zeichen eingeben oder mit der linken Maustaste doppelklicken, zeigt Resolvigen 4 eine Liste möglicher Werte an: Drücken Sie **Escape** oder klicken Sie an einer anderen Stelle mit der Maus, um die Liste zu schließen. Oder wählen Sie einen neuen Wert, indem Sie mit der linken Maustaste darauf klicken bzw. ihn mit den Nach-oben- und Nach-unten-Pfeiltasten hervorheben. Drücken Sie anschließend die **Eingabetaste**.

# **Kapitel 10. Konfiguration des Programms**

Um die Konfiguration von Resolvigen 4 anzuzeigen oder zu bearbeiten, wählen Sie das Element **Konfigurieren** im Menü **Datei**. Resolvigen 4 zeigt eine Seite mit mehreren, am oberen Rand angeordneten Registerkarten an. Klicken Sie auf die Registerkarte, die sich auf das Thema bezieht, das Sie überprüfen möchten.

Wenn Sie mit der Überprüfung der Konfigurationsparameter fertig sind, klicken Sie auf **OK**, um die Änderungen zu speichern, oder auf **Abbrechen**, um die Seite ohne Speichern der Änderungen zu schließen.

# 1. Die Registerkarte "Speicherung"

Diese Seite enthält verschiedene Einstellungen zum Speichern, Indizieren, Importieren und Exportieren von Daten.

Resolvigen 4 kann Daten entweder in externen XML-Dateien speichern oder in Feldern einer Datenbank. Dies wird über das nachstehend beschriebene Kontrollkästchen **Speichern von Daten in externen xml** gesteuert.

Wenn Daten in externen XML-Dateien gespeichert werden, wird die Datenbank nur zum Indizieren von Dateien verwendet. Sie kann jederzeit gelöscht und neu erstellt werden, ohne dass Daten verlorengehen. Diese Option wird empfohlen, wenn Resolvigen 4 auf einem einzelnen Computer mit einer lokalen Datenbank verwendet wird. Wird die Datenbank beschädigt, zum Beispiel bei einem Stromausfall, kann sie aus den XML-Dateien neu erstellt werden.

Zum Speichern der Daten in der Datenbank werden die Ordner der XML-Dateien nicht verwendet. Diese Option ist erforderlich, wenn Daten zwischen verschiedenen Computern mit Resolvigen 4 geteilt werden müssen und eine Client-Server-Datenbank verwendet wird. Die Datenbank wird in diesem Fall auf einem Server ausgeführt, sodass die Daten bei einem Fehler des lokalen Computers nicht beschädigt werden. Für dieses Szenario wird die Verwendung von mySQL empfohlen.

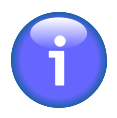

In jedem Fall werden regelmäßige Sicherungen empfohlen, die in Resolvigen 4 ganz einfach durchgeführt werden können. Wählen Sie dazu +**Nützlichkeit** → **Backup**. Das von Resolvigen 4 verwendete Sicherungsformat erlaubt die Wiederherstellung von Daten auf Systemen mit verschiedenen Speicherkonfigurationen (z. B. eine Sicherung von einem System mit einer Client-Server-Datenbank kann auf einem System wiederhergestellt werden, das externe XML-Dateien verwendet).

### **1.1. Datenordner**

Wenn Resolvigen 4-Daten in einer XML-Datei gespeichert werden: Jedes Element, sei es ein Patient, Test, Panel oder etwas anderes, für das im Resolvigen 4-Hauptfenster eine Zeile angezeigt wird, ist in einer zugehörigen XML-Datei vermerkt.

#### Datenordner C:\ProgramData\Resolvigen4\data\PATIENTS Patienten Panels: C:\ProgramData\Resolvigen4\data\PANELS Ervthrozyten: C:\ProgramData\Resolvigen4\data\RBCS Tests C:\ProgramData\Resolvigen4\data\TESTS C:\ProgramData\Resolvigen4\data\USERS Anwender LIS: C:\ProgramData\Resolvigen4\data\LIS

### Abbildung 10.1. Die Gruppe "Datenordner"

Da alle Datendateien eine XML-Erweiterung haben (sie liegen alle im XML-konformen Format vor), müssen die Dateien für unterschiedliche Objekttypen in unterschiedlichen Ordnern gespeichert werden. Es muss jeweils ein Ordner eingerichtet sein für:

- Patienten
- Panels
- Erythrozyten
- Tests
- Anwender

Um den für jeden dieser Elementtypen festgelegten Ordner zu ändern, können Sie das zugehörige Feld bearbeiten, oder klicken Sie auf die Schaltfläche rechts daneben und wählen Sie ihn in einem entsprechenden Auswahlfenster aus.

Der Ordner **LIS** wird verwendet, um Ergebnisse in das Laborinformationssystem zu exportieren. Die Daten werden im ASTM-Format exportiert.

### **1.2. Datenbankverbindung**

Resolvigen 4 benötigt eine Datenbank, um je nach Konfiguration des Programms XML-Dateien zu indizieren oder Daten zu speichern.

#### **Abbildung 10.2. Die Konfiguration der Datenbankverbindung**

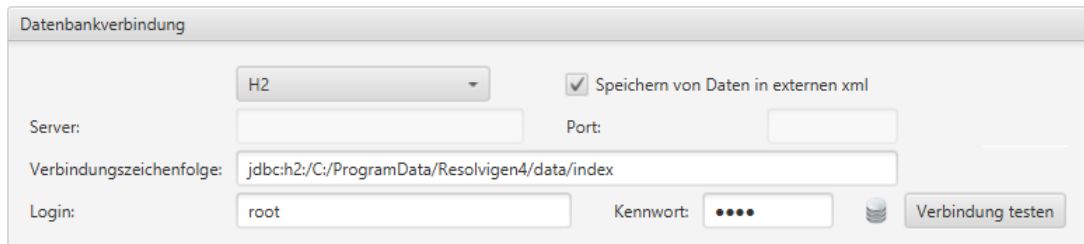

Wenn **Speichern von Daten in externen xml** ausgewählt ist, sind die ersten fünf Elemente in **Datenordner** aktiviert und die in den Feldern festgelegten Ordner werden zum Speichern der Daten verwendet. Die Datenbank wird nur zur Indizierung verwendet, es wird in diesem Fall eine lokale Datenbank verwendet und der verwendete Treiber ist **H2**.

Resolvigen 4 wird ein sinnvolles Verzeichnis zum Speichern der Datenbanktabellen suchen, ein Verzeichnis kann aber auch im Feld **Server** angegeben werden. Wenn das Verzeichnis im Feld **Server** gültig ist, hat es Vorrang vor dem von Resolvigen 4 festgelegten Standardverzeichnis und das Feld **Verbindungszeichenfolge** wird entsprechend aktualisiert.

Wenn eine lokale Datenbank verwendet wird, sind **Login** und **Kennwort** normalerweise nicht notwendig, die Felder können leer bleiben.

Wenn **Speichern von Daten in externen xml** aber **NICHT** ausgewählt ist, sind die ersten fünf Elemente in **Datenordner** deaktiviert und die in den Feldern festgelegten Ordner werden nicht verwendet. In diesem Fall wird eine Client-Server-Datenbank verwendet und der Treiber sollte auf **MySQL** festgelegt sein.

Bitten Sie Ihren Systemadministrator eine **resolvigen**-Domäne in der Datenbank mit einem Anwender zu erstellen, der zum Erstellen und Löschen von Tabellen berechtigt ist. Der Systemadministrator muss Ihnen den **Server** (normalerweise eine Abfolge aus vier Zahlen, wie 192.168.0.1) und den **Port** (normalerweise 3306 für MySQL) angeben.

**Login** und **Kennwort** müssen wie vom Systemadministrator angegeben festgelegt werden.

### **1.3. Standardordner für Import**

Wenn Sie in Resolvigen 4 Daten importieren oder exportieren möchten (z. B. beim Importieren von Panel-Antigrammen), fragt Resolvigen 4 Sie nach dem Ordner, der verwendet werden soll.

#### **Abbildung 10.3. Der Standardordner für Import**

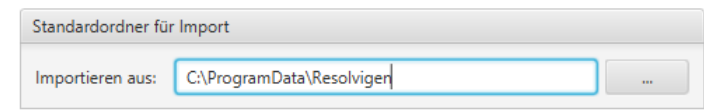

Der hier eingegebene Wert wird standardmäßig verwendet.

### **2. Die Registerkarte "Anwenderoptionen"**

Auf dieser Seite können Sie die Sprache und bestimmte andere, anwenderrelevante Einstellungen auswählen.

#### **Abbildung 10.4. Auswählen der Sprache**

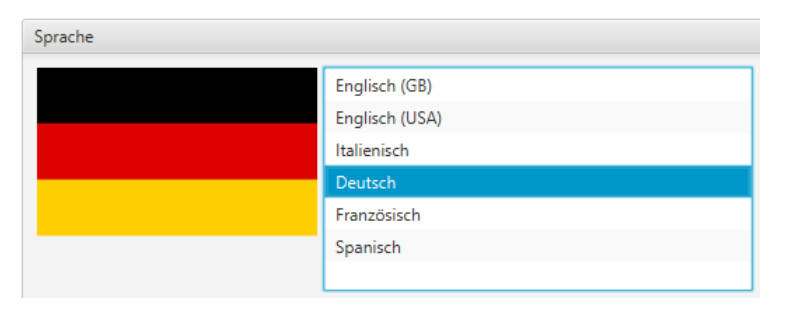

Die Liste der verfügbaren Sprachen wird oben angezeigt. Wählen Sie Ihre bevorzugte Sprache in der Liste aus: Die Flagge auf der linken Seite sollte entsprechend Ihrer Einstellung aktualisiert werden. Das Datumsformat für europäische Länder lautet TT/MM/JJJJ und für die USA MM/TT/JJJJ.

#### **Abbildung 10.5. Sonstige Anwenderoptionen**

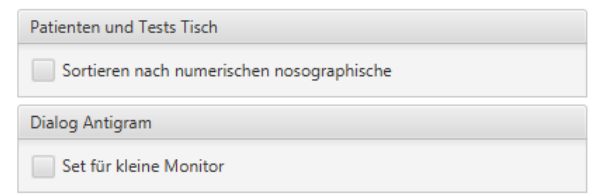

Patientencodes werden in der Regel alphabetisch sortiert, d. h. "98" kommt vor "99", aber auch "100" kommt vor "98" (da "1" vor "9" kommt). Wenn **Sortieren nach numerischer nosographik** festgelegt ist, wird die natürliche numerische Reihenfolge eingehalten.

Antigramme sind für ältere Computerbildschirme mit einer Auflösung von höchstens 1024 x 768 relativ breit. Wenn in diesem Fall **Set für kleine Monitor** festgelegt ist, kann der mittlere Teil mit den Antigenexpressionen in einem scrollbaren Panel angezeigt werden, sodass die Rh-Haplotypen und die Reaktionsergebnisse gleichzeitig auf dem Bildschirm sichtbar sind.

### **3. Die Registerkarte "Geräte"**

Diese Seite wird verwendet, um Geräte zu verwalten, die über eine Schnittstelle mit Resolvigen 4 verbunden sind. Oben in der Registerkarte wird eine Liste mit aktuellen Schnittstellengeräten angezeigt.

#### Abbildung 10.6. Die Registerkarte "Geräte"

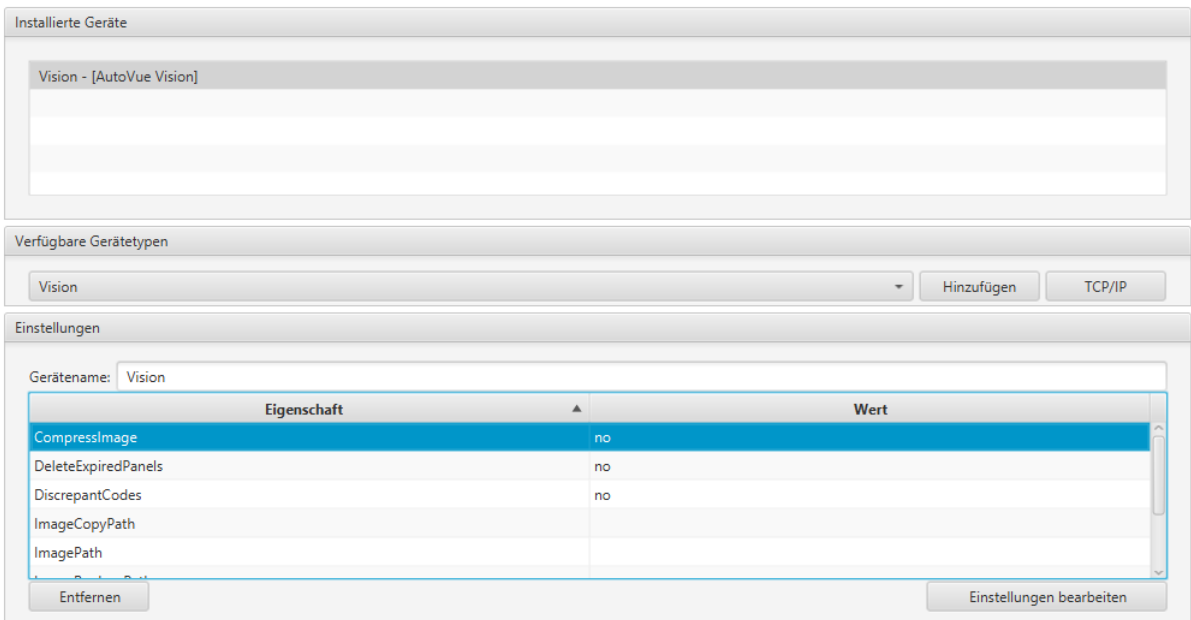

Wählen Sie im Feld **Verfügbare Gerätetypen** ein Gerätemodell aus und klicken Sie auf **Hinzufügen**, um ein neues Gerät mit Standardeinstellungen hinzuzufügen.

Um die Geräteeinstellungen entsprechend Ihrer Anforderungen zu ändern, wählen Sie das Gerät in der Liste oben aus: Im Feld "Einstellungen" am unteren Rand des Fensters werden die aktuellen Einstellungen angezeigt. Sie können den Namen bearbeiten, der im Menü **Geräte** zur Identifizierung des Geräts verwendet wird, oder klicken Sie auf die Schaltfläche **Einstellungen Bearbeiten**, um die Einstellungen zu ändern.

Das Dialogfeld, das zum Bearbeiten der Einstellungen angezeigt wird, ist vom spezifischen Gerät abhängig. Weitere Informationen finden Sie im Kapitel über die Schnittstelle zu Geräten.

Um das aktuell ausgewählte Gerät zu löschen, klicken Sie auf die Schaltfläche **Entfernen** unten links auf der Seite.

Resolvigen 4 kann über eine TCP/IP-Verbindung Befehle von externen Programmen empfangen. Wenn Sie diese Option konfigurieren müssen, klicken Sie auf die TCP/IP-Schaltfläche.

#### Abbildung 10.7. Die Registerkarte "TCP/IP Einstellungen"

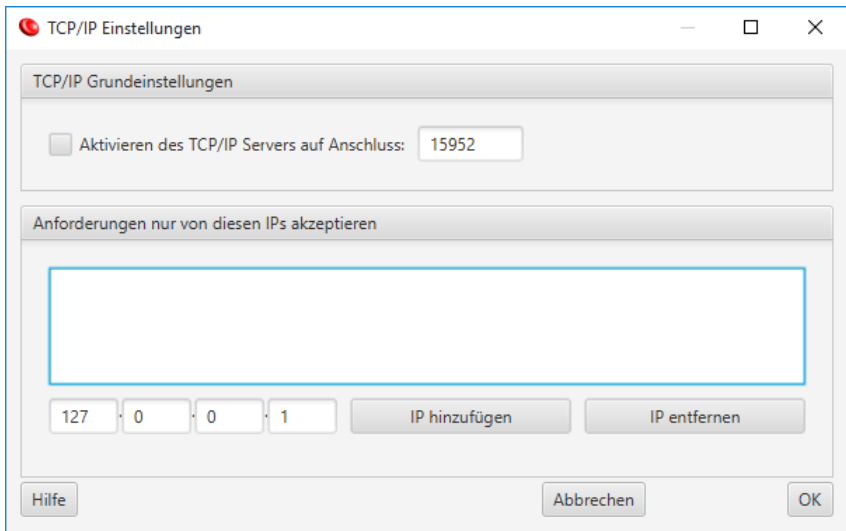

Resolvigen 4 zeigt ein Fenster an, in dem der Anwender den TCP-IP-Server aktivieren und den zu verwendenden IP-Port auswählen kann.

Sie können auswählen, welche Maschinen für die Ausgabe von Befehlen aktiviert sein sollen. Um eine Maschine zu aktivieren, geben Sie ihre TCP/IP-Adresse ein und klicken Sie auf "IP hinzufügen". Der Wert 127.0.0.1 bedeutet immer "diese Maschine".

# **4. Module**

Diese Seite enthält eine Liste von Schlüsseln, mit denen Add-on-Module für Resolvigen 4 aktiviert werden.

Klicken Sie auf **Modul hinzufügen**, um eine andere Zeile hinzuzufügen und den Modulnamen und Schlüssel zum Aktivieren des neuen Moduls einzugeben. Wählen Sie ein Modul aus und klicken Sie auf die Schaltfläche **Modul entfernen**, um es zu entfernen.

Zusätzliche Module sind möglicherweise zukünftig verfügbar.

### **5. Backup**

Auf dieser Seite können Sie das Standardverzeichnis festlegen, das Resolvigen 4 zur Durchführung von Sicherungen verwendet.

#### **Abbildung 10.8. Die Seite für die Sicherungseinstellungen**

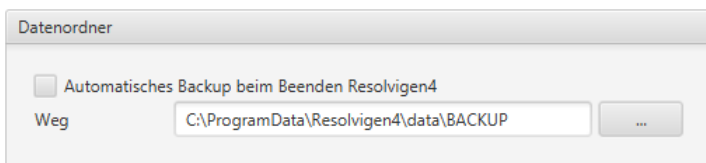

Wenn die Option **Automatisches Backup beim Beenden Resolvigen4** festgelegt ist, sichert Resolvigen 4 bei Beenden die Daten.

# **6. Erythrozyten online**

Diese Seite wird verwendet, um den Service einzurichten, der das Teilen ausgewählter Erythrozytenproben in den Erythrozytenarchiven zwischen verschiedenen Resolvigen 4-Anwendern ermöglicht. Dieser Service ist noch nicht aktiviert.

# **7. E-Mail-Konfiguration**

Auf dieser Seite können Sie den E-Mail-Dienst konfigurieren, der zum Exportieren von Patienten, Erythrozyten oder Tests per E-Mail verwendet wird.

#### **Abbildung 10.9. Die E-Mail-Konfigurationsseite**

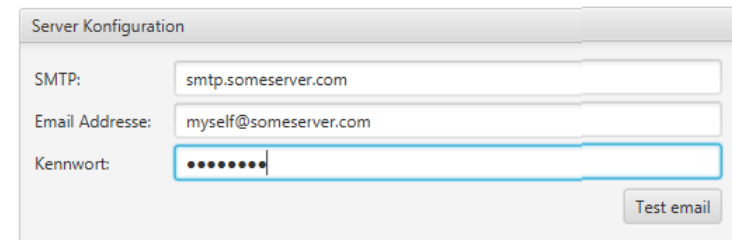

Fragen Sie Ihren Systemadministrator nach der Konfiguration, die für Ihren E-Mail-Server erforderlich ist.

# **8. Systeminformationen**

Diese Seite zeigt eine detaillierte Beschreibung Ihres Systems an. Die hier angezeigten Informationen sind für den technischen Support hilfreich, wenn Sie Hilfe benötigen.

# **Kapitel 11. Schnittstelle zu Geräten**

Resolvigen 4 kann Daten von verschiedenen Geräten importieren. In der Regel enthalten die vom Gerät empfangenen Daten nur Referenzen, mit denen der Kontext identifiziert werden kann, in dem die Reaktion erzielt wurde (verwendete Erythrozyten, Patient, Reaktionsphase): Das Antigenprofil der Erythrozyten ist normalerweise nicht für das automatische Gerät verfügbar.

Wenn dies der Fall ist, müssen die Antigramme für die verwendeten Panels zunächst in die Resolvigen 4-Archive importiert werden. Die Antigramme sind in der Regel direkt von Ortho Clinical Diagnostics in elektronischer Form erhältlich. Bei Geräten, die diese Funktion unterstützen, können Sie eine Abbildung des Röhrchens für die jeweilige Reaktion anzeigen, indem Sie mit der rechten Maustaste auf die entsprechende Ergebniszelle klicken.

# **1. AutoVue (Innova oder Vision)**

Resolvigen 4 kann Screening- und Identifikationstestergebnisse aus AutoVue-Geräten importieren.

### **1.1. Konfigurieren des AutoVue-Importmoduls**

Zum Konfigurieren des AutoVue-Importmoduls wählen Sie +**Datei** → **Konfigurieren** und anschließend **Geräte**.

Wählen Sie Innova oder Vision in der Liste **Verfügbare Gerätetypen** und klicken Sie auf die Schaltfläche **Hinzufügen**. Resolvigen 4 fügt der Liste **Installierte Geräte** ein Gerät hinzu, den Gerätenamen können Sie ändern.

Wählen Sie das neue Gerät aus und klicken Sie auf die Schaltfläche **Einstellungen bearbeiten** im unteren Bereich des Fensters. Das Fenster **AutoVue-Konfiguration** wird angezeigt, in dem die erste Registerkarte **Dateien** aktiviert ist.

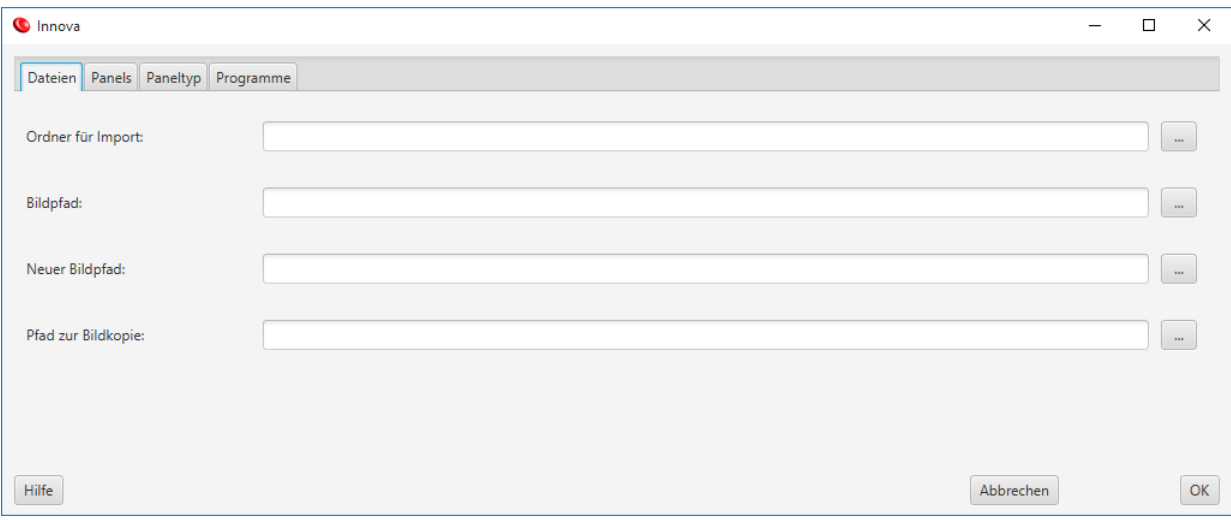

#### Abbildung 11.1. Die Registerkarte "Dateien"

Die folgenden Elemente müssen konfiguriert werden:

- **Ordner für Import**: Hier sollte der Ordner festgelegt werden, der von AutoVue zum Exportieren von Testdateien verwendet wird (diese Dateien tragen die Bezeichnung IdentXXXX.XML, wobei XXXX durch vier Zahlen ersetzt wird). Resolvigen 4 liest die Dateien in diesem Verzeichnis, importiert die enthaltenen Tests und löscht die Dateien.
- **Bildpfad**: Dieses und das nächste Feld werden für die verschiedenen Namenskonventionen in Resolvigen 4 und AutoVue-Umgebungen verwendet. Lassen Sie diese Felder leer, wenn beide Anwendungen auf demselben PC ausgeführt werden.
- **Neuer Bildpfad**: siehe **Bildpfad**.
- **Pfad zur Bildkopie**: Je nach AutoVue-Konfiguration werden die Dateien im Verzeichnis "Bildpfad" nach einiger Zeit gelöscht. Wenn Sie unter "Pfad zur Bildkopie" einen Pfad angeben, werden hier Kopien der Bilder importierter Kassetten gespeichert.

Wenn Resolvigen 4 und AutoVue auf verschiedenen Computern ausgeführt werden, müssen Sie wahrscheinlich die Felder **Bildpfad** und **Neuer Bildpfad** bearbeiten. Dies soll in einem Beispiel veranschaulicht werden.

Wenn Dateien unter C:\OCD\AV2G\Resolvigen\Images auf einem PC mit AutoVue gespeichert werden und das Verzeichnis C:\OCD\AV2G\Resolvigen dem Laufwerksbuchstaben x:\ auf dem PC mit Resolvigen 4 zugeordnet ist, legen Sie die Verzeichnisse wie folgt fest:

- **Bildpfad** zu C:\OCD\AV2G\Resolvigen
- **Neuer Bildpfad** zu x:\

Wenn also die Datei C:\OCD\AV2G\Resolvigen\Images\22065488\_001.jpg angefordert wird, sucht Resolvigen 4 nach X:\Images\2065488\_001.jpg.

Die nächsten drei Seiten **Panels**, **Paneltypen** und **Programme** enthalten die für das Importieren von Tests notwendigen Informationen. Wenn beim Importieren von Tests Informationen fehlen oder unvollständig sind, fragt Resolvigen 4 Sie nach den benötigten Informationen.

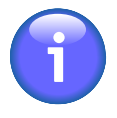

Obwohl es möglich ist, die folgenden Seiten vor dem Datenimport aus AutoVue zu konfigurieren, wird empfohlen, dies nicht zu tun: Resolvigen 4 wird Sie beim Import aus AutoVue nach allen erforderlichen Informationen fragen und die meisten Felder werden automatisch mit den von AutoVue empfangenen Daten vorausgefüllt.

Die zweite Registerkarte **Panels** enthält die notwendigen Informationen, um die von AutoVue gelesenen Barcodes mit den Panels abzugleichen, die in Resolvigen 4-Archiven gespeichert sind.

#### **Abbildung 11.2. Die Registerkarte "Panels"**

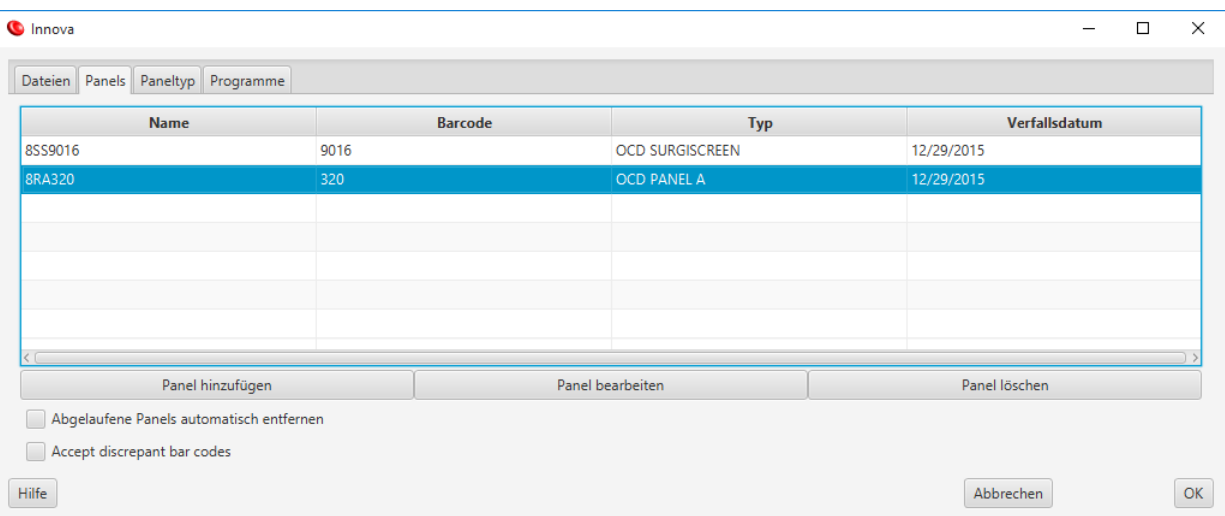

Um einen neuen Eintrag hinzuzufügen, klicken Sie auf **Panel hinzufügen**, Resolvigen 4 zeigt ein Fenster an, in dem Sie den Barcode eingeben und das entsprechende Panel auswählen können.

Zum Löschen oder Bearbeiten eines Eintrags, wählen Sie ihn in der Tabelle aus und klicken Sie auf die Schaltfläche **Panel löschen** oder **Panel bearbeiten**.

Die dritte Registerkarte **Paneltypen** beschreibt, wie sich die in AutoVue und Resolvigen 4 zum Identifizieren von Paneltypen verwendeten Namen entsprechen.

#### Abbildung 11.3. Die Registerkarte "Paneltyp"

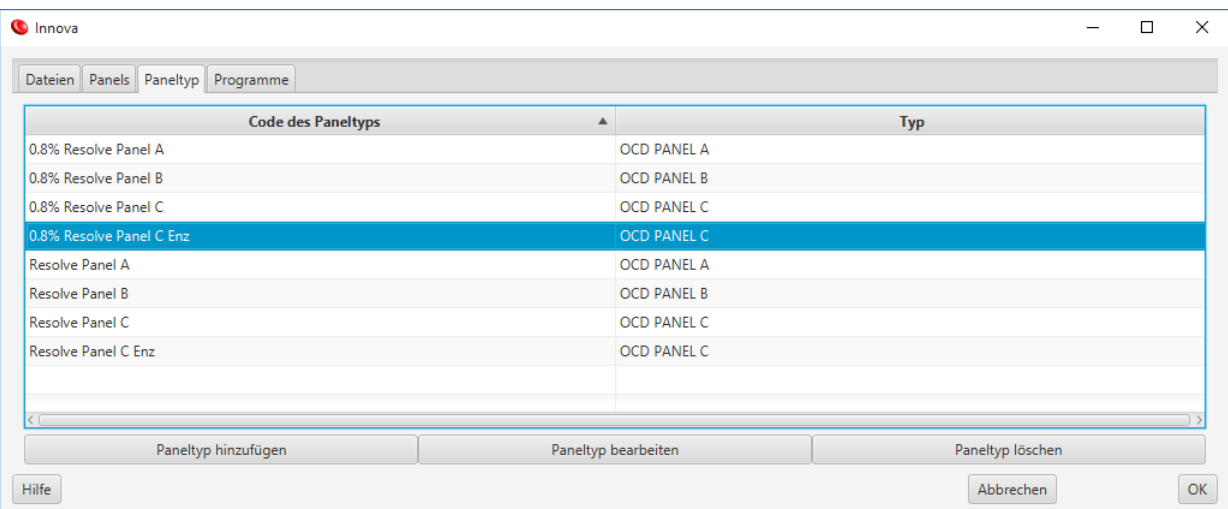

Die vierte Registerkarte **Programme** enthält notwendige Informationen, um verschiedene Teile importierter Tests verschiedenen Testphasen zuzuordnen.

#### Abbildung 11.4. Die Registerkarte "Programme"

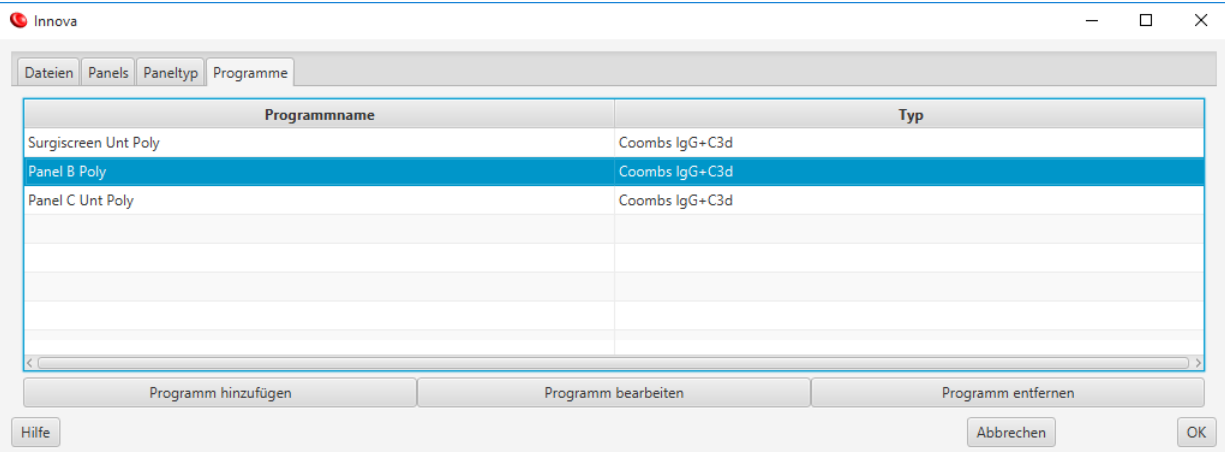

Um einen neuen Eintrag hinzuzufügen, klicken Sie auf **Programm hinzufügen**, Resolvigen 4 zeigt ein Fenster an, in dem Sie den Programmnamen eingeben und die entsprechende Phase auswählen können.

### **1.2. Importieren aus AutoVue**

Um Daten aus AutoVue zu importieren, wählen Sie AutoVue in **Geräte**.

In der Regel benötigt Resolvigen 4 nur wenige Sekunden für den Datenimport. Wenn Daten fehlen, zeigt Resolvigen 4 eine Eingabeaufforderung an. Wenn zum Beispiel ein neues Panel verwendet wird, das noch nicht in die Archive importiert wurde, zeigt Resolvigen 4 dem Anwender den von AutoVue gefundenen Barcode an und bittet den Anwender, das entsprechende Panel in den Archiven auszuwählen.

Wenn das benötigte Panel noch nicht importiert wurde, klicken Sie auf die Schaltfläche **Neue Panels importieren** und folgen Sie dem Standardverfahren zum Importieren von Panels in Resolvigen 4.

Bei den ersten Verwendungen des Import-Hilfsprogramms wird Resolvigen wahrscheinlich neue AutoVue-Programmtypen finden. In diesem Fall fragt Resolvigen 4 den Anwender nach der entsprechenden Panelphase.

Wenn keine Probleme auftreten, werden die neuen Tests importiert und in der Symbolleiste wird ein neues Symbol angezeigt.

#### Abbildung 11.5. Symbol "Importierte Daten verfügbar"

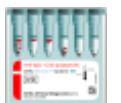

Klicken Sie darauf, um eine Liste kürzlich importierter Tests anzuzeigen.

Wählen Sie den gewünschten Test aus und klicken Sie auf **OK**.

Importierte Tests werden dem Testarchiv hinzugefügt, wählen Sie die Seite "Tests", um sie anzuzeigen.

Die Patienten werden nicht sofort importiert, aber wenn Sie auf die Testzeile klicken, um Tests anzuzeigen, sucht Resolvigen 4 den zugehörigen Patienten im Patientenarchiv.

Sind Bilder für einen bestimmten Test verfügbar, können Sie diese anzeigen, indem Sie mit der rechten Maustaste auf die Zelle im Antigrammraster mit passender Reaktionsphase und Testerythrozyten klicken.

#### **Abbildung 11.6. Die BioVue Fenster**

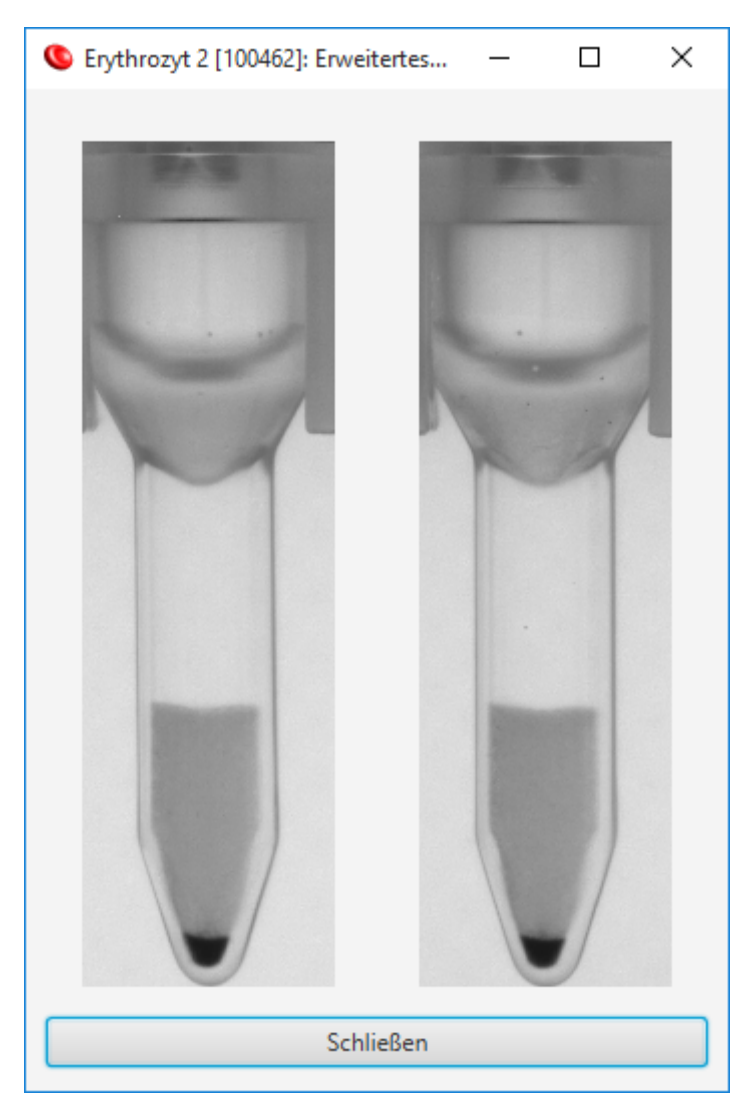
# **Kapitel 12. Zugang und Sicherheitseinstellungen**

Bei der erstmaligen Installation von Resolvigen 4 werden zwei Anwender definiert:

- **guest (Gast)**: Sofern aktiviert, kann dieser Anwender sich ohne Kennwort anmelden. Ist die Anmeldung als Gast aktiviert, wird bei Programmstart kein Anmeldedialogfeld angezeigt. Es ist aber trotzdem möglich, sich als ein anderer Anwender anzumelden.
- **root (uneingeschränkte Rechte)**: Dieser Anwender verfügt über vollständige Berechtigungen, Zugang für andere Anwender zuzuweisen oder zu widerrufen und Sicherheitseinstellungen für Resolvigen 4 festzulegen. Auch wenn Sie der einzige Anwender Ihrer Resolvigen 4-Software sind, sollten Sie sich für den Routinebetrieb nicht als "root" anmelden und Sie sollten das System nicht längere Zeit unbeaufsichtigt lassen, wenn Sie als "root" angemeldet sind: Ein böswilliger Anwender könnte Ihre Sicherheitseinstellungen manipulieren und den Hardwareschlüssel unbrauchbar machen.

Es können weitere Anwender hinzugefügt werden, die beiden vordefinierten Anwender können jedoch nicht bearbeitet oder gelöscht werden. Es ist aber möglich, dem Gastanwender den Zugang zu verweigern.

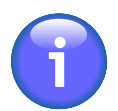

Die Groß-/Kleinschreibung bei Anwendernamen muss beachtet werden, Guest (Gast), GUEST (GAST) und guest (gast) sind unterschiedliche Anwender.

# **1. Anmelden bei Resolvigen 4**

Um den aktuell angemeldeten Anwender zu wechseln, doppelklicken Sie auf den Anwendernamen in der unteren rechten Ecke des Resolvigen 4-Fensters oder wählen Sie +**Zugang** → **Anwender ändern**.

#### **Abbildung 12.1. Das Anmeldedialogfeld**

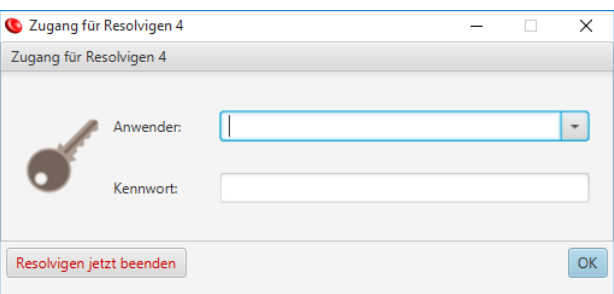

Es wird ein Anmeldedialogfeld angezeigt: Wählen Sie im Listenfeld **Anwender** einen Anwender aus, geben Sie das Anwenderkennwort im Feld **Kennwort** ein und klicken Sie auf **OK**.

Wenn eine Anmeldung als Gast erlaubt ist, können Sie die Felder **Anwender** und **Kennwort** leer lassen. Klicken Sie in diesem Fall direkt auf **OK**.

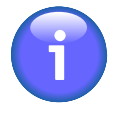

Sobald dieses Dialogfeld angezeigt wird, ist der vorherige Anwender abgemeldet. Es ist nicht möglich, dieses Dialogfeld zu umgehen, um mit dem vorherigen Anwender fortzufahren. Wenn Sie sich nicht als neuer Anwender anmelden möchten, können Sie alternativ nur auf die Schaltfläche "Resolvigen jetzt beenden" klicken, um Resolvigen 4 zu beenden.

# **2. Verwalten des Zugangs zu Resolvigen**

Um die Liste der aktuellen Anwender zu bearbeiten, wählen Sie+**Zugang** → **Anwender bearbeiten**. Resolvigen 4 zeigt eine Liste der bereits definierten Anwender an.

| C Zugang<br>$\times$ |                   |                  |  |
|----------------------|-------------------|------------------|--|
|                      |                   | $+$ $\times$ $/$ |  |
| <b>Family name</b>   | <b>First name</b> | <b>Alias</b>     |  |
| Smith                | Philip            | <b>PSMITH</b>    |  |
|                      |                   |                  |  |
|                      |                   |                  |  |
|                      |                   |                  |  |
|                      |                   |                  |  |
|                      |                   |                  |  |
|                      |                   |                  |  |
|                      |                   |                  |  |
|                      |                   |                  |  |
|                      |                   |                  |  |
|                      |                   |                  |  |
|                      |                   |                  |  |
|                      |                   |                  |  |
|                      |                   |                  |  |
|                      |                   |                  |  |
|                      |                   |                  |  |
|                      |                   |                  |  |
|                      |                   |                  |  |
|                      |                   |                  |  |
|                      |                   |                  |  |

**Abbildung 12.2. Das Anwenderfenster**

Doppelklicken Sie auf einen Anwender oder wählen Sie ihn aus und klicken Sie auf die Schaltfläche **Bearbeiten**, um alle Details für den Anwender anzuzeigen.

**Abbildung 12.3. Das Anwenderdetailfenster**

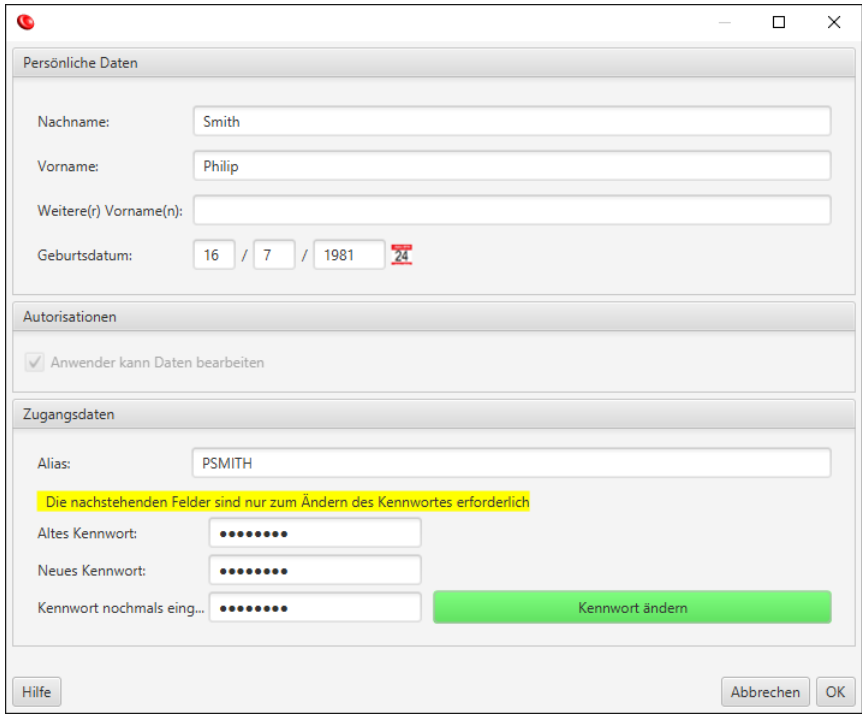

Wenn der zu bearbeitende Anwender der aktuell angemeldete Anwender ist, kann das Kennwort geändert werden. Gehen Sie wie folgt vor:

1. Geben Sie das alte Kennwort im Feld **Altes Kennwort** ein.

- 2. Geben Sie das neue Kennwort im Feld **Neues Kennwort** ein.
- 3. Geben Sie dasselbe Kennwort im Feld **Kennwort nochmals eingeben** ein.
- 4. Klicken Sie auf die Schaltfläche **Kennwort ändern**. Wird das Kennwort akzeptiert, wechselt die Schaltfläche zu Grün, wird es nicht akzeptiert, wechselt sie zu Rot.

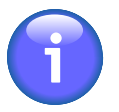

Wenn der root-Anwender angemeldet ist, können alle Felder bearbeitet werden. Die Schaltflächen **Hinzufügen** und **Löschen**sind aktiviert, sodass neue Anwender hinzugefügt und vorhandene Anwender gelöscht werden können. Beachten Sie, dass der root-Anwender kein altes Kennwort eingeben muss, um das neue Kennwort festzulegen.

## **3. Konfigurieren der Sicherheitseinstellungen**

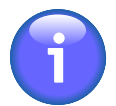

Nur der root-Anwender darf die Sicherheitseinstellungen ändern. Melden Sie sich als "root" an, um das Fenster "Sicherheitseinstellungen" anzuzeigen.

Wählen Sie +**Zugang** → **Sicherheitseinstellungen ändern**, um das Fenster **Sicherheitseinstellungen** anzuzeigen.

#### **Abbildung 12.4. Das Fenster für Sicherheitseinstellungen**

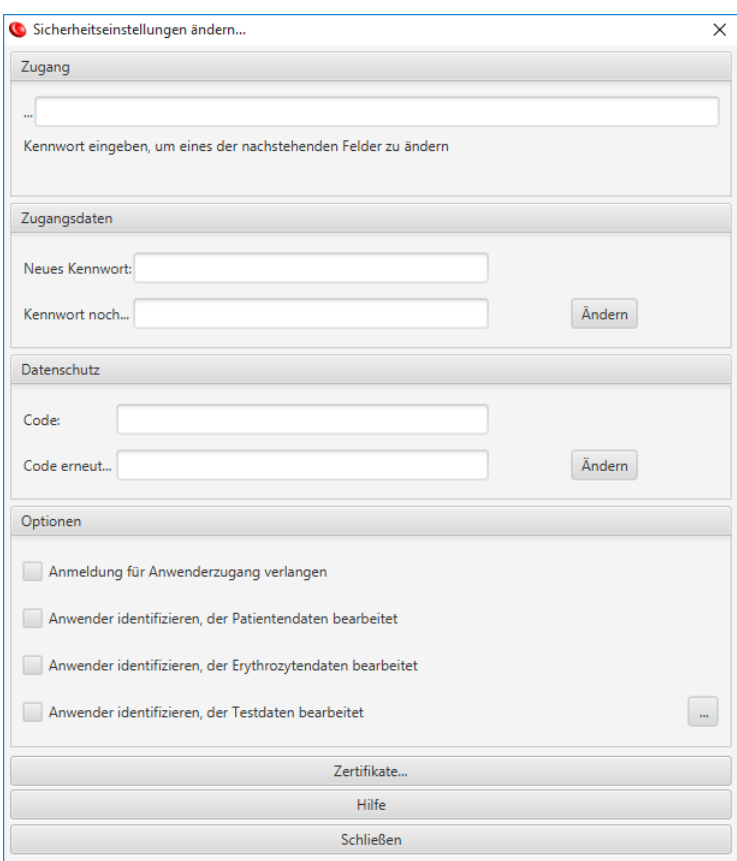

### **3.1. Ändern des root-Kennworts**

Das root-Kennwort ist das Kennwort für den root-Anwender, aus Sicherheitsgründen wird dieses Kennwort auf dem Hardwareschlüssel aufgezeichnet.

So ändern Sie dieses Kennwort:

1. Geben Sie das alte Kennwort im Feld **Kennwort** im Abschnitt **Zugang** ein.

- 2. Geben Sie das neue Kennwort im Feld **Neues Kennwort** im Abschnitt **Zugangsdaten** ein.
- 3. Geben Sie das neue Kennwort erneut im Feld **Kennwort nochmals eingeben** im Abschnitt **Zugangsdaten** ein.
- 4. Klicken Sie auf die Schaltfläche **Ändern** im Abschnitt **Zugangsdaten**.

Das neue Kennwort ist jetzt wirksam.

### **3.2. Ändern des Datenschutzcodes**

Der Datenschutzcode wird zur Verschlüsselung der Anwenderkennwörter verwendet, die in der Resolvigen 4- Datenbank gespeichert werden.

So ändern Sie den Datenschutzcode:

- 1. Geben Sie den Kennwort im Feld **Kennwort** im Abschnitt **Zugang** ein.
- 2. Geben Sie den neuen Datenschutzcode im Feld **Code** im Abschnitt **Datenschutz** ein.
- 3. Geben Sie den neuen Datenschutzcode erneut im Feld **Code erneut eingeben** im Abschnitt **Datenschutz** ein.
- 4. Klicken Sie auf die Schaltfläche **Ändern** im Abschnitt **Datenschutz**.

Der neue Datenschutzcode ist jetzt wirksam.

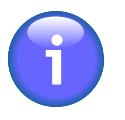

Durch Ändern des Datenschutzcodes werden die Kennwörter aller Anwender ungültig.

### **3.3. Ändern der Anmeldeanforderungen**

Das Programm kann so eingerichtet werden, dass sich nur berechtigte Anwender anmelden und Daten bearbeiten können. Vier Optionen stehen zum Kontrollieren des Zugangs zur Verfügung:

- **Anmeldung für Anwenderzugang verlangen**: Wenn diese Option aktiviert ist, muss beim Start von Resolvigen 4 eine Anmeldung mit einem gültigen Konto vorgenommen werden. Das Gastkonto ist deaktiviert.
- **Anwender identifizieren, der Patientendaten bearbeitet**: Wenn diese Option ausgewählt ist, fordert Resolvigen 4 den Anwender beim Speichern von Patientendaten auf, seine Anmeldedaten zu bestätigen.
- **Anwender identifizieren, der Erythrozytendaten bearbeitet**: Wenn diese Option ausgewählt ist, fordert Resolvigen 4 den Anwender beim Speichern von Daten für eine Erythrozytenprobe auf, seine Anmeldedaten zu bestätigen.
- **Anwender identifizieren, der Testdaten bearbeitet**: Wenn diese Option ausgewählt ist, fordert Resolvigen 4 den Anwender beim Speichern von Daten für einen Test auf, seine Anmeldedaten zu bestätigen. Resolvigen fordert den Anwender außerdem auf, seine Anmeldedaten zu bestätigen, wenn Ergebnisse in das LIS (Laborinformationssystem) exportiert werden.

So ändern Sie diese Optionen:

- 1. Geben Sie das alte Kennwort im Feld **Kennwort** im Abschnitt **Zugang** ein.
- 2. Legen Sie die gewünschte Option im Abschnitt **Optionen** fest.
- 3. Klicken Sie auf die Schaltfläche **Ändern** im Abschnitt **Optionen**.

Die neuen Optionen werden sofort wirksam.

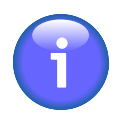

Der Anmeldename des Anwenders, der Daten bearbeitet hat, wird in den Resolvigen 4-Archiven aufgezeichnet.

# **4. Verwalten von Zertifikaten für die digitale Signatur**

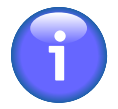

Nur der root-Anwender darf die Sicherheitseinstellungen ändern. Melden Sie sich als "root" an, um das Fenster für Sicherheitseinstellungen anzuzeigen. Über dieses Fenster können Sie auf das Fenster für Zertifikate für die digitale Signatur zugreifen.

Wählen Sie+Zugang 
Sicherheitseinstellungen ändern, um das Fenster Sicherheitseinstellungen anzuzeigen. Klicken Sie im unteren Bereich des Fensters auf die Schaltfläche **Zertifikate**, um das Fenster **Zertifikate** anzuzeigen.

#### **Abbildung 12.5. Das Zertifikatfenster**

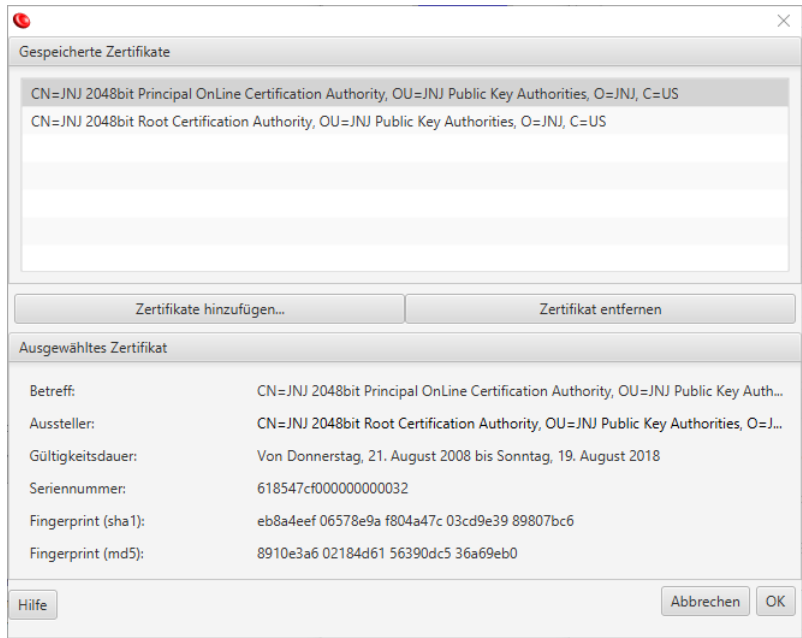

Eine Liste der verfügbaren Zertifikate wird im oberen Teil des Fensters angezeigt. Wählen Sie eines dieser Zertifikate aus, um die vollständigen Details im unteren Teil anzuzeigen.

Von Zeit zu Zeit sind neue Zertifikate erforderlich, um neue Panels zu verifizieren. Die neuen Zertifikate erhalten Sie über Ortho Clinical Diagnostics, die Zertifikate sollten das Dateiformat PKCS7 aufweisen (in der Regel Erweiterung .p7b). Zum Importieren klicken Sie auf die Schaltfläche **Zertifikate hinzufügen**.

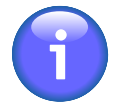

Gemäß aktuellen Standards müssen Zertifikate für die digitale Signatur online über Zertifikatsperrlisten (sogenannte CRLs) verifiziert werden. Dazu muss Ihr Computer während des Signaturverifizierungsprozesses mit dem Internet verbunden sein. Resolvigen 4 verzichtet auf diese strengen Anforderungen und prüft keine CRLs. Die Verifizierung digitaler Signaturen ist dadurch nicht ganz so sicher, dafür aber zweckmäßiger.